# Accu-Time® Cyber Series Standard, Biometric, and NEMA 4X Time and Attendance Terminals

MANU-CYBER-01y

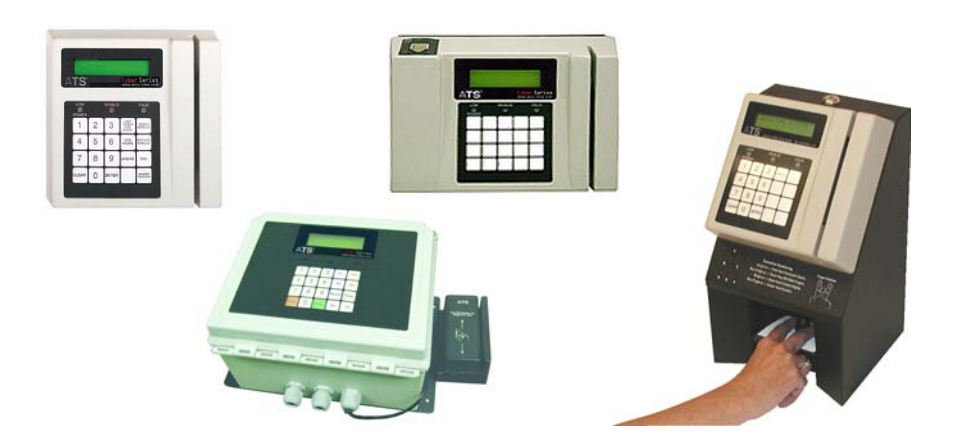

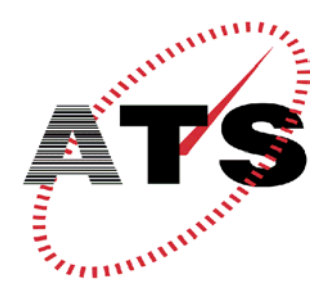

I

ACCU-TIME SYSTEMS, INC. 420 SOMERS ROAD ELLINGTON, CONNECTICUT

Copyright © 2003, 2004, 2005 by Accu-Time Systems, Inc. All rights reserved. Printed in U.S.A.

Information in this document is subject to change without notice and should not be construed as a commitment by Accu-Time Systems, Inc. No part of this document may be reproduced or transmitted in any form or by any means, electronic or mechanical, without express written consent of Accu-Time Systems, Inc.

Accu-Time Systems, Accu-Rate, and the Accu-Time logo are registered trademarks of Accu-Time Systems, Inc.

All other trademarks and registered trademarks are the property of their respective owners.

Accu-Time Systems, Inc. 420 Somers Road Ellington, Connecticut 06029 USA (860) 870-5000 (800) 355-4648 www.accu-time.com

*MANU-CYBER-01y Printed August 23, 2005* 

П

# **FCC Compliance**

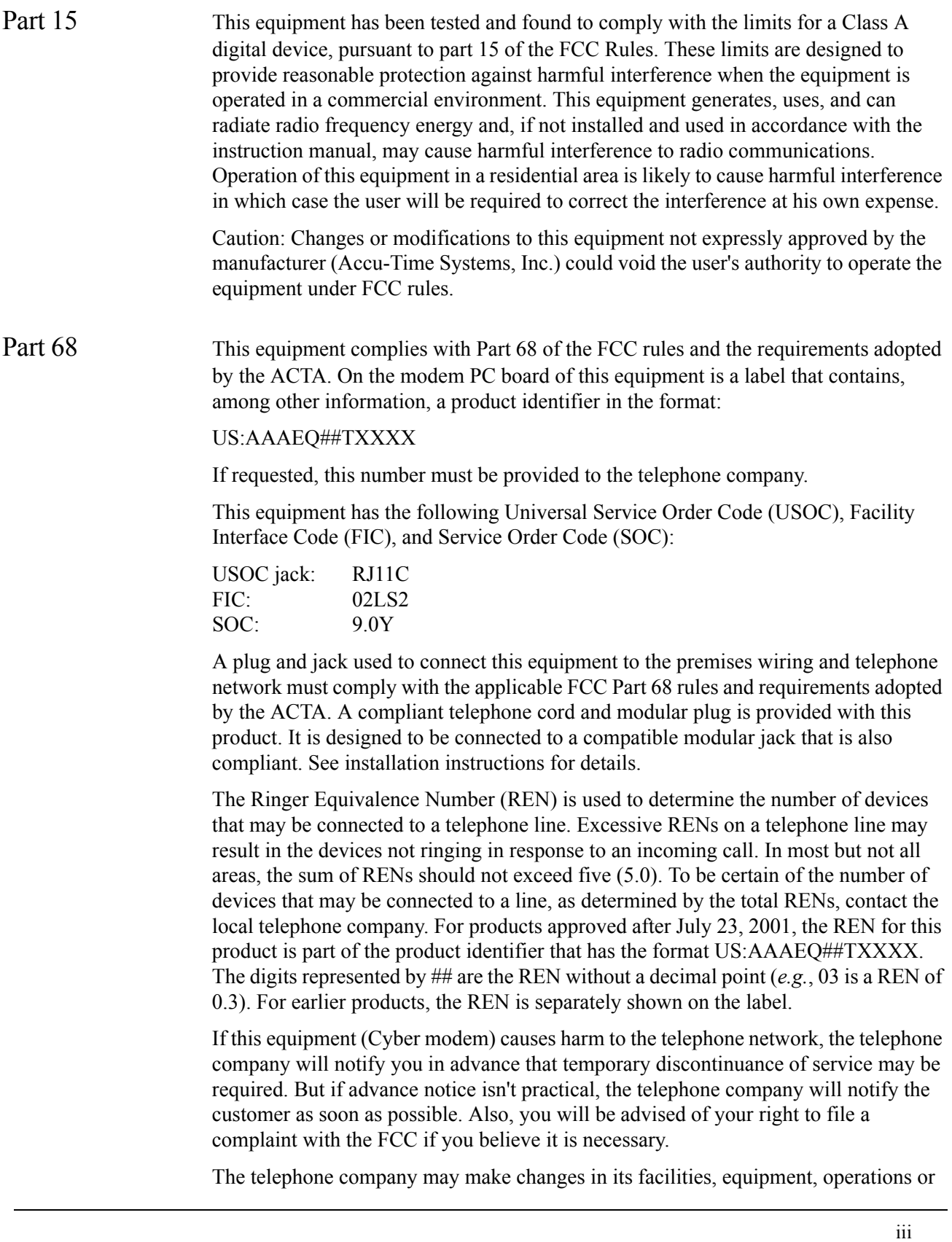

procedures that could affect the operation of the equipment. If this happens the telephone company will provide advance notice in order for you to make necessary modifications to maintain uninterrupted service. If trouble is experienced with this equipment (Cyber modem), for repair or warranty information, please contact Accu-Time Systems, Inc., 800-355-4648. If the equipment is causing harm to the telephone network, the telephone company may request that you disconnect the equipment until the problem is resolved. This equipment is not intended to be serviceable. Please refer to the warranty information if a problem occurs. For service, contact Accu-Time Systems, Inc., or your local Accu-Time Systems representative. This equipment may not be used with party lines or coin lines. Accu-Time Systems, Inc. recommends the use of a surge arrestor on all AC power connections. Accu-Time Systems, Inc. 420 Somers Road, Ellington, CT 06029 800-355-4648 www.accu-time.com Industry Canada NOTICE: This equipment meets the applicable Industry Canada Terminal Equipment Technical Specifications. This is confirmed by the registration number. The abbreviation, IC, before the registration number signified that registration was performed based on a Declaration of Conformity indicating that Industry Canada technical specifications were met. It does not imply that Industry Canada approved the equipment. NOTICE: The Ringer Equivalent Number (REN) for this terminal equipment is 0.1. The REN assigned to each terminal equipment provides an indication of the maximum number of terminals allowed to be connected to a telephone interface. The termination on an interface may consist of any combination of devices subject only to the requirement that the sum of the Ringer Equivalence Numbers of all the devices does not exceed five.

# **Table of Contents**

### Preface

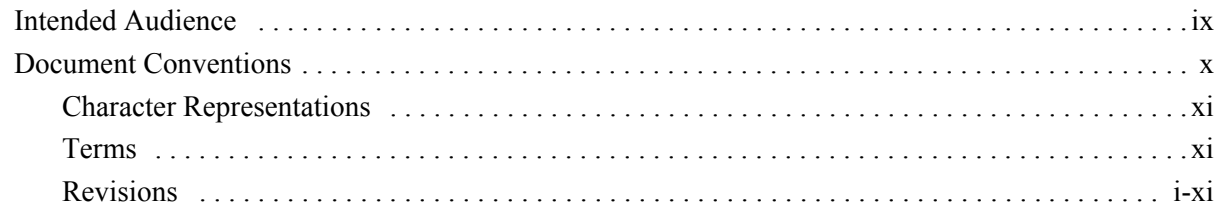

### 1 Terminal Description

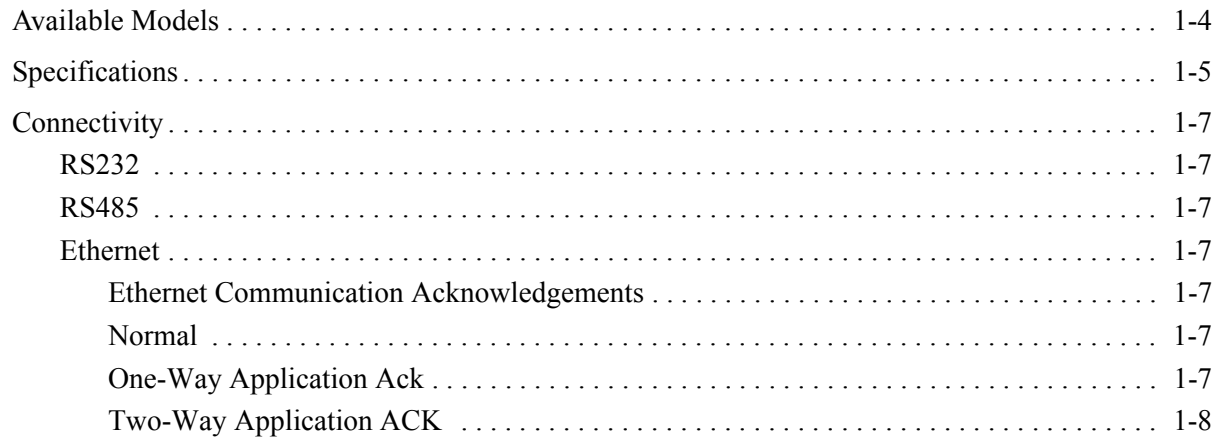

#### $\overline{2}$ **Installation**

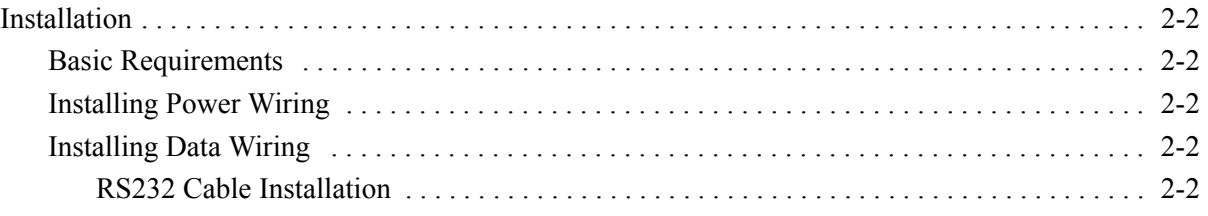

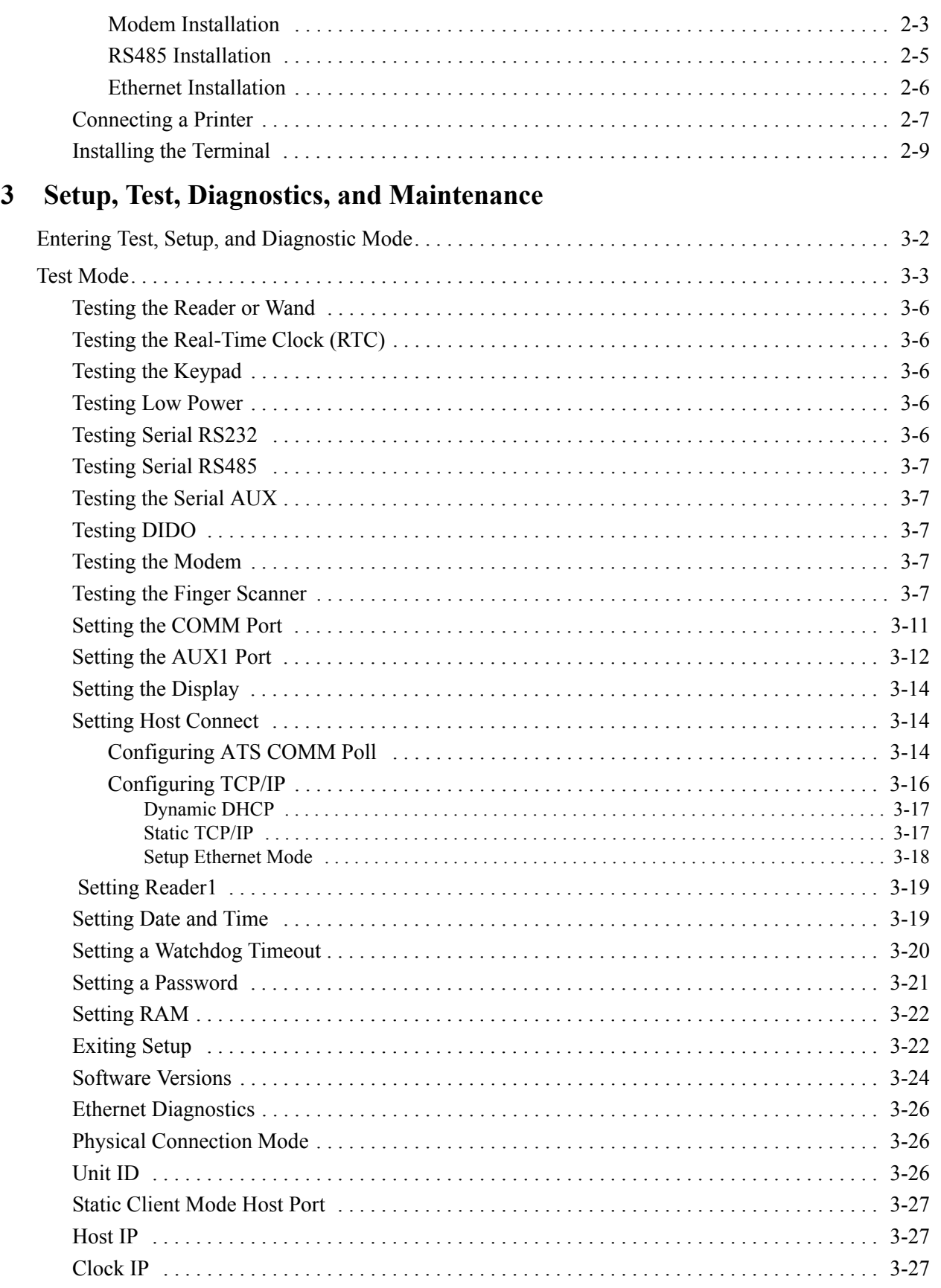

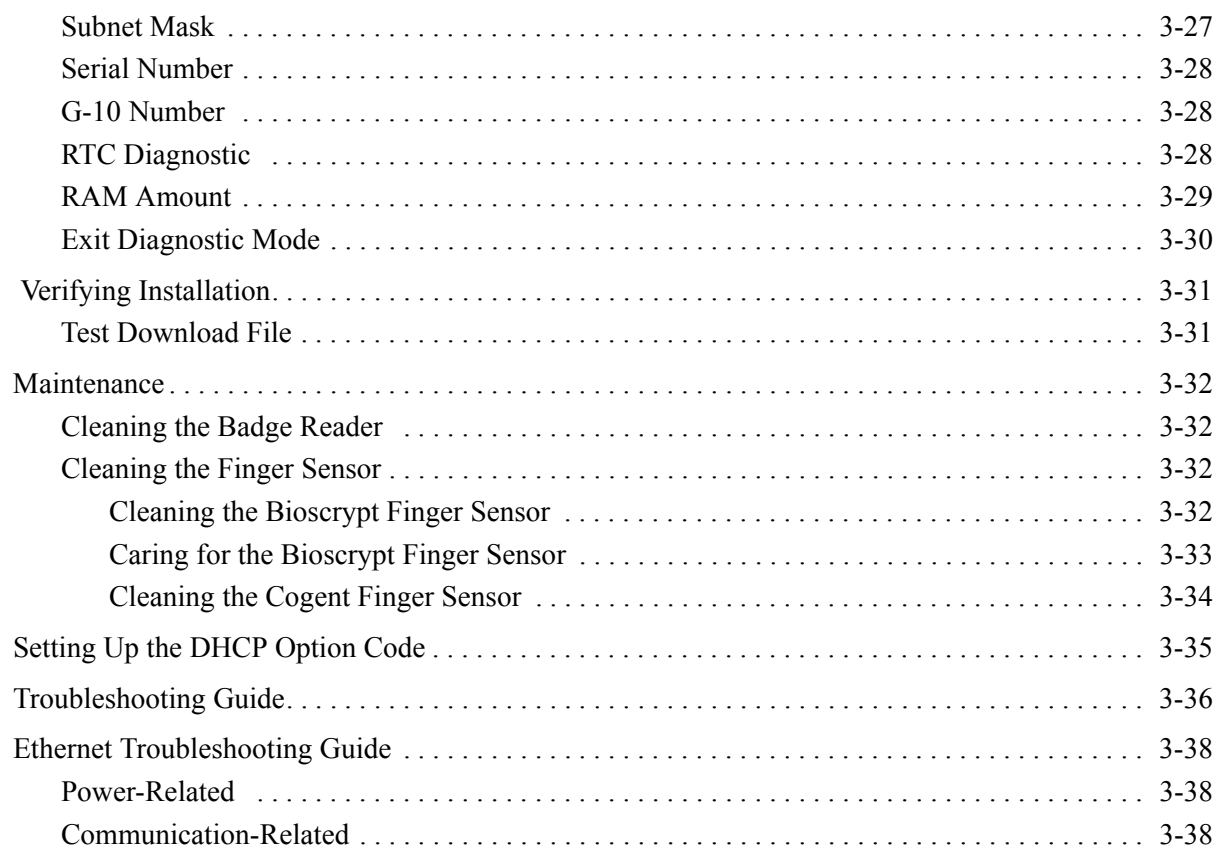

### **[A Proper Use of a Biometric Reader](#page-76-0)**

### **[B Updating the Firmware](#page-80-0)**

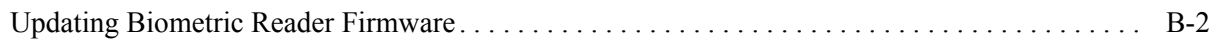

### **[A Proper Maintenance and Use of a Biometric Finger Geometry Reader](#page-82-0)**

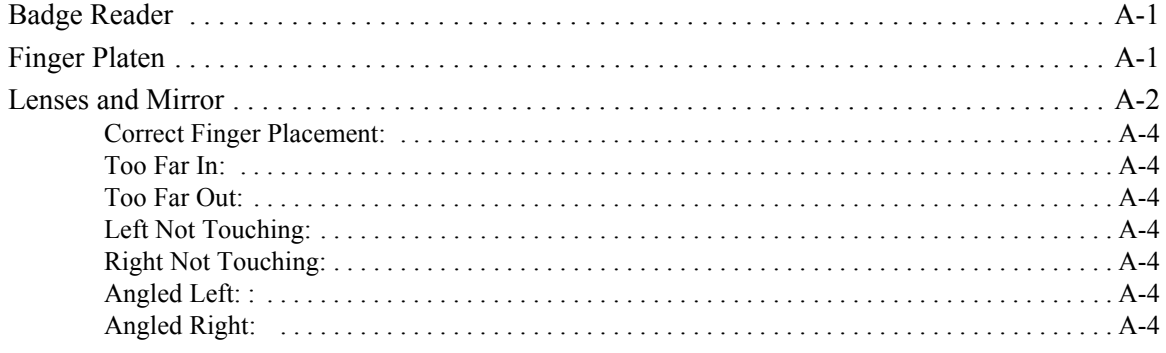

### **[Glossary](#page-86-0)**

### **[Index](#page-88-0)**

# *Figures*

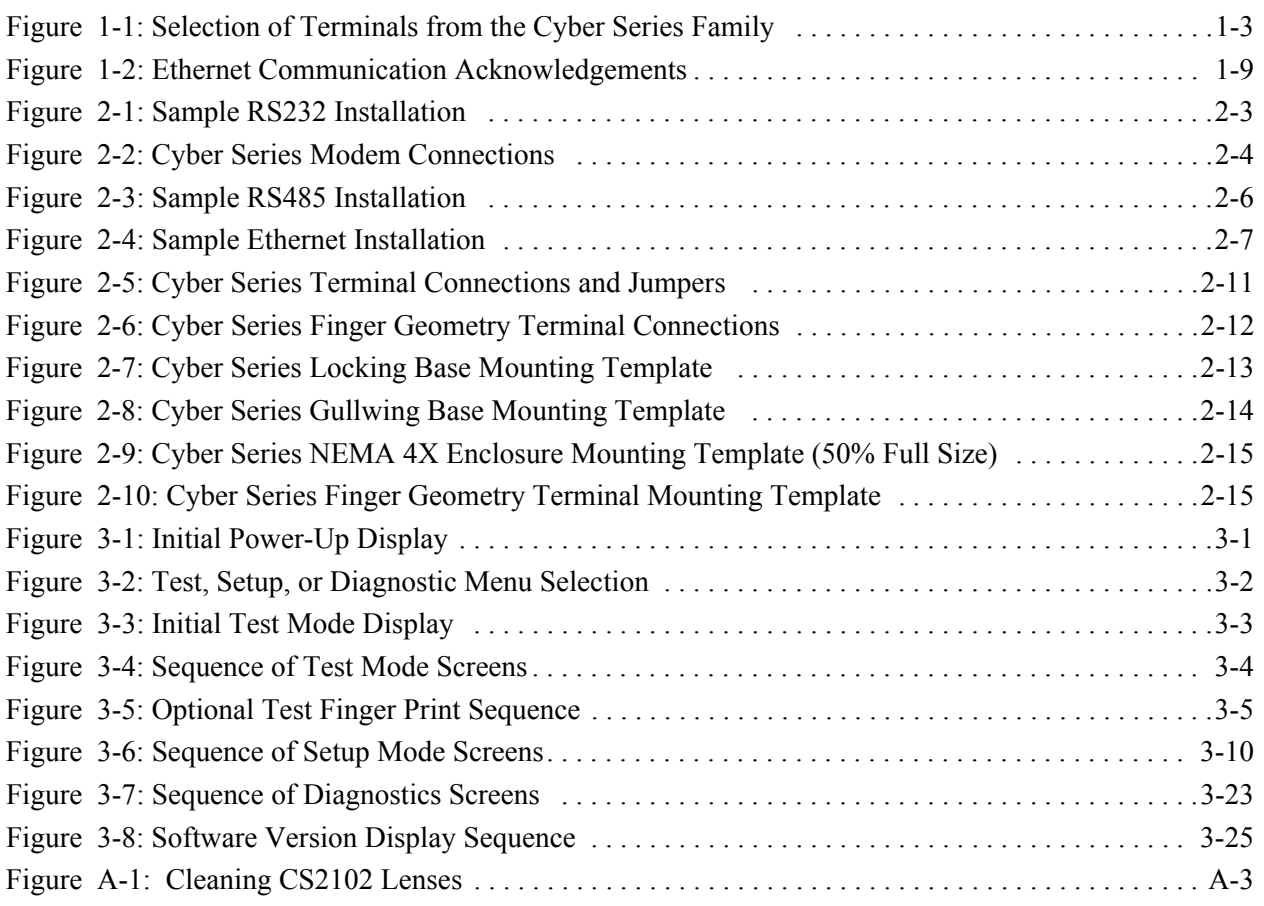

# *Tables*

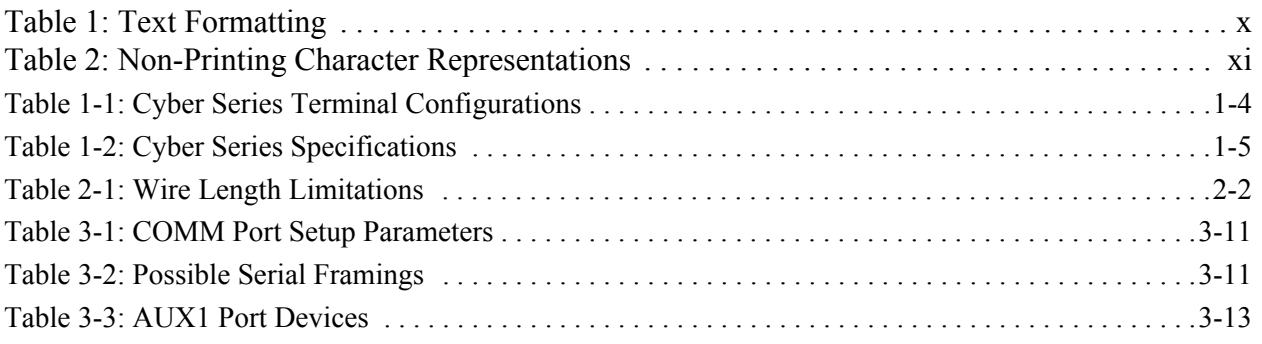

# *Preface*

<span id="page-8-1"></span><span id="page-8-0"></span>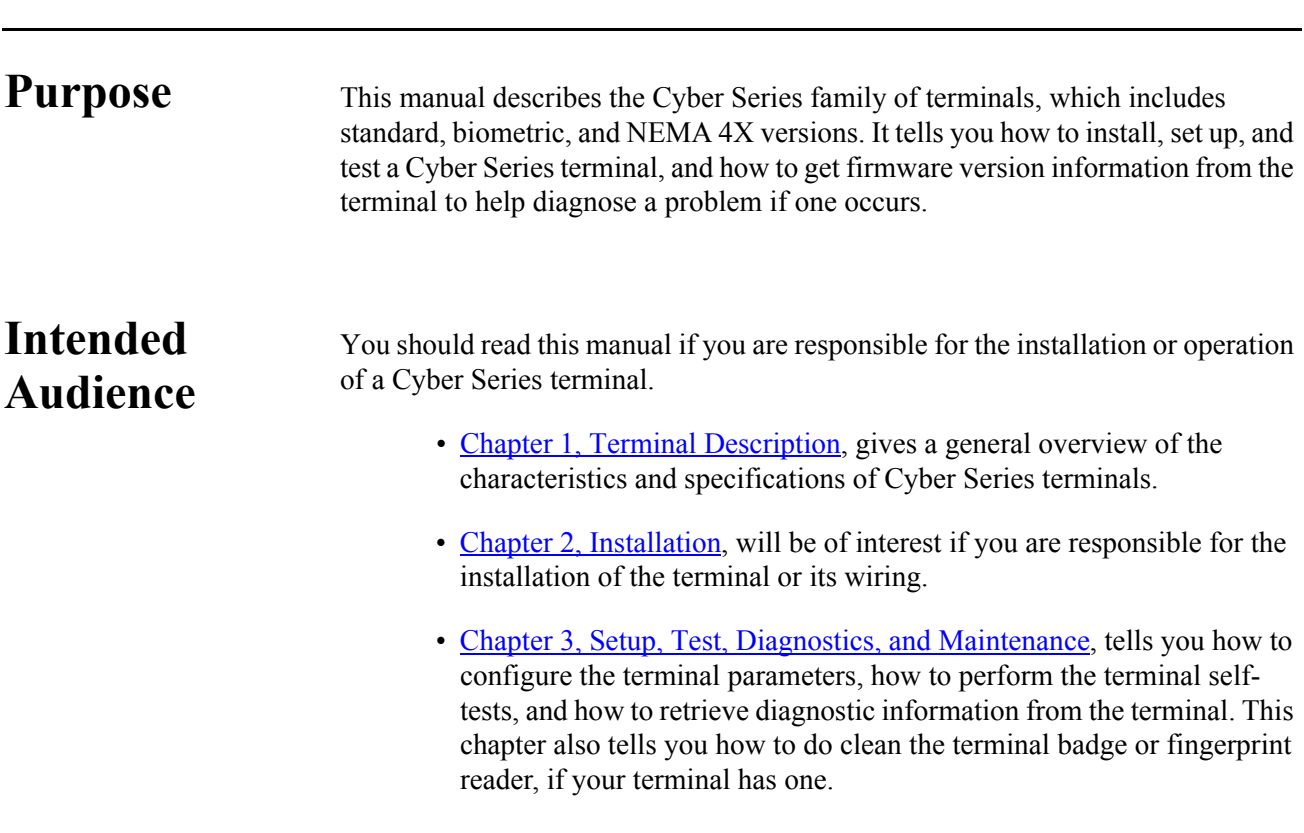

## <span id="page-9-0"></span>**Document Conventions**

The sections below explain the conventions used to present information in this manual.

#### <span id="page-9-1"></span>**Table 1: Text Formatting**

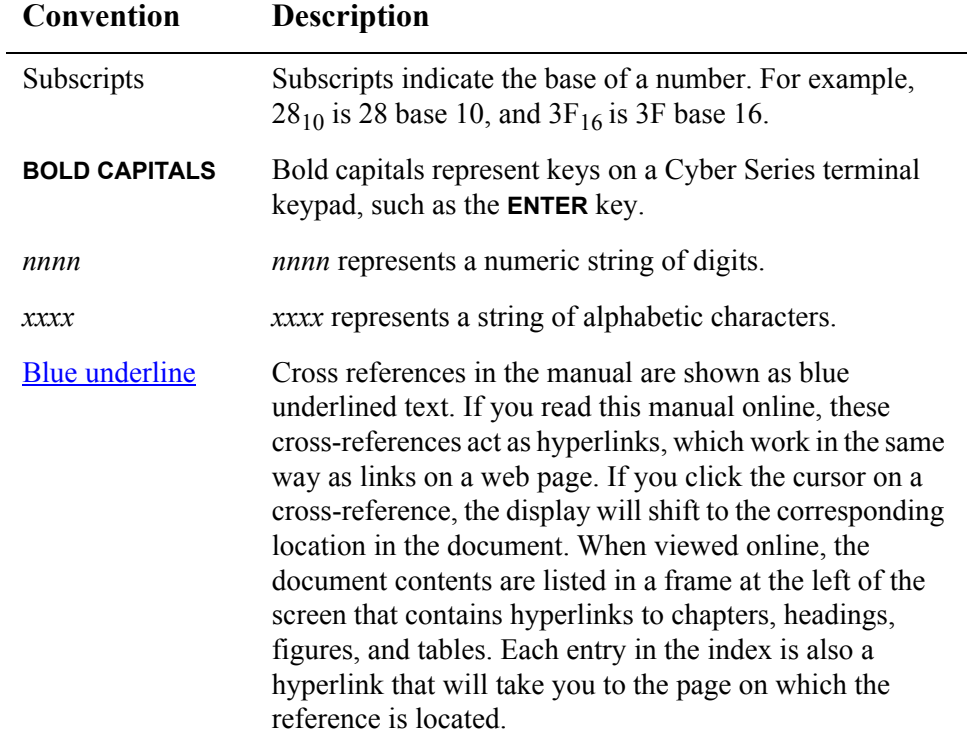

#### <span id="page-10-0"></span>**Character Representations** The syntax of the UCS command set used by Cyber Series terminals includes some non-printing control characters (character codes 000 to  $031_{10}$ , 000 to  $1F_{16}$ ) plus the space character. These non-printing characters and the space character are represented in this manual in various ways as shown in the table below. In many text editors, you can generate a control character by holding down the CTRL key and pressing the appropriate printing key. For example, you can generate a record separator (30<sub>10</sub>, 1E<sub>16</sub>) by holding down the CTRL key and pressing the caret  $\wedge$  key (SHIFT-6).This key sequence is represented as CTRL/^. Other text editors, such as the DOS editor, let you enter control characters by pressing the ALT key, then entering the three-digit decimal value.

#### <span id="page-10-3"></span>**Table 2: Non-Printing Character Representations**

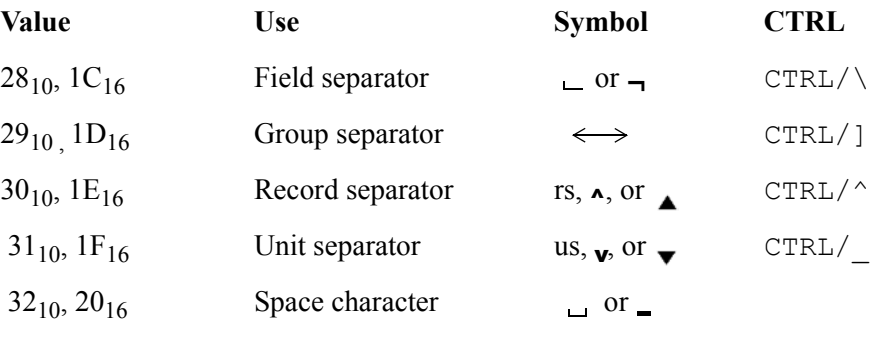

<span id="page-10-1"></span>

**Terms** Refer to the **Glossary** for definitions of many of the terms and acronyms used in this manual.

### <span id="page-10-2"></span>**Revisions**

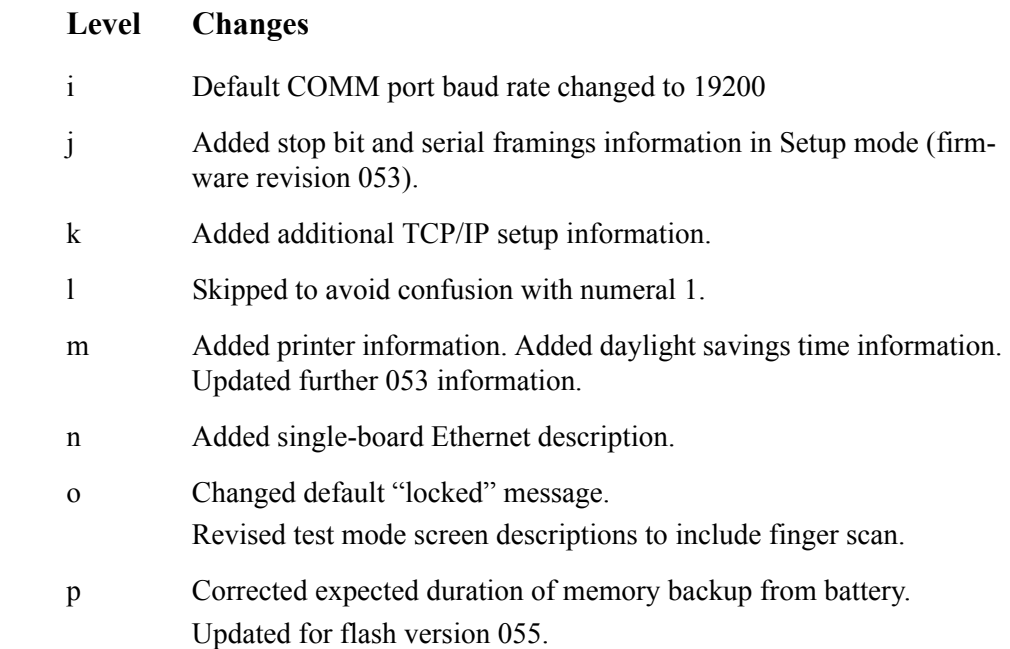

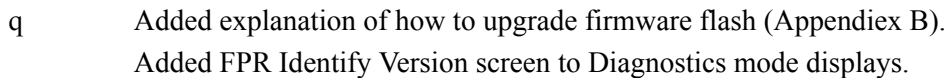

- r Added modem hookup information.
- s Updated for flash version 058.
- t Revised cleaning instructions for biometric finger scan reader.
- u Added lease renewal information to DHCP description. Added details of setting up option values on server. Updated certification information. Corrected specification details (current requirements, dimensions). Edited watchdog timeout default. Updated setup/test information for flash version 068.
- v Added recommendation to always use Two-Way Application ACK. Changed "Terminal Locked" message to "Waiting for Host."
- w Corrected output formatting.
- x Updated Table 1-1. Updated setup/test information for flash version 074. Documented expanded diagnostic display information. Added information for CS2102 finger geometry terminal including additional maintenance information. Revised list of supported badge formats. Updated Figure 2-5 to show 6-pin power jumper configuration. Removed description of powering terminal through a serial network (network power). Added information about cleaning Bioscrypt finger sensor drive ring. y Updated setup/test information for flash version 075.

# <span id="page-12-1"></span><span id="page-12-0"></span>*Chapter 1 Terminal Description*

The Accu-Time<sup>®</sup> Cyber Series family of time and attendance terminals, shown in [Figure 1-1](#page-14-0), include standard, biometric, and NEMA 4X enclosure versions. Highly versatile for incorporation into many time or data collection environments, the Cyber Series offers a large user memory base of up to 1 megabyte. The Cyber Series supports standard EIA RS232 and RS485 communication formats and a TCP/IP Ethernet 10/100BASE-T interface. The many options of the Cyber Series include:

- **Multi-Media**: Can support most standard bar code formats including:
	- UPCA
	- ABAR
	- EAN
	- 128
	- 3 of 9
	- Interleave 2 of 5
	- Wiegand
	- IATA Track I and ABA Track II magnetic stripe input (program dependent).
- **Flexibility**: A Cyber Series terminal can act as a stand-alone time station or as part of a local or wide area network. The terminal can also interface with virtually any host hardware or software platform.
- **Custom Applications**: Custom programs and programmable function keys provide you with the flexibility to create a variety of options.
- **Reliability**: A Real Time Clock (RTC) provides 12 or 24 hour time formats with quartz precision. An optional non-interruptible power supply (UPS) provides terminal operation for up to 1.5 hours during power outages. Data storage will be preserved for up to 30 hours with the memory backup system.

• **Durability:** A rugged enclosure protects circuitry from environmental conditions such as extreme temperatures and airborne dust. A NEMA 4X enclosure is available for outdoor applications.

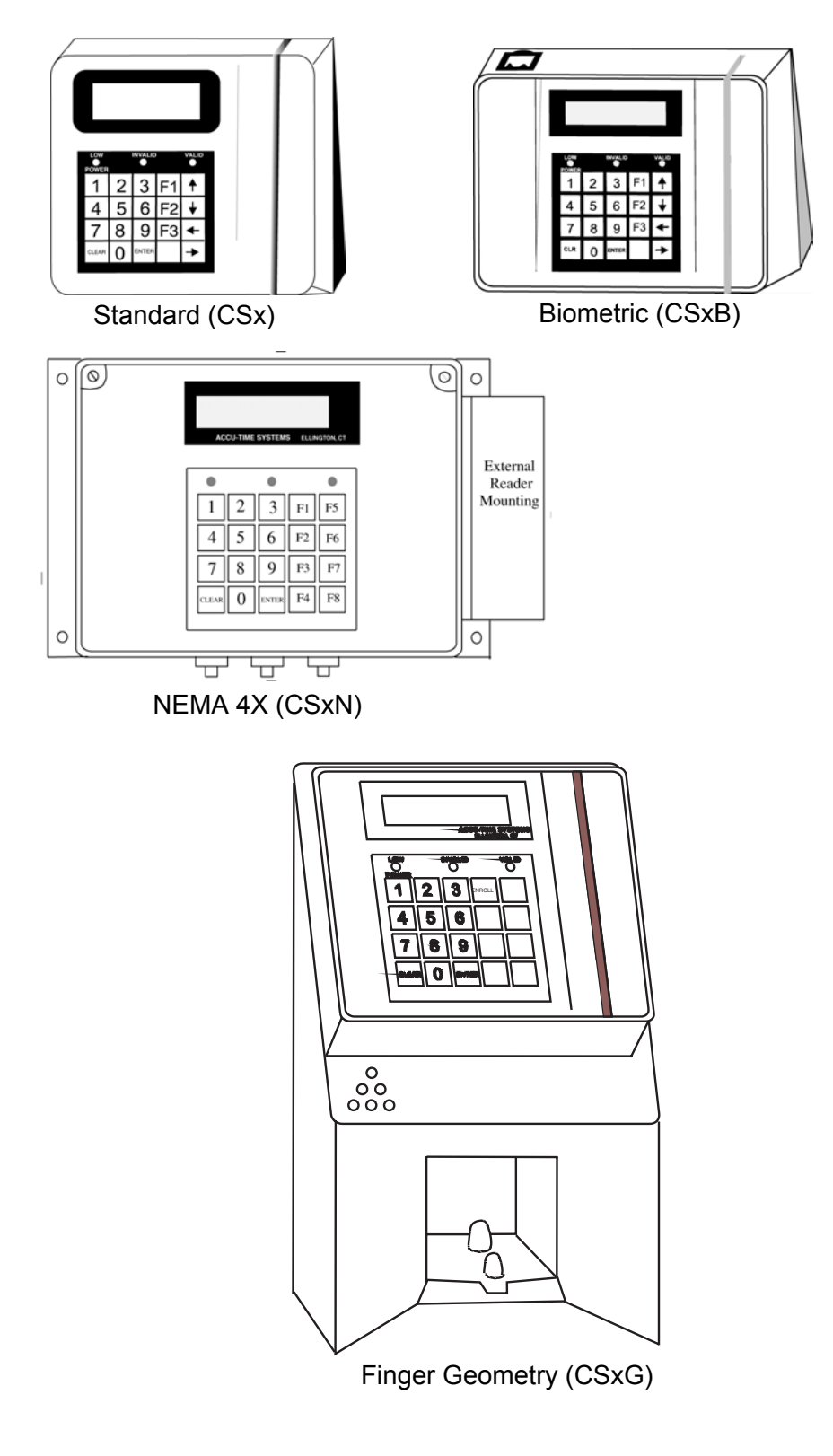

<span id="page-14-0"></span>**Figure 1-1: Selection of Terminals from the Cyber Series Family** 

## <span id="page-15-0"></span>**Available Models**

The Cyber Series family of terminals is available in many configurations. [Table 1-1](#page-15-1) lists the major properties of each model of Cyber Series terminal. .

<span id="page-15-1"></span>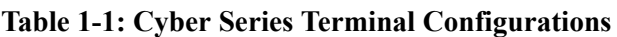

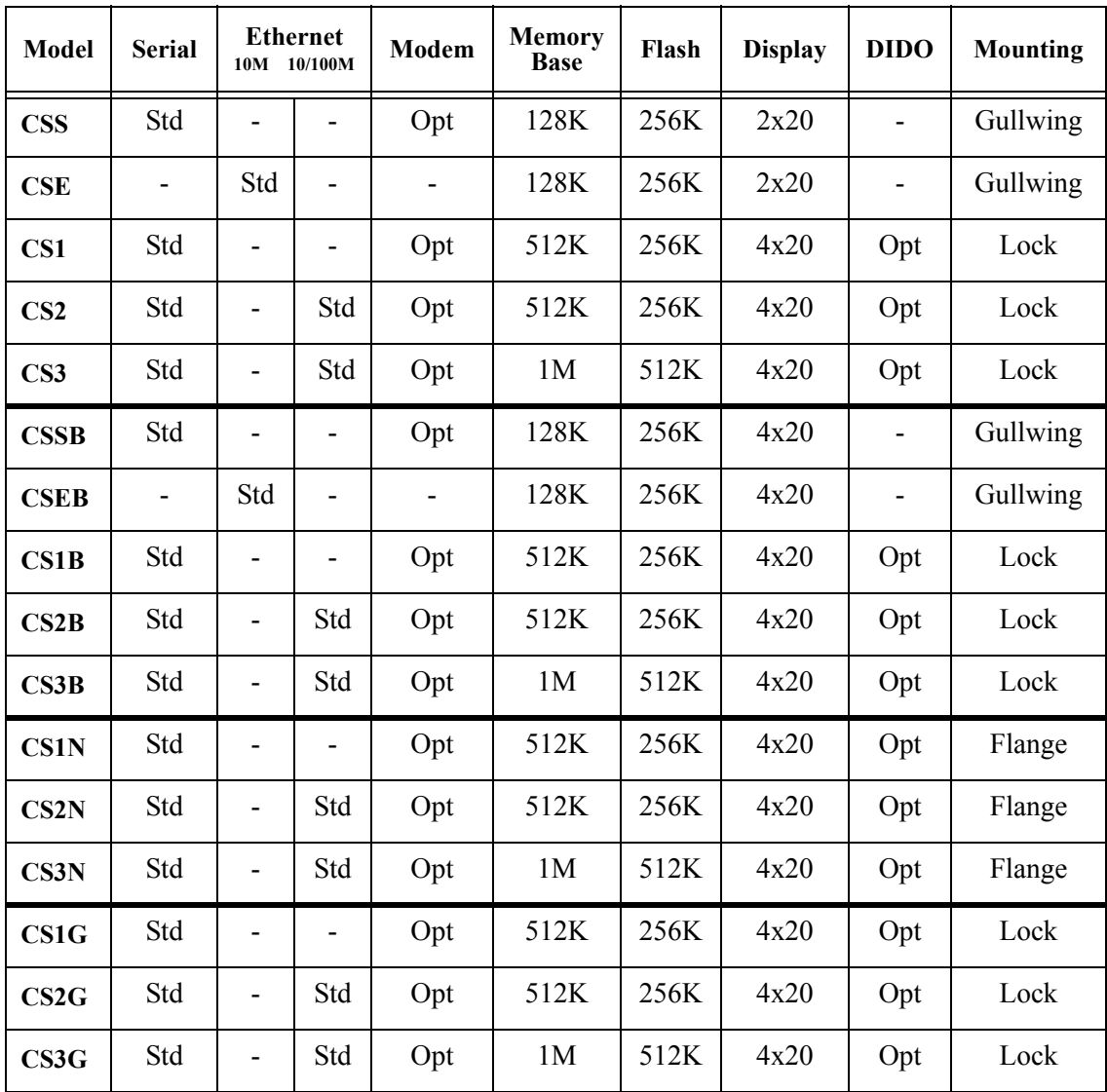

## <span id="page-16-0"></span>**Specifications** [Table 1-2](#page-16-1) lists the specifications for Cyber Series terminals.

#### <span id="page-16-1"></span>**Table 1-2: Cyber Series Specifications**

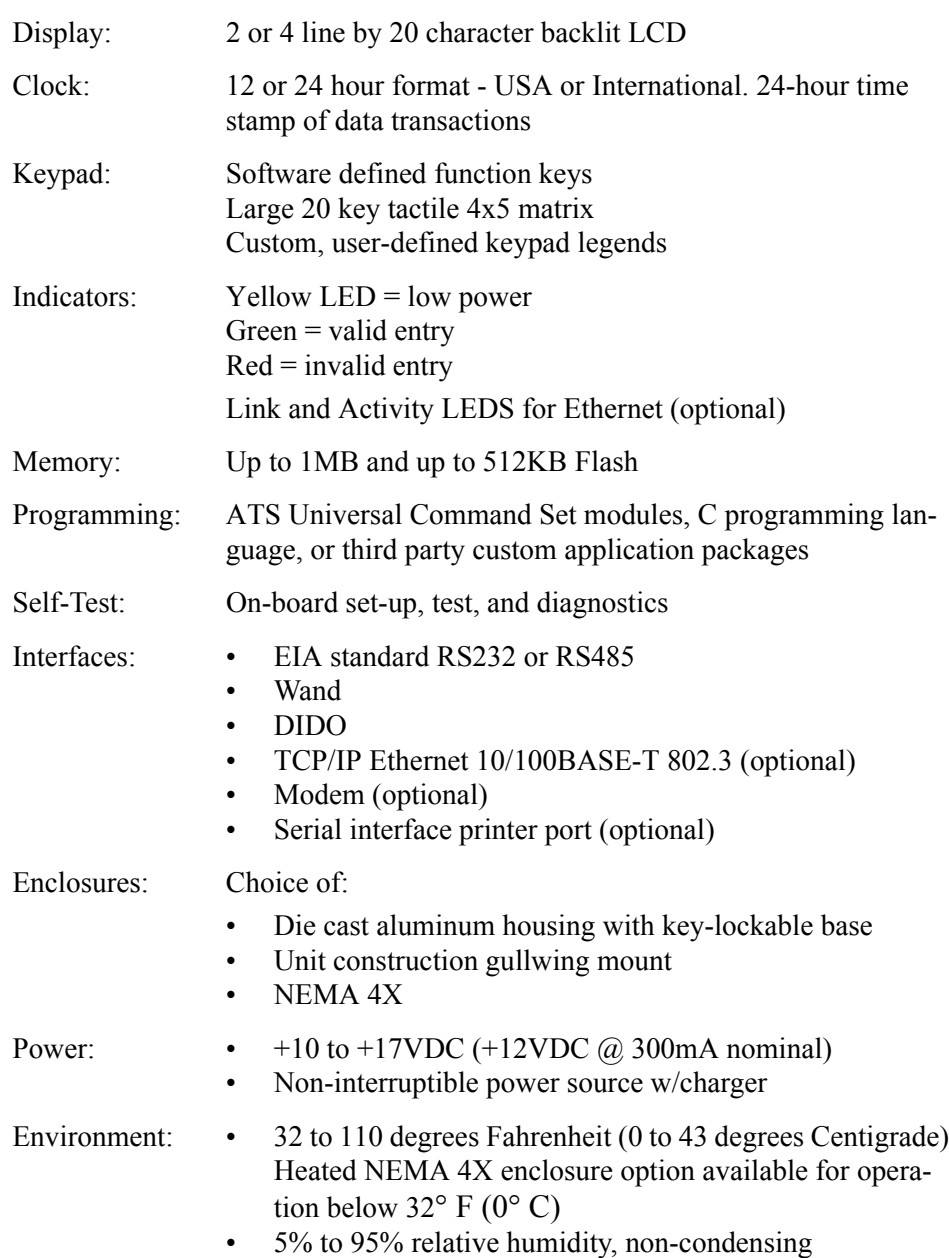

#### **Table 1-2: Cyber Series Specifications**

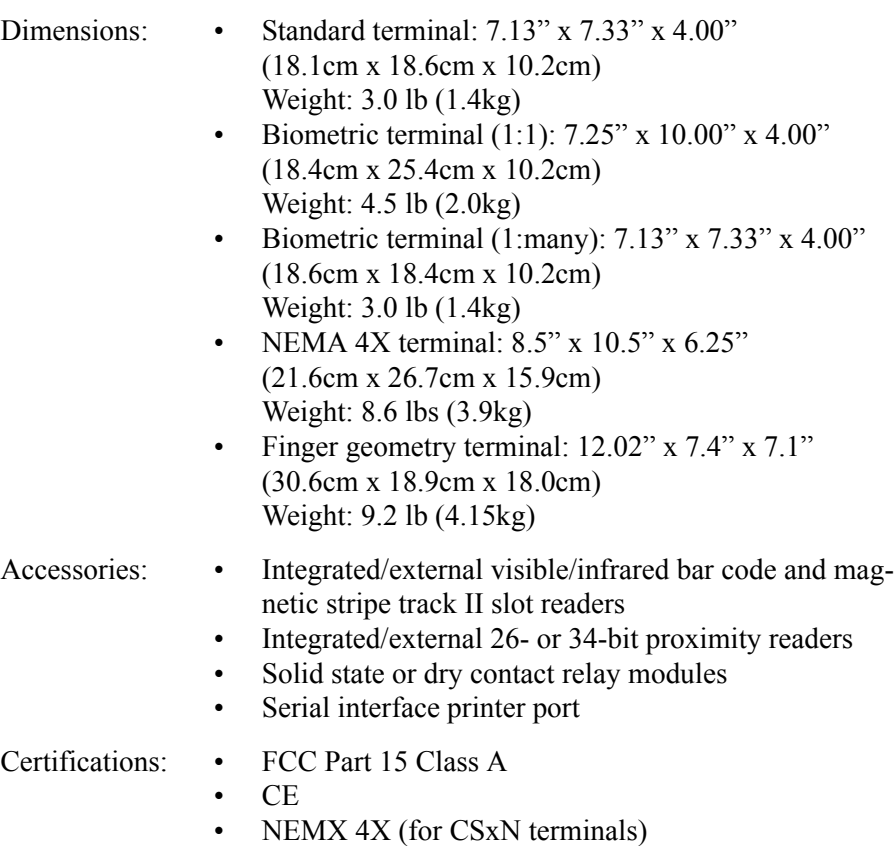

<span id="page-18-6"></span><span id="page-18-5"></span><span id="page-18-4"></span><span id="page-18-3"></span><span id="page-18-2"></span><span id="page-18-1"></span><span id="page-18-0"></span>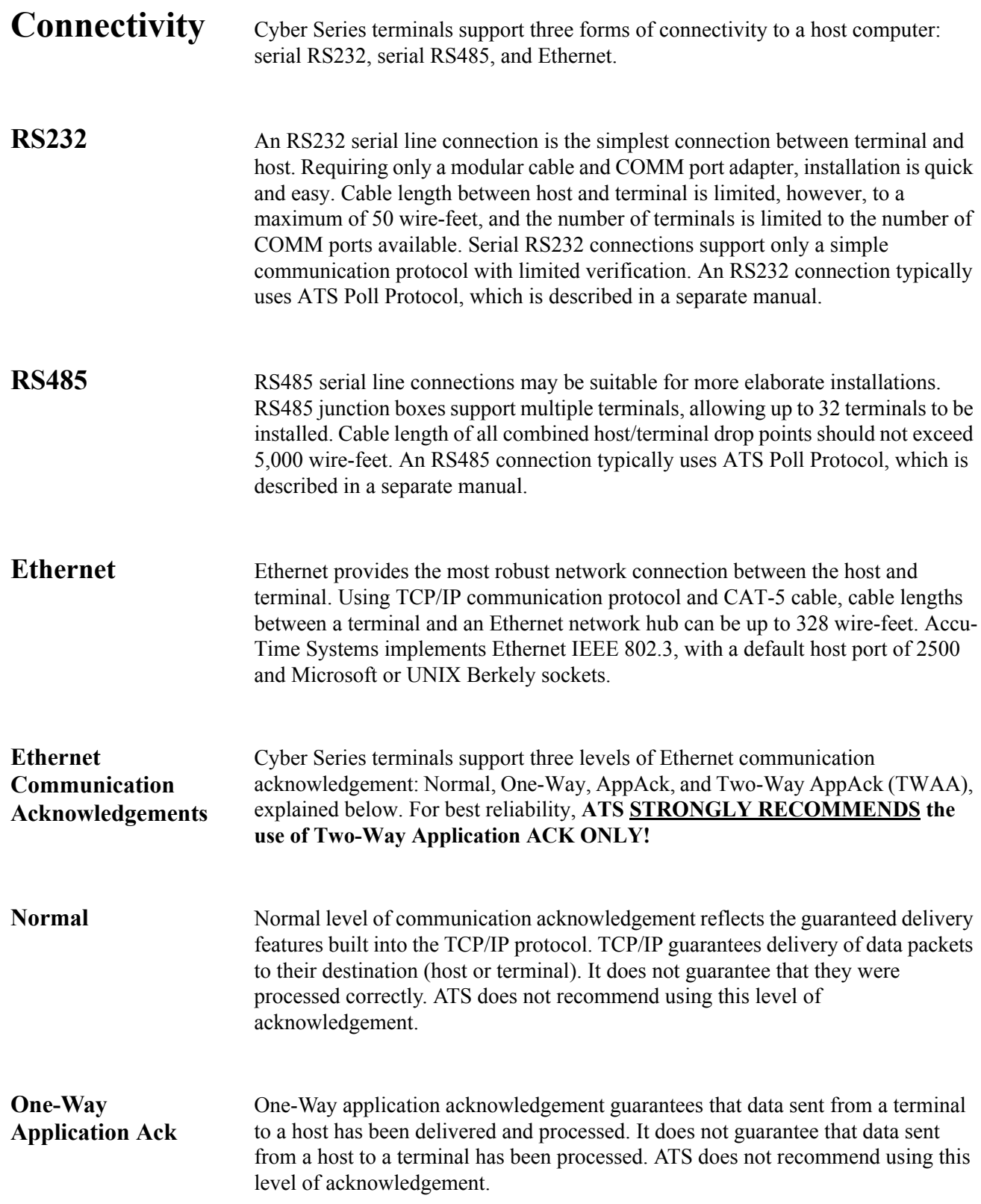

<span id="page-19-0"></span>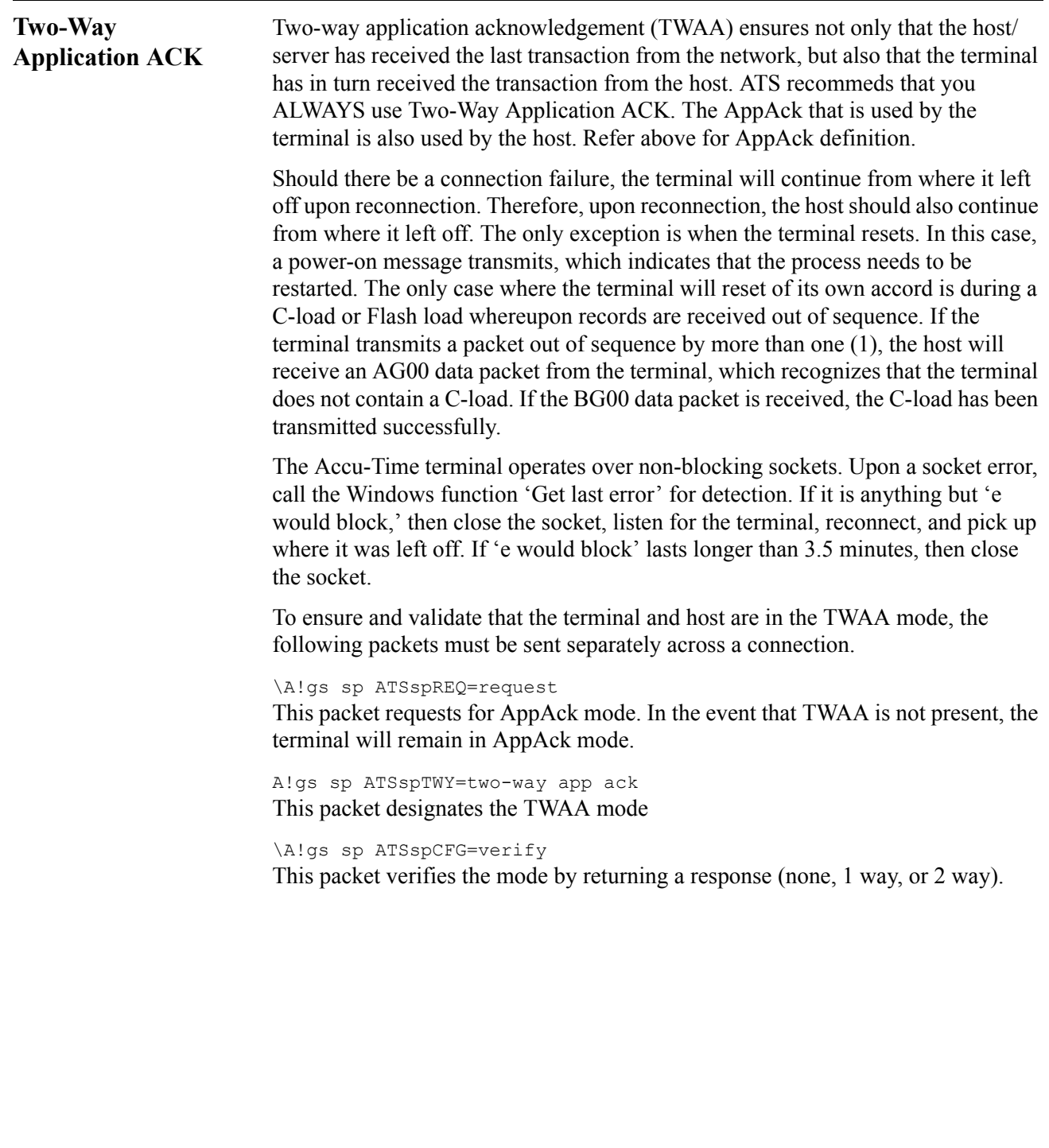

<span id="page-20-0"></span>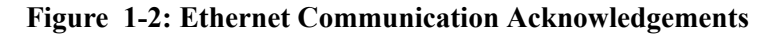

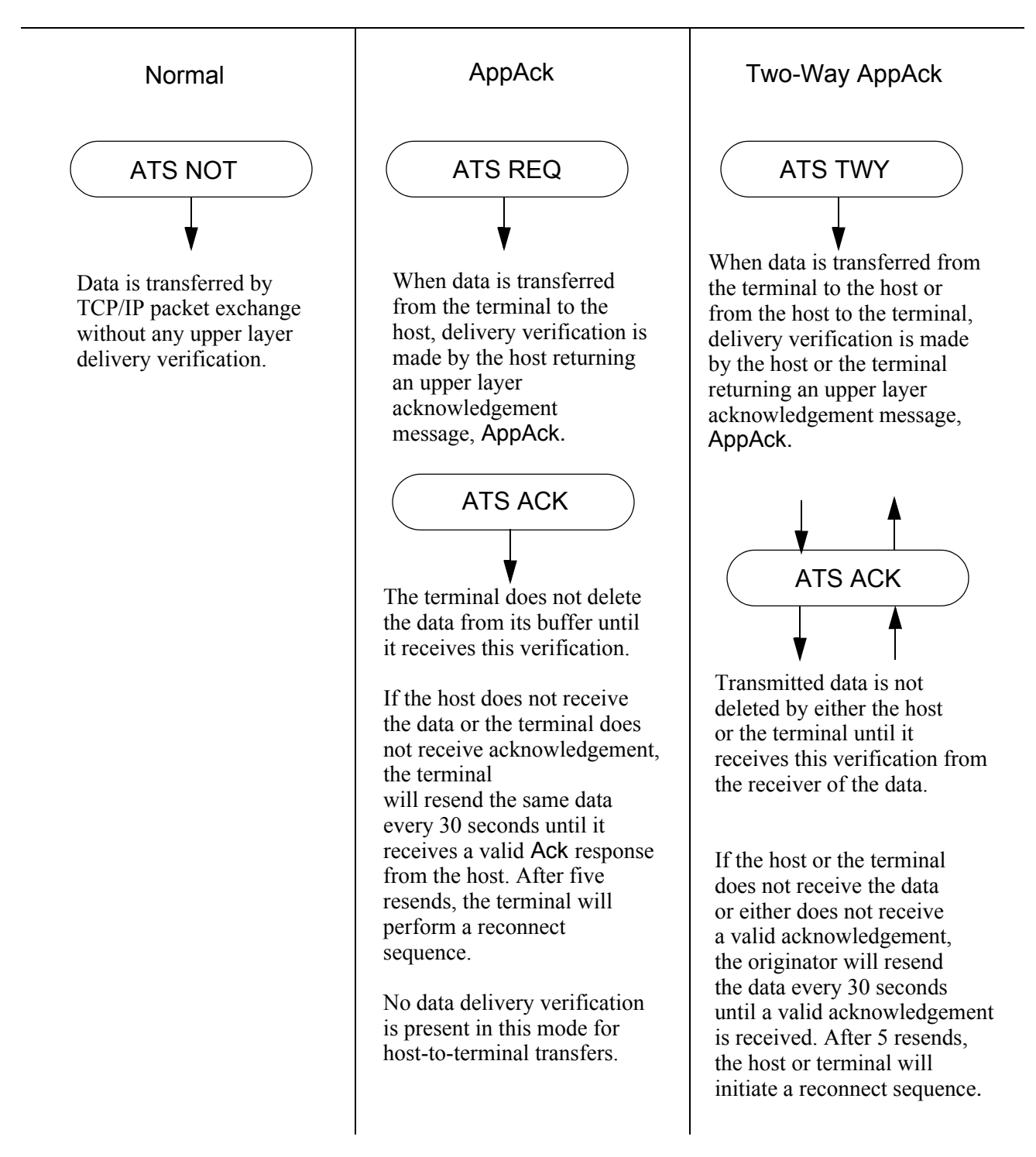

# <span id="page-21-0"></span>*Chapter 2 Installation*

## **General Installation Guidelines**

<span id="page-21-1"></span>The Cyber Series time and data collection terminal is a durable industrial-grade device that can endure harsh environments, but environmental constraints exist and care should be taken when selecting a location for installing and operating the Cyber Series terminal. ATS recommends the Cyber Series terminal operate in an ambient temperature range of between 32° and 110° Fahrenheit. Non-condensing relative humidity should be less than 95%. The terminal should be mounted on a vibration-free surface.

The standard Cyber Series terminal is designed to operate indoors. Exposure to outdoor elements such as rain or snow will void the manufacturer warranty and may cause damage to the device. If your application requires outdoor installation, Accu-Time Systems offers a NEMA 4X certified terminal.

Select a location with adequate lighting and accessibility so employees can operate the terminal safely.

After you have installed the terminal in its location and run the wiring to the host computer, refer to [Chapter 3, Setup, Test, Diagnostics, and Maintenance,](#page-37-2) for information about configuring and testing the terminal.

<span id="page-22-5"></span><span id="page-22-4"></span><span id="page-22-3"></span><span id="page-22-2"></span><span id="page-22-1"></span><span id="page-22-0"></span>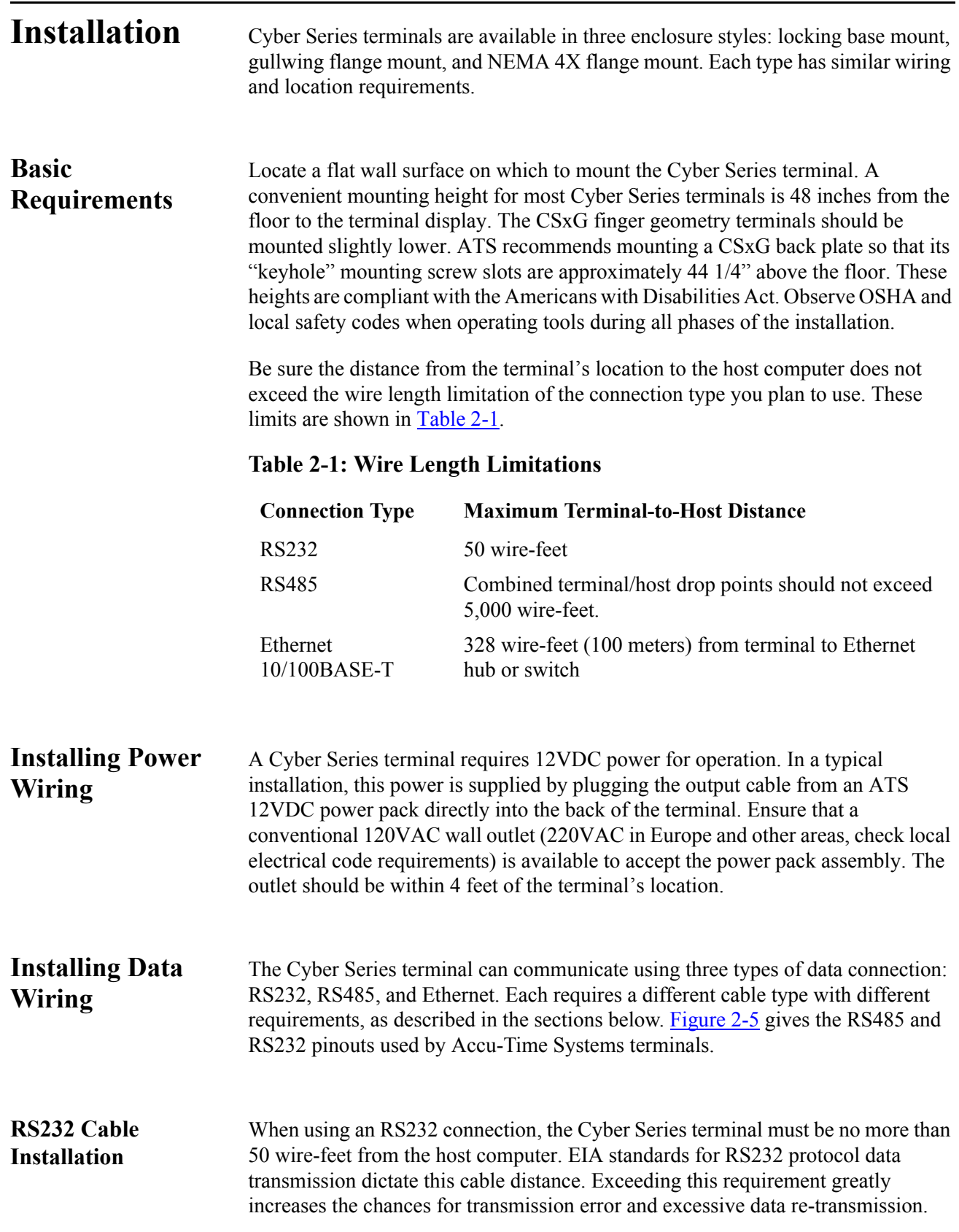

For RS232 applications, ATS recommends using its modular telephone type data cable. This eight conductor shielded flat cable has RJ45 modular plugs on each end. The 50-foot cable can run along side base moldings, walls, overheads, or in hostile environments through conduit tubing. Terminate one end of the cable at the Cyber Series terminal's communication port and the other end at the host computer's serial port through an ATS RS232 Communication Adapter. Be sure to select RS232 protocol when you set up the terminal's COMM port (see [Setting the COMM Port](#page-47-3) [on page 3-11\)](#page-47-3).

#### <span id="page-23-1"></span>**Figure 2-1: Sample RS232 Installation**

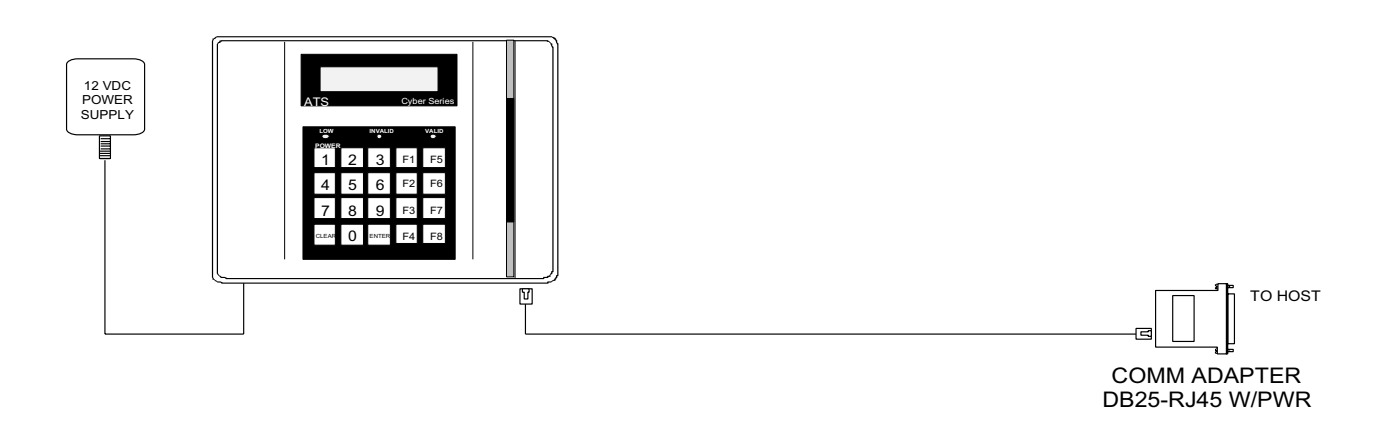

<span id="page-23-0"></span>**Modem Installation** You can also establish a serial connection using a modem.

[Figure 2-2](#page-24-0) shows the inside of a typical Cyber Series base plate with a modem card installed. (Modem cards in older terminals may look slightly different.) [Figure 2-6](#page-32-0)  [on page 2-12](#page-32-0) shows the location of the modem board in a Cyber Series finger geometry terminal. If you have the modem option, be sure the short jumper cable from the modem is plugged into the serial jack in the back of the terminal (see [Figure 2-5 on page 2-11](#page-31-0) or [Figure 2-6](#page-32-0)). Plug a standard RJ11 modular phone cable into the other jack on the modem card and into an analog telephone wall jack. The modem does not support digital telephone lines.

You will need to configure the modem using the terminal setup commands described in [Chapter 3, Setup, Test, Diagnostics, and Maintenance.](#page-37-2)

<span id="page-24-0"></span>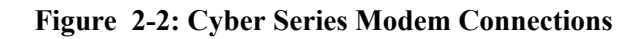

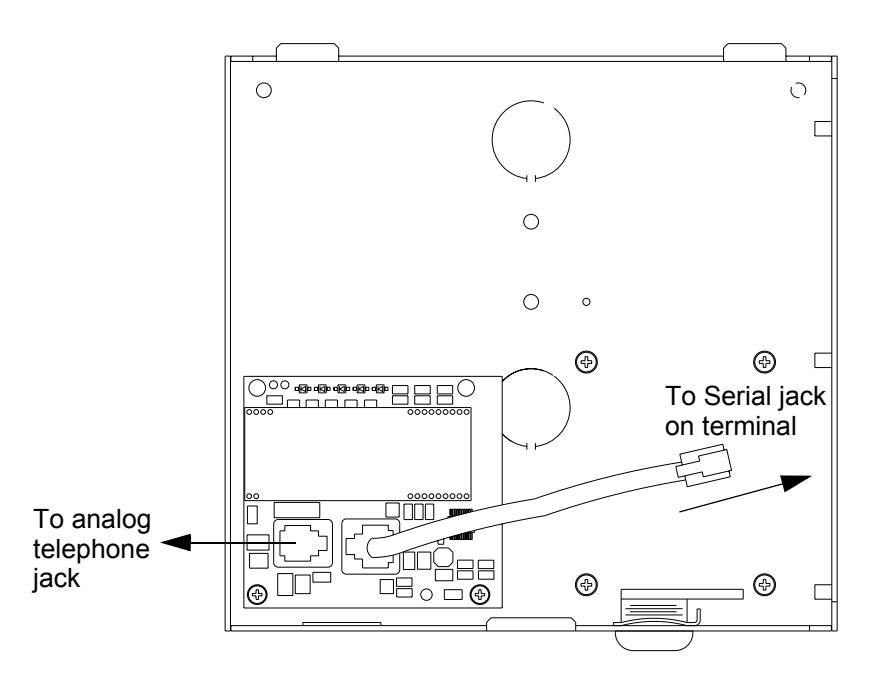

#### <span id="page-25-0"></span>**RS485 Installation** When using an RS485 connection, the total cable length of the combined RS485 terminal/host drop points should not exceed 5,000 wire-feet. EIA standards for RS485 protocol data transmission dictate this cable distance. Exceeding this requirement greatly increases the chances for continual data re-transmission, which may never be acknowledged.

For RS485 communication applications, ATS recommends using a network trunk cable that adheres to the following specifications:

- Five conductor shielded 24-gage wire with a drain.
- The impedance of the cable should be 100 ohms.
- The capacitance should be 12 pico-farads per foot.
- The jacket of the cable is typically PVC or plenum material.

The short drops from a RS485 hub to the individual terminals can be ATS modular cable, as shown in [Figure 2-3 on page 2-6](#page-26-1).

*NOTE:* If the host computer is not equipped with an RS485 communication port, you can use an ATS RS232/485 converter with 12 volt power pack assembly to convert the terminal communication lines to host RS232 levels. The host output of the RS232/485 converter plugs directly into the ATS RS232 Communication Adapter.

Using an RS485 connection lets the Cyber Series terminal be used in multi-dropped networks. Thirty-two terminals can be supported on a single host communication port. ATS Series 1000 network controllers support up to 256 terminals on a single host communication port.

Be sure to select RS485 protocol when you set up the terminal's COMM port (see [Setting the COMM Port on page 3-11](#page-47-3)).

<span id="page-26-1"></span>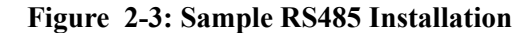

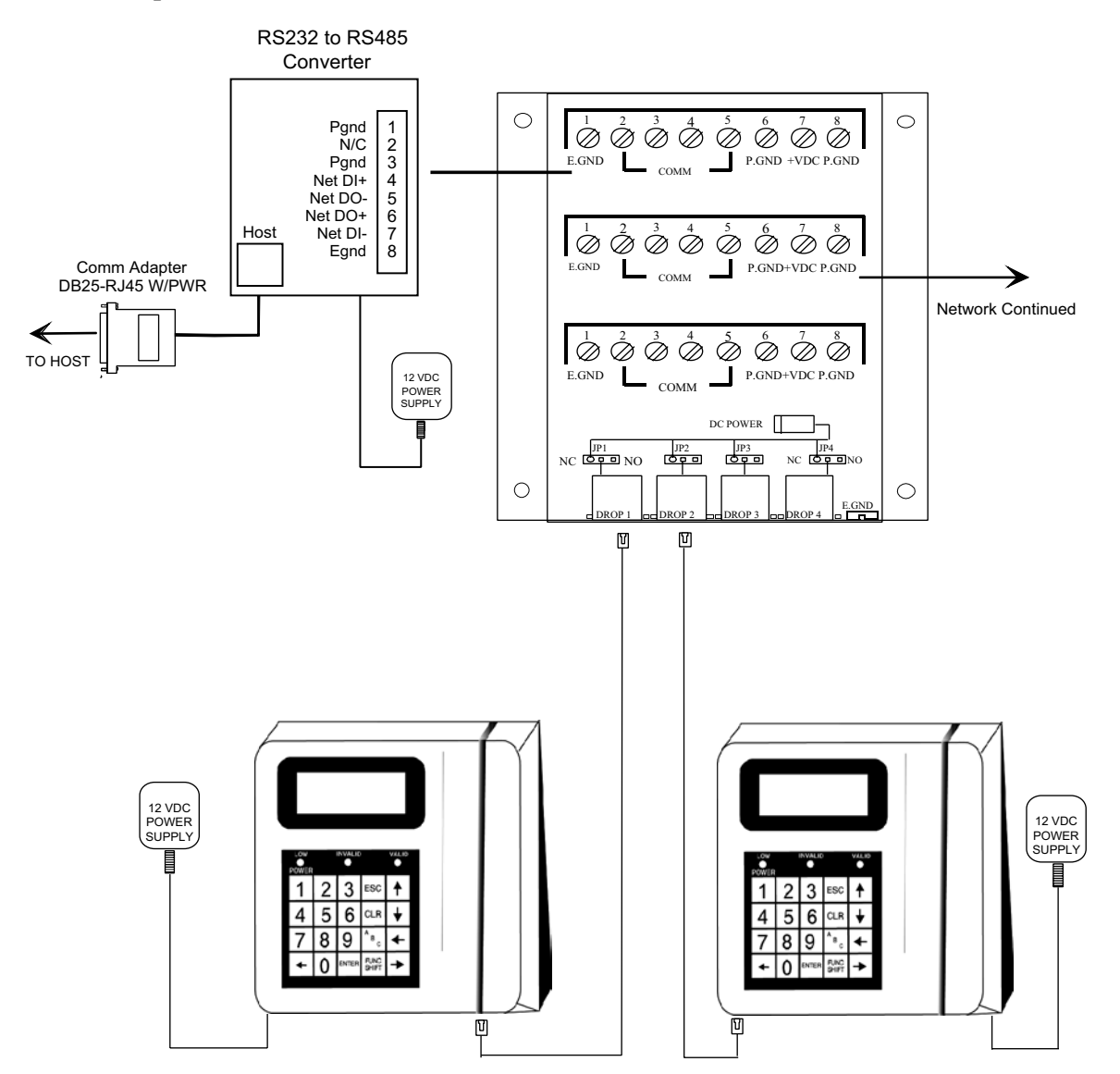

<span id="page-26-0"></span>**Ethernet Installation** When using an Ethernet connection, the Cyber Series terminal can be located at any point in a TCP/IP Ethernet 10/100BASE-T network, providing the single segment length from the network hub or switch to the terminal does not exceed 328 wire-feet. A typical topology for the Cyber Series terminal in an Ethernet 10/100BASE-T network is a star configuration.

> For Ethernet communication applications, ATS recommends using CAT-5 unshielded twisted-pair high-speed data transmission cable with RJ45 plugs wired according to the EIA/TIA 568B standard. One end of the RJ45-terminated cable plugs into the Cyber Series terminal's Ethernet communication port, while the other end plugs into the network hub. ATS follows the IEEE 802.3 Ethernet standard.

Refer to [Figure 2-5](#page-31-0) or [Figure 2-6](#page-32-0) to find the location of the Ethernet jack on the back of your Cyber Series terminal. Early Cyber Series terminals had a separate Ethernet interface card, as shown in the top drawing of [Figure 2-5](#page-31-0). This is known as the twoboard design. Later Cyber Series terminals have the Ethernet interface built into the terminal's main board, shown in the lower drawing of [Figure 2-5](#page-31-0) and in [Figure 2-6](#page-32-0). Functionality is the same for both designs, but the location of the Ethernet jack is different.

#### <span id="page-27-1"></span>**Figure 2-4: Sample Ethernet Installation**

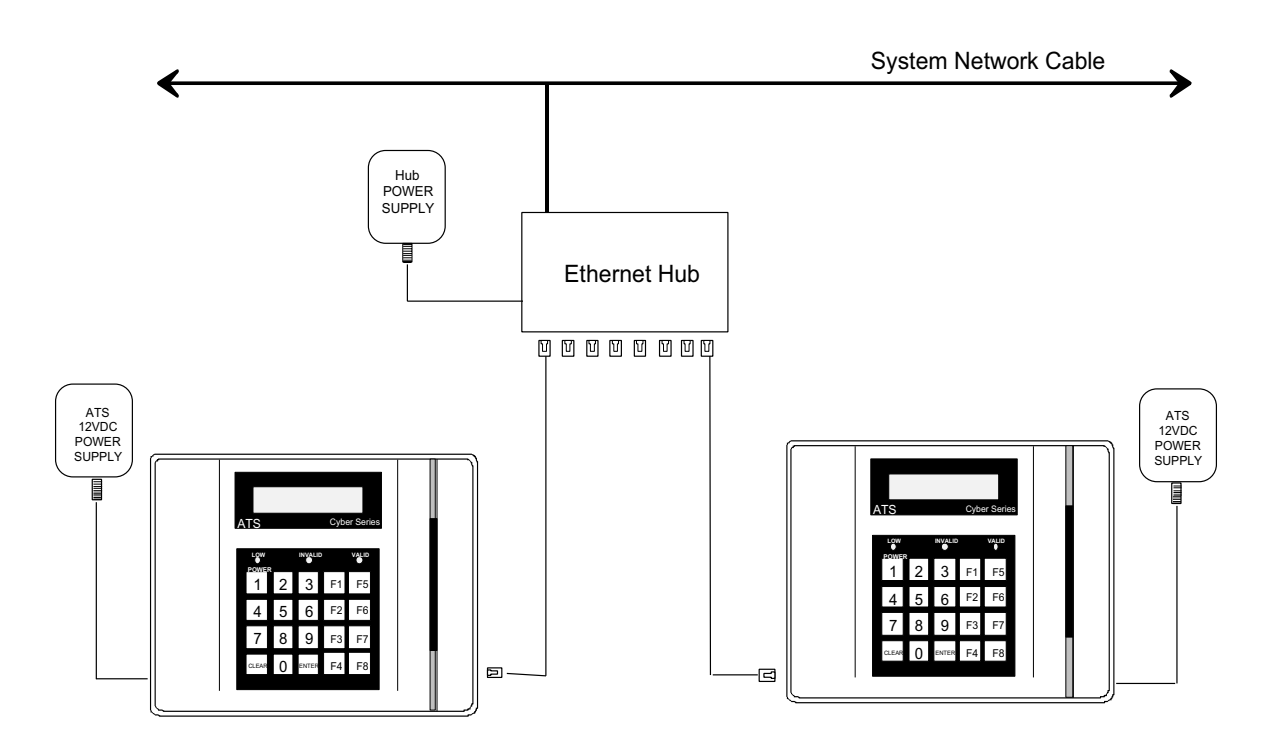

<span id="page-27-0"></span>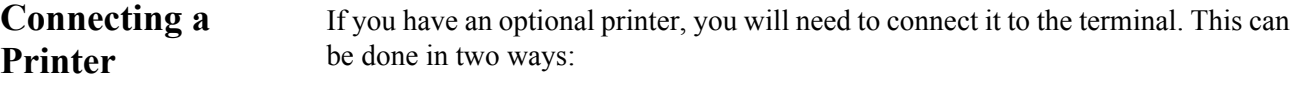

- Through the serial COMM port. Use this connector when the terminal is equipped with a biometric finger scanner or a relay. If you use this connector, the terminal can communicate with the host only through an Ethernet connection.
- Through the AUX1 (DIDO) port. Use this connector unless the terminal has a biometric finger scanner or relay. This will let you use either serial or Ethernet communication with the host.

The pinouts are different for each connector. Consult the factory if you need assistance.

Be sure you select the printer option for the COMM or AUX1 port during terminal setup, as described in [Setting the COMM Port on page 3-11](#page-47-3) or [Setting the AUX1 Port on page 3-12](#page-48-1).

You should set the printer baud rate to 9600 baud. (Look for a DIP switch setting on the printer.)

To print to the printer, refer to the description of the LPT command in the UCS manual.

<span id="page-29-0"></span>**Installing the Terminal** Find the appropriate mounting template printed at the end of this chapter: • [Figure 2-7, Cyber Series Locking Base Mounting Template on page 2-13](#page-33-0) • [Figure 2-8, Cyber Series Gullwing Base Mounting Template on page 2-14](#page-34-0) • Figure 2-9, Cyber Series NEMA 4X Enclosure Mounting Template (50% Full) [Size\) on page 2-15](#page-35-0).

> • [Figure 2-10, Cyber Series Finger Geometry Terminal Mounting Template on](#page-35-1)  [page 2-15](#page-35-1).

**CAUTION:** These templates were created exactly to size, but their dimensions may grow or shrink slightly when printed because of printer variations. Be sure to compare the dimenions of a printed template to the dimensions specified on the termplate to see if there is a discrepancy and adjust as necessary.

Prepare the wall to accommodate mounting hardware (customer provided). A convenient mounting height for the CSx, CSxB, and CSxN terminals is 48 inches from the floor to the terminal display. CSxG terminals should be mounted such that the "keyhole" mounting holes in the backplate are about 44 1/4" above the floor. These height are compliant with the Americans with Disabilities Act. Observe OSHA and local safety codes when operating tools during all phases of the installation.

Select and remove one or more of the knockouts in the terminal enclosure to accommodate the data transmission cable and the 12VDC power cable. (If you have a NEMA 4X enclosure, there are three gasketed holes in the enclosure for cable pass-through.) Attach the terminal base to the flat wall surface using screws or other fasteners in the mounting holes marked on the template.

If you are installing a terminal with a separate locking base, align the front face section of the Cyber Series terminal over the terminal base.

Insert the data cable through the previously-removed knockout in the terminal enclosure, or through one of the gasketed holes in the NEMA 4X enclosure, and into the appropriate communication port of the Cyber Series terminal.

Use an appropriate bushing or cable clamp to secure and protect the cable where it passes through the enclosure. Ensure that the cable is terminated into the appropriate 8-conductor modular connector.

Attach the other end of the data cable to the host computer port.

Install the 12VDC power cable in the enclosure a similar fashion. If you have a basic Cyber Series or a biometric Cyber Series terminal, plug the output of the 12VDC power cable into the power jack of the terminal [\(Figure 2-5](#page-31-0)**)**.

If you have a Cyber Series finger geometry terminal without the battery backup option, plug the plug the output of the 12VDC power cable into a power jack on the connector board (see [Figure 2-6](#page-32-0)**)**. There are two power jacks on the connector board. Choose the one that matches the plug on the power pack cable. Plug the short power jumper cable from the connector board into the power outlet of the terminal**.**

If your Cyber Series finger geometry terminal has the battery backup option installed, plug the plug the output of the 12VDC power cable into a power jack on the battery charger charger board mounted on the left-hand side of the base. There are two power jacks on the battery charger board. Choose the one that matches the plug on the power pack cable. Plug the short power jumper cable from the connector board into the power outlet of the terminal**.**

**Be sure the 6-pin power jumper shown in the lower illustration of** [Figure 2-5](#page-31-0) **and in** [Figure 2-6](#page-32-0) **is set correctly. If you have an older model Cyber Series terminal with a 3-pin power jumper (upper illustration in** [Figure 2-5](#page-31-0)**), the jumper should go on the upper two pins.** 

**If you have a Cyber Series finger geometry terminal, be sure the battery jumper on the connector board is set correctly.**

Plug the primary of the power pack assembly to a conventional wall outlet.

If the face is separate, attach the face to the terminal base after connecting the wiring. Secure the face to the base with the key lock.

When 12VDC is connected, the Cyber Series terminal will power up and display its on-line default message*.* The Cyber Series terminal is now ready for setup and configuration. Refer to [Chapter 3, Setup, Test, Diagnostics, and Maintenance](#page-37-2) for terminal setup instructions.

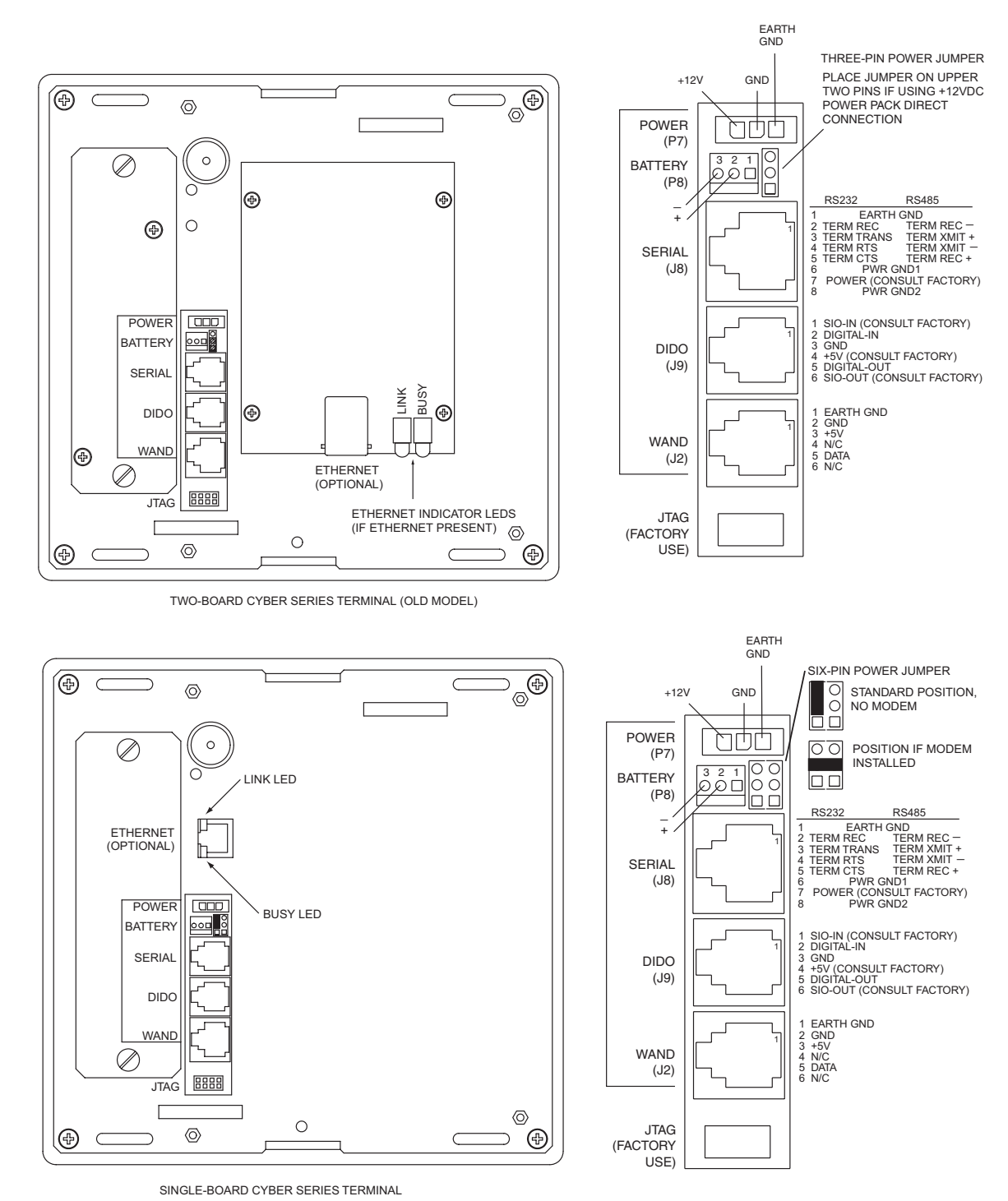

<span id="page-31-0"></span>**Figure 2-5: Cyber Series Terminal Connections and Jumpers** 

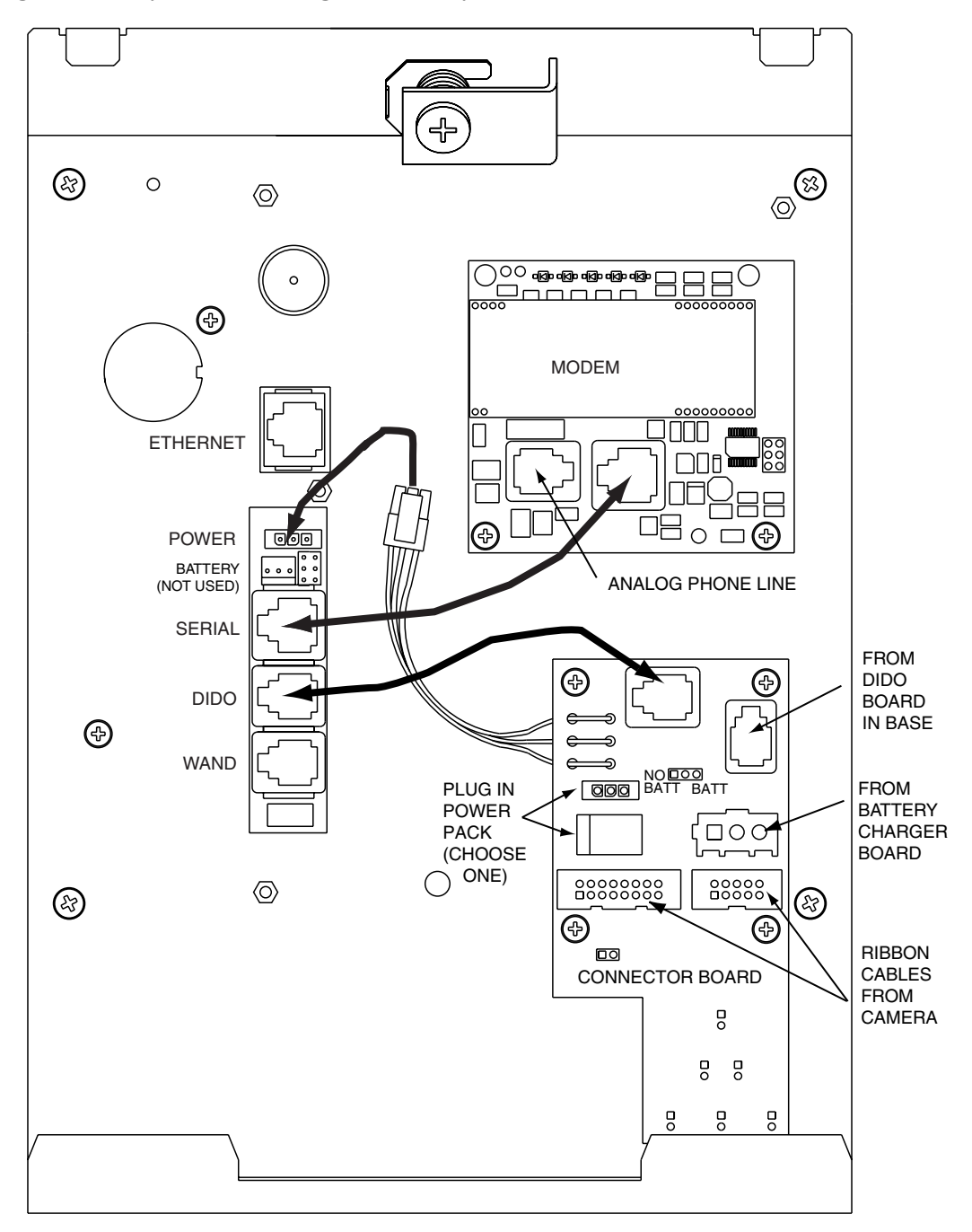

<span id="page-32-0"></span>**Figure 2-6: Cyber Series Finger Geometry Terminal Connections**

<span id="page-33-0"></span>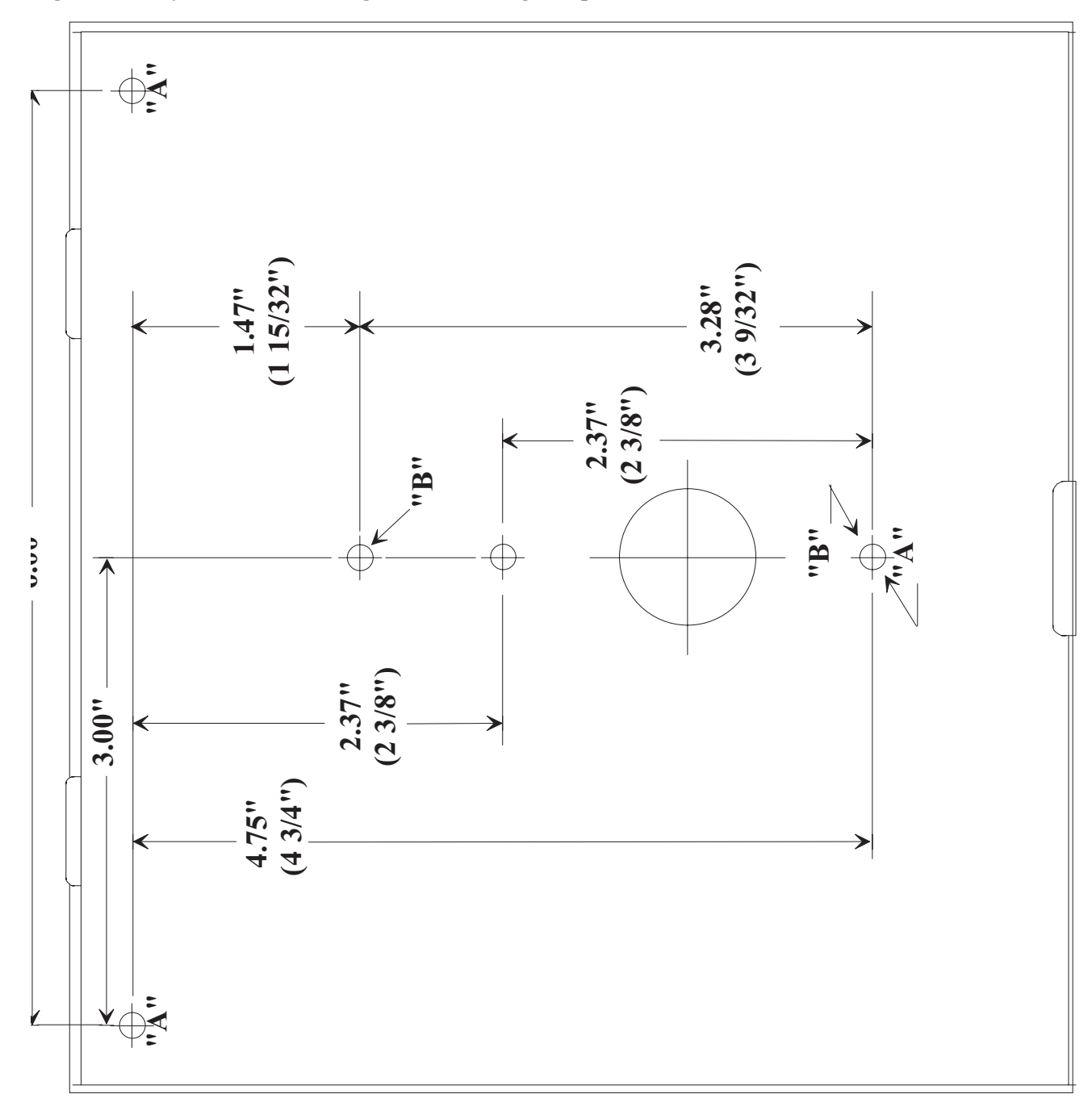

<span id="page-34-0"></span>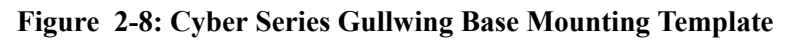

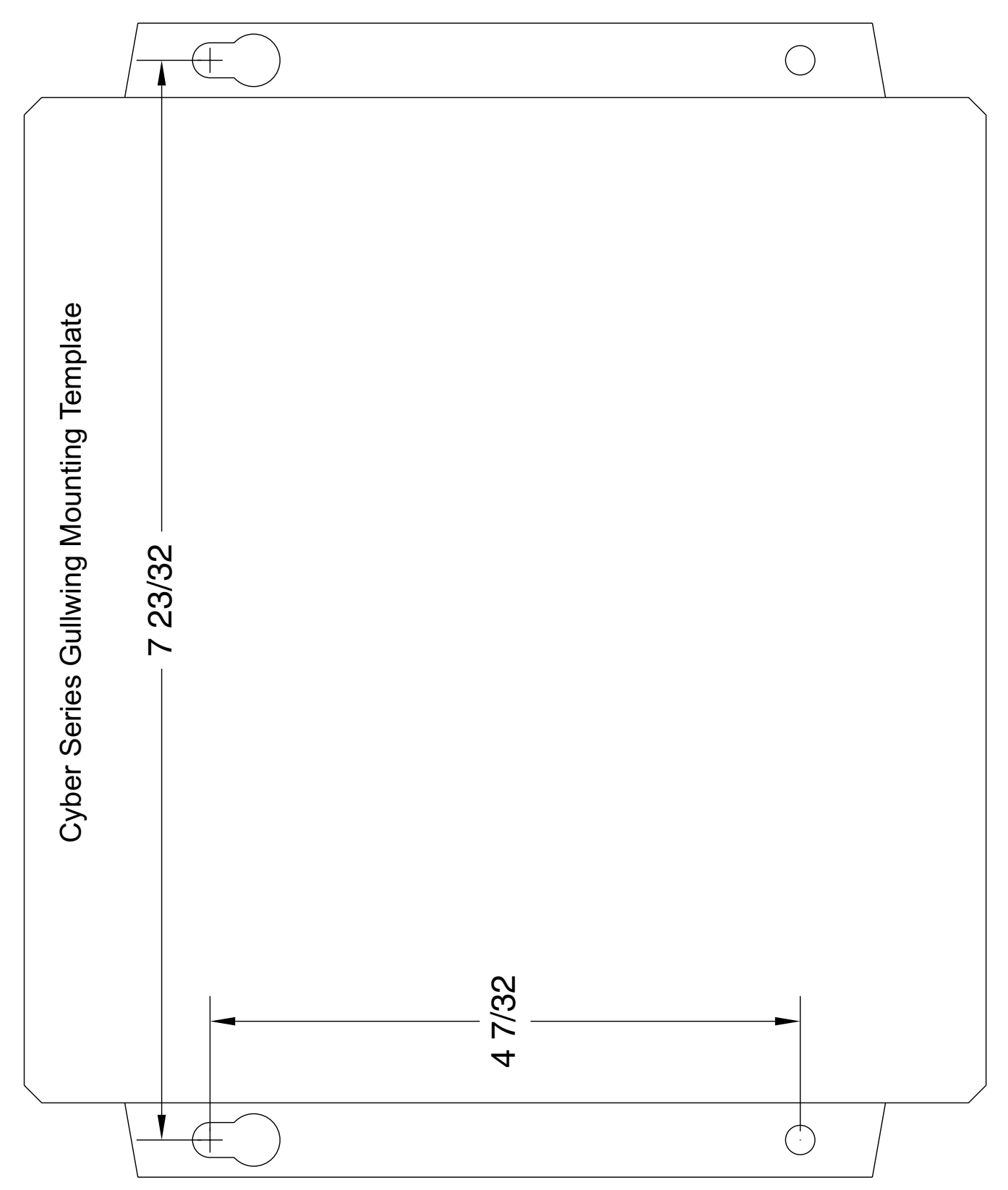

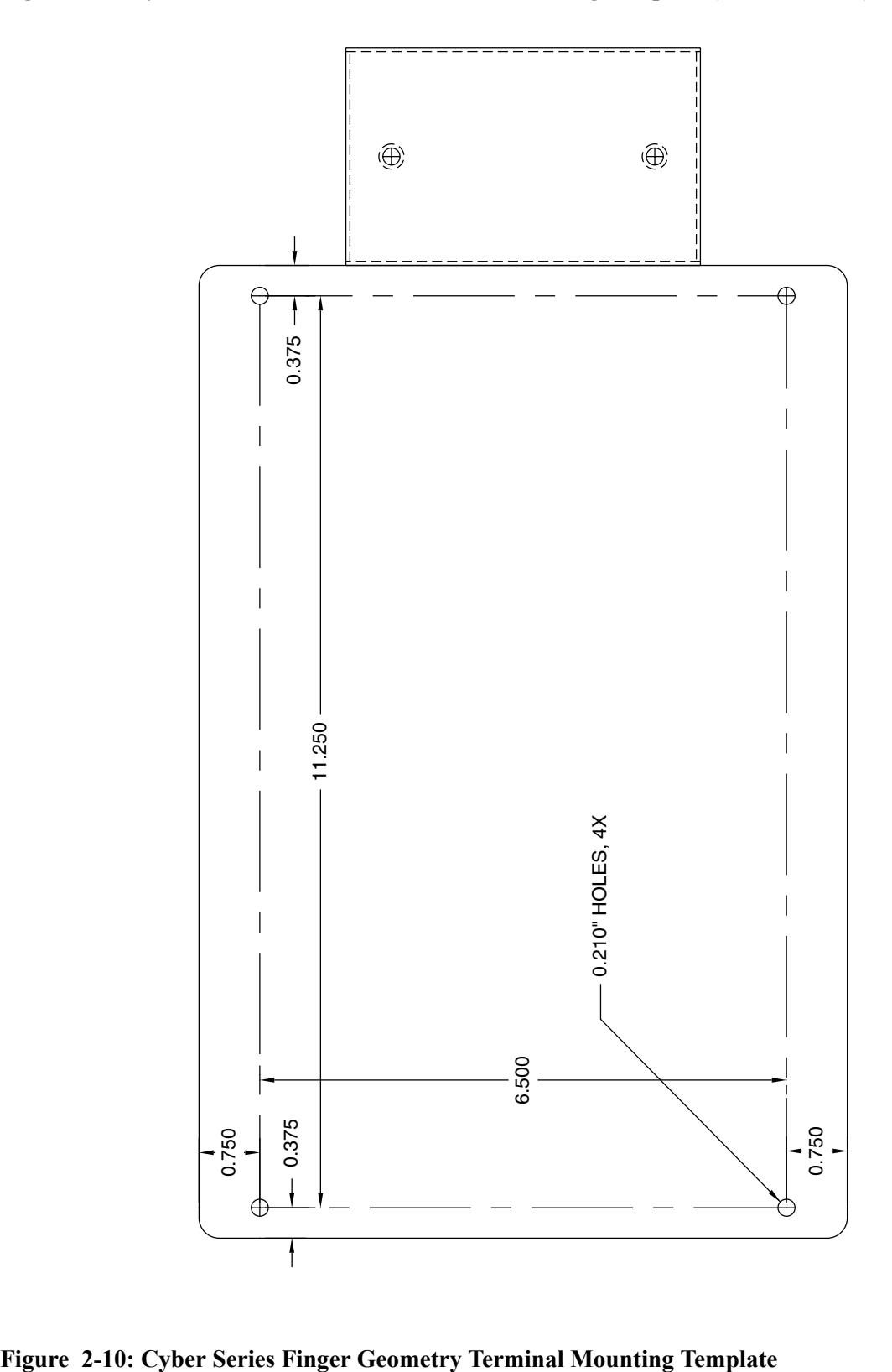

<span id="page-35-0"></span>**Figure 2-9: Cyber Series NEMA 4X Enclosure Mounting Template (50% Full Size)** 

<span id="page-35-1"></span>
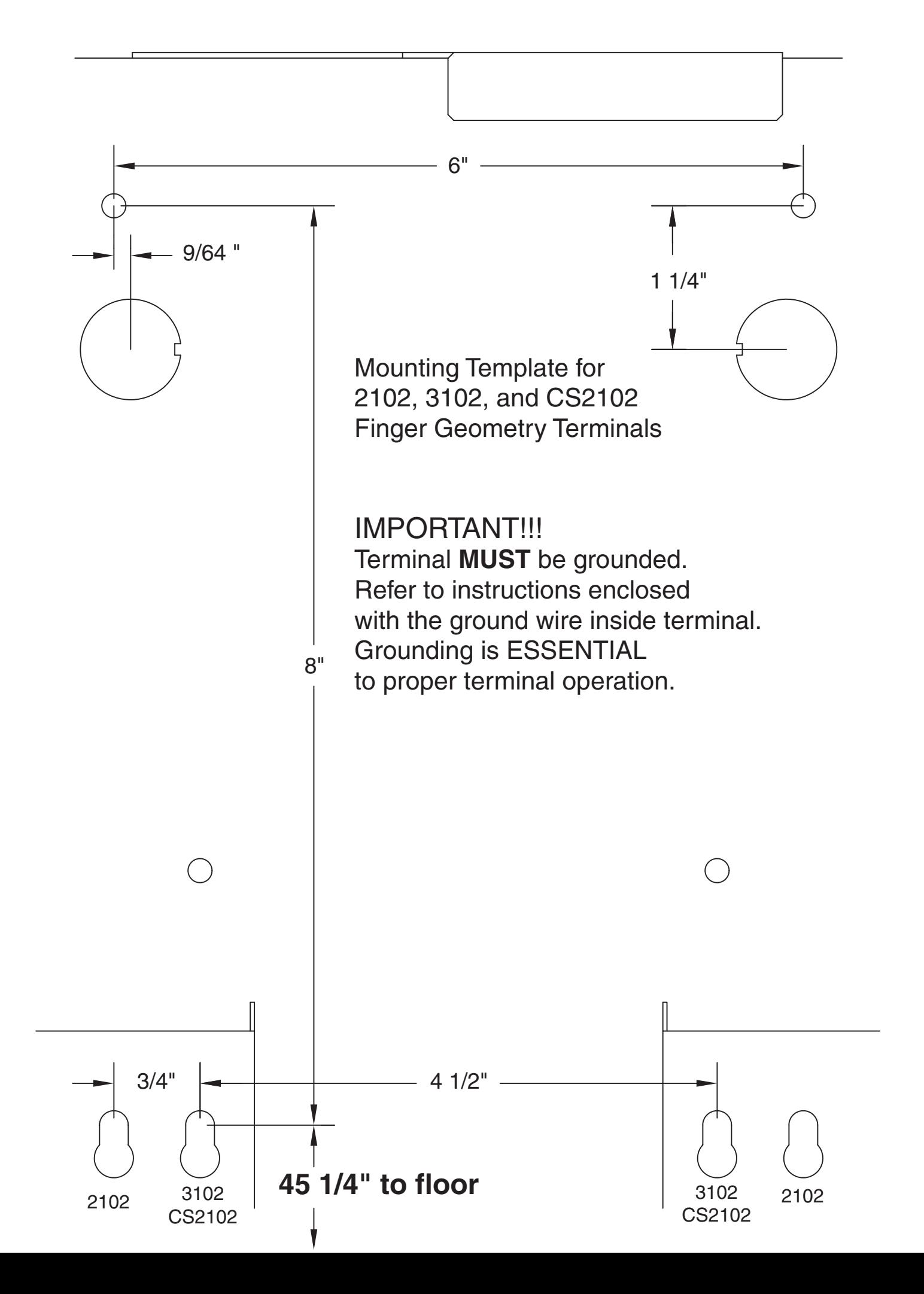

# *Chapter 3 Setup, Test, Diagnostics, and Maintenance*

**Power-Up** Connect an ATS 12VDC power supply locally or remotely to the terminal. When power is applied to the terminal, the terminal will beep, execute a power-up sequence, and display the text shown in [Figure 3-1.](#page-37-0) The "Waitng for host" message indicates that the terminal is ready to accept a program download. This is the normal condition on initial power-up.

> The numeric value *nnnn*-*nnn* is the version number of the firmware installed in the terminal. **The descriptions in this chapter apply to firmware version 6001-075.**  If your terminal has an earlier or later firmware version, your setup, diagnostic, and test screens may vary slightly from those described. The functionality, however, will be similar.

#### <span id="page-37-0"></span>**Figure 3-1: Initial Power-Up Display**

```
PGM: nnnn-nnn-nnn
WAITING FOR HOST
```
"Waiting for host" means the terminal is waiting for a program download and will not accept any user input. To load the terminal:

- 1. Configure the terminal's communication and operating characteristics. Refer to [Entering Test, Setup, and Diagnostic Mode on page 3-2](#page-38-0) for details.
- 2. Send a download file to the terminal to program the terminal's operation. Cyber Series terminals use the ATS Universal Command Set (UCS). Refer to the *Universal Command Set Reference Manual, MANU0000-11*, for details.

## <span id="page-38-0"></span>**Entering Test, Setup, and Diagnostic Mode**

Cyber Series terminals have a built-in test, setup, and diagnostic mode (TSD mode). For details of each capability, refer to [Test Mode on page 3-3](#page-39-0), Setup Mode on page [3-9](#page-45-0), and [Diagnostics Mode on page 3-22.](#page-58-0)

To enter TSD mode:

- 1. Press and hold the **CLEAR** and **ENTER** keys simultaneously for about 5 seconds.
- 2. The Cyber Series terminal will beep, then display the test, setup, or diagnostic menu selection sequence shown in [Figure 3-2](#page-38-1). The menu selection sequence begins with the choice to enter test mode. Cycle through the list by pressing the **CLEAR** key. Choose one of the modes by pressing the **ENTER** key. Return to a previous menu by pressing the **F8** key.

**Note:** You can enable password protection so only authorized persons can enter TSD mode. See [Setting a Password on page 3-21](#page-57-0) for details.

<span id="page-38-1"></span>**Figure 3-2: Test, Setup, or Diagnostic Menu Selection** 

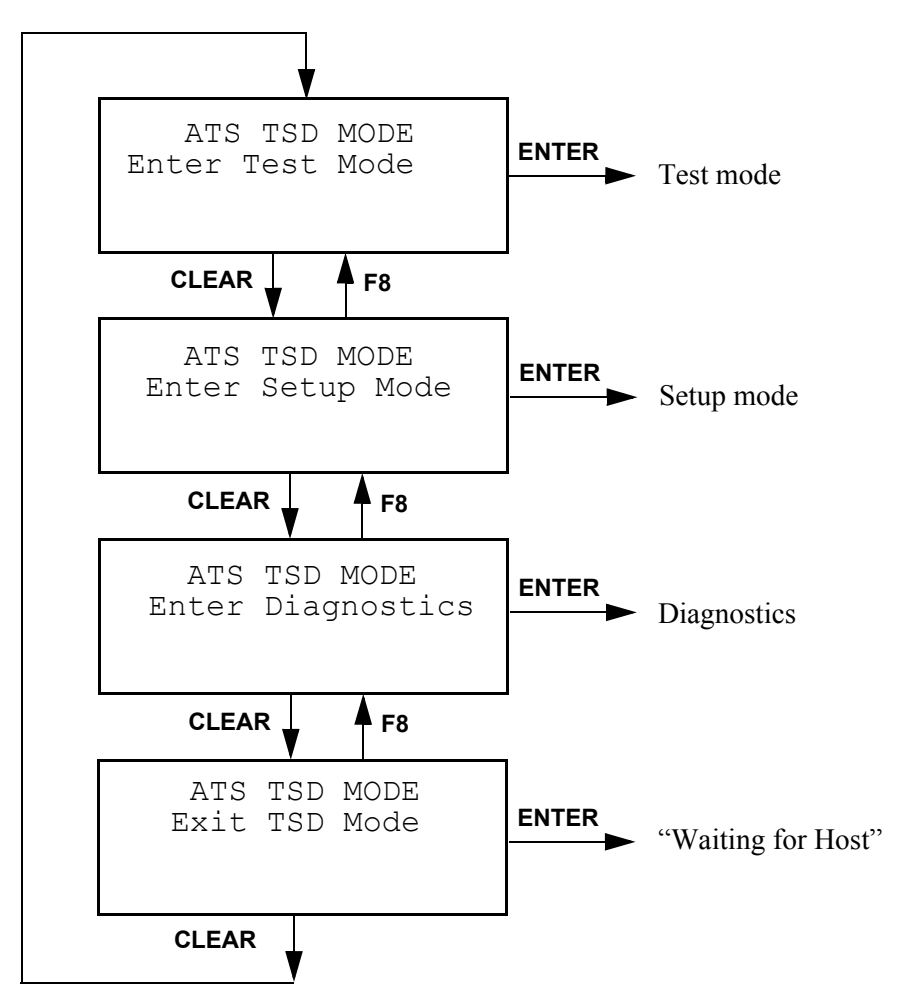

<span id="page-39-0"></span>**Test Mode** ATS Test Mode checks the functionality of the terminal keypad, display, memory, real time clock, card reader, and bar code wand circuitry. When you press the **ENTER** key to enter test mode, the terminal will briefly display the message, "Enter or Clear To Continue," then display a screen of filled-in character blocks as shown in [Figure 3-3](#page-39-1). Press the **CLEAR** key to continue with Test mode, or press the **ENTER** key to return to the next menu shown in [Figure 3-2](#page-38-1).

<span id="page-39-1"></span>**Figure 3-3: Initial Test Mode Display** 

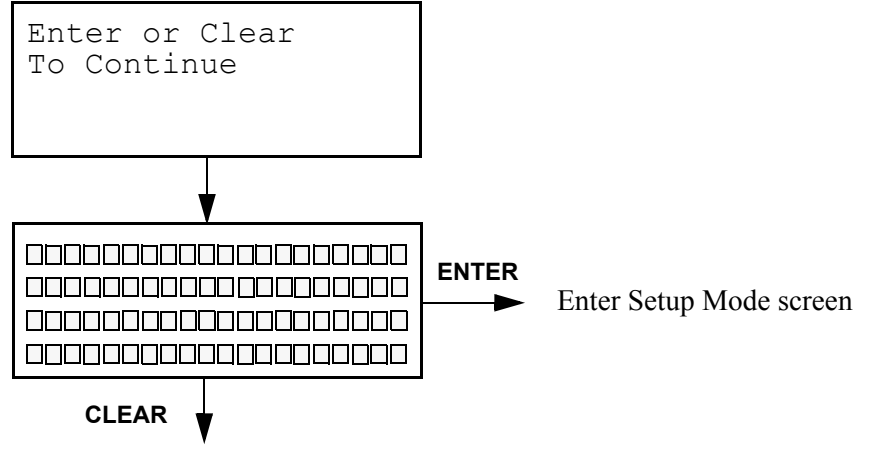

Continue with Test Mode

[Figure 3-4](#page-40-0) shows the sequence of the test mode screens. Pressing the **CLEAR** key proceeds to the next test, while pressing the **ENTER** key returns to the previous test.

Each test is described in the following sections:

- [Testing the Reader or Wand on page 3-6](#page-42-0)
- [Testing the Real-Time Clock \(RTC\) on page 3-6](#page-42-4)
- [Testing the Keypad on page 3-6](#page-42-1)
- [Testing Low Power on page 3-6](#page-42-2)
- [Testing Serial RS232 on page 3-6](#page-42-3)
- [Testing Serial RS485 on page 3-7](#page-43-0)
- [Testing the Serial AUX on page 3-7](#page-43-2)
- [Testing DIDO on page 3-7](#page-43-3)
- [Testing the Modem on page 3-7](#page-43-1)
- [Testing the Finger Scanner on page 3-7](#page-43-4)

After going through all the tests, pressing the **CLEAR** key transfers control to the Enter Setup Mode screen ([Figure 3-2\)](#page-38-1).

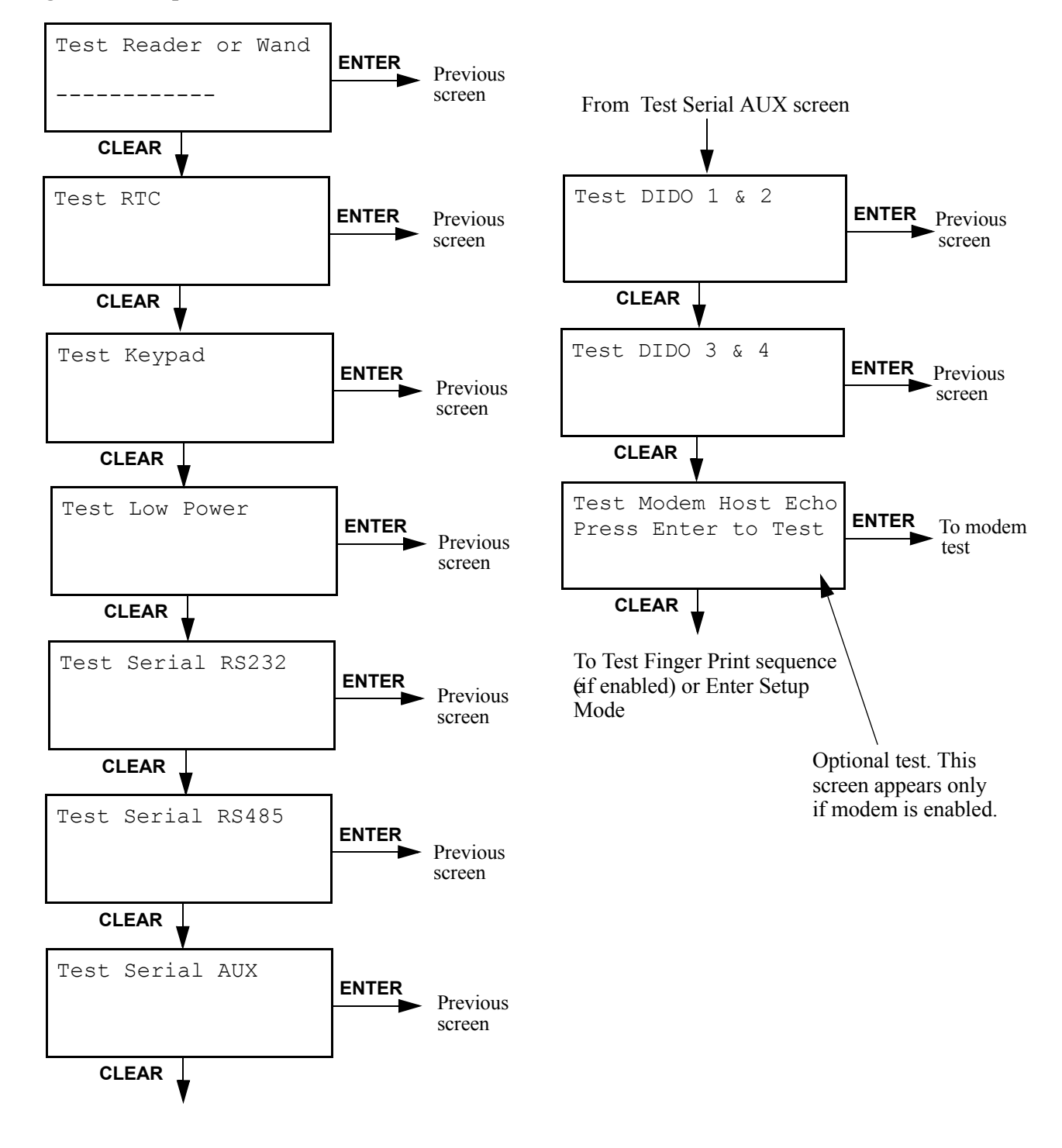

<span id="page-40-0"></span>**Figure 3-4: Sequence of Test Mode Screens** 

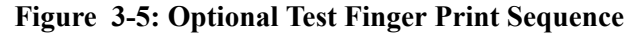

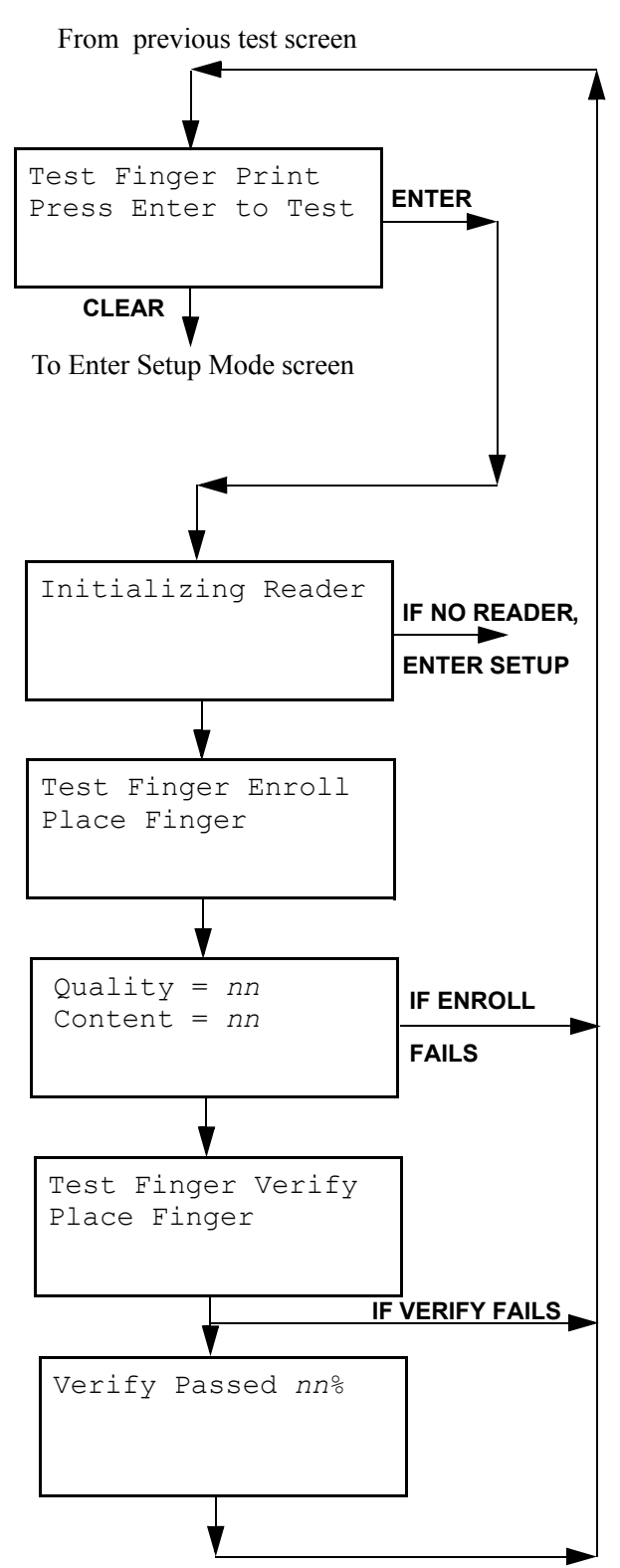

<span id="page-42-4"></span><span id="page-42-3"></span><span id="page-42-2"></span><span id="page-42-1"></span><span id="page-42-0"></span>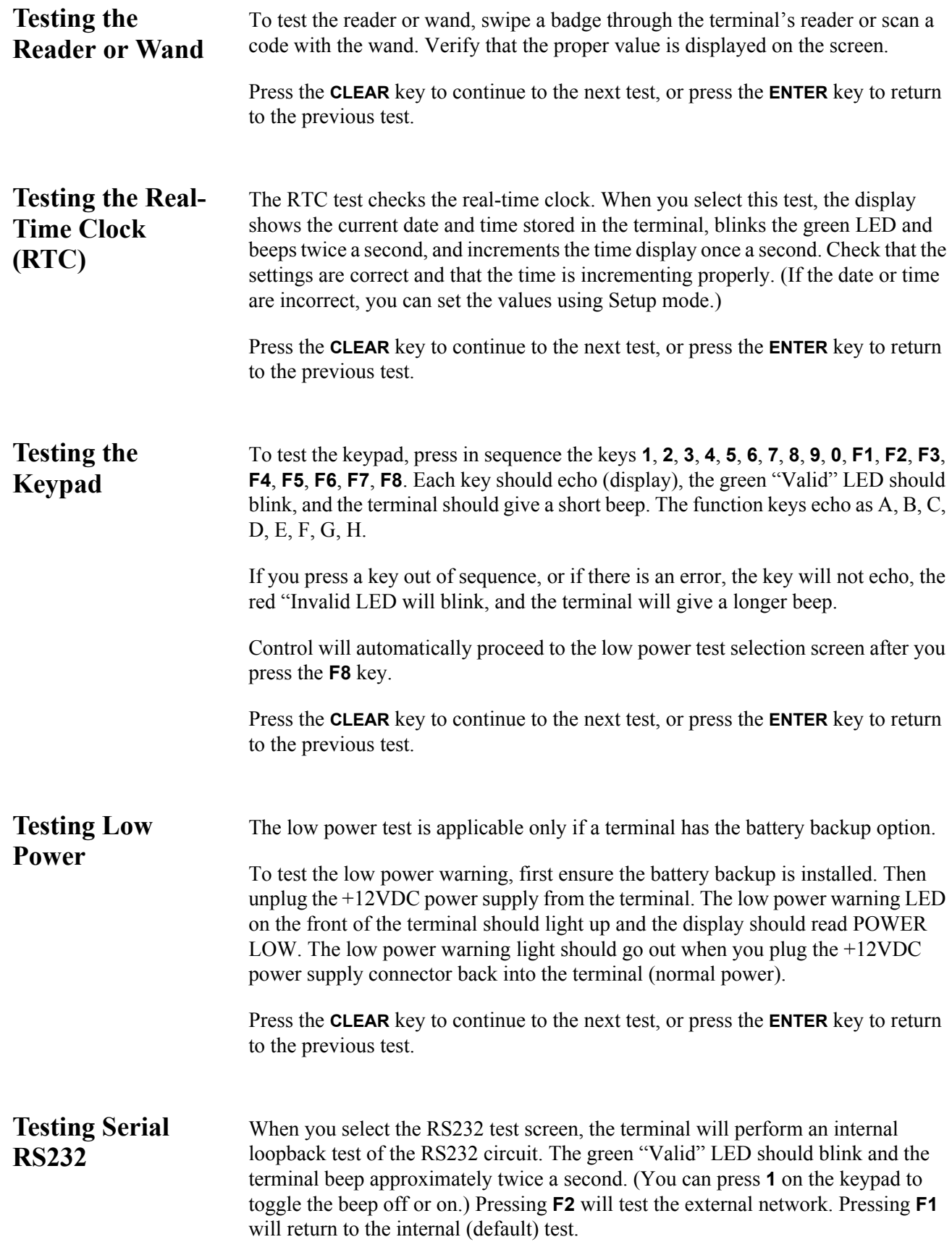

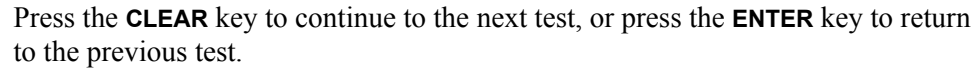

<span id="page-43-3"></span><span id="page-43-2"></span><span id="page-43-0"></span>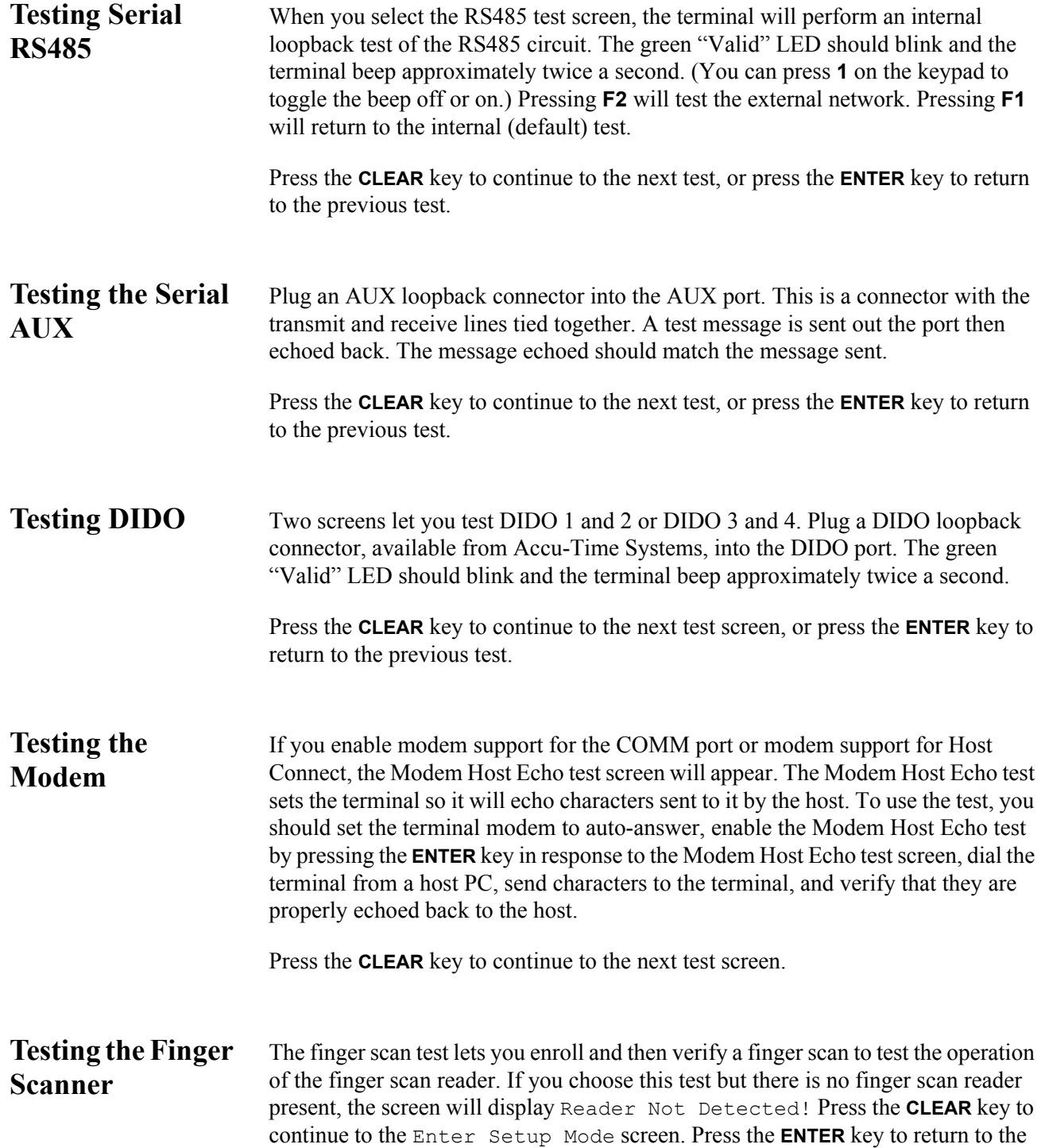

<span id="page-43-4"></span><span id="page-43-1"></span>Test DIDO screen.

If the terminal detects a reader, The screen will display:

```
Test Finger Enroll
Place Finger
```
Place your finger on the finger scan window. (See [Appendix A, Proper Use of a](#page-76-0)  [Biometric Reader](#page-76-0), for guidelines on how to properly place your finger on the reader.) After the reader scans your finger, the screen will display:

Quality = *nn* Content = *nn*

If the quality and content values are not greater than Quality=20 and Content=40, or if you fail to place your finger on the reader, the screen will flash Enrollment Failed and return to the original Test Finger Print screen.

If the enrollment succeeds, the screen will display:

```
Test Finger Verify
Place Finger
```
Place the same finger on the reader again. If the verification meets a minimum standard for verification, the screen will display:

```
Verify Passed: nn%
```
The value *nn* is the actual match percentage achieved. The terminal will then return to the Test Finger Print screen.

If the verification fails to meet the minimum match criteria, the screen will display Verify Failed and return to the Test Finger Print screen. Failure will also occur if a finger is not placed on the reader, the finger is placed incorrectly, or if the wrong finger is used.

<span id="page-45-0"></span>**Setup Mode** Use ATS Setup Mode to configure the operating parameters of the terminal. [Figure 3-6](#page-46-0) shows the selection of screens available in setup mode. Step through the sequence of setup screens by pressing the **CLEAR** key on the terminal. Press the **ENTER** key to choose a particular setup selection. Return to a previous screen by pressing the **F8** key.

The details of each setup choice are explained in individual sections, below.

- [Setting the COMM Port on page 3-11](#page-47-0)
- [Setting the AUX1 Port on page 3-12](#page-48-0)
- [Setting the Display on page 3-13](#page-49-0)
- [Setting Host Connect on page 3-14](#page-50-0)
- [Setting Reader1 on page 3-19](#page-55-0)
- [Setting Date and Time on page 3-19](#page-55-1)
- [Setting a Watchdog Timeout on page 3-20](#page-56-0)
- [Setting a Password on page 3-21](#page-57-0)
- [Setting RAM on page 3-22](#page-58-1)
- [Exiting Setup on page 3-22](#page-58-2)

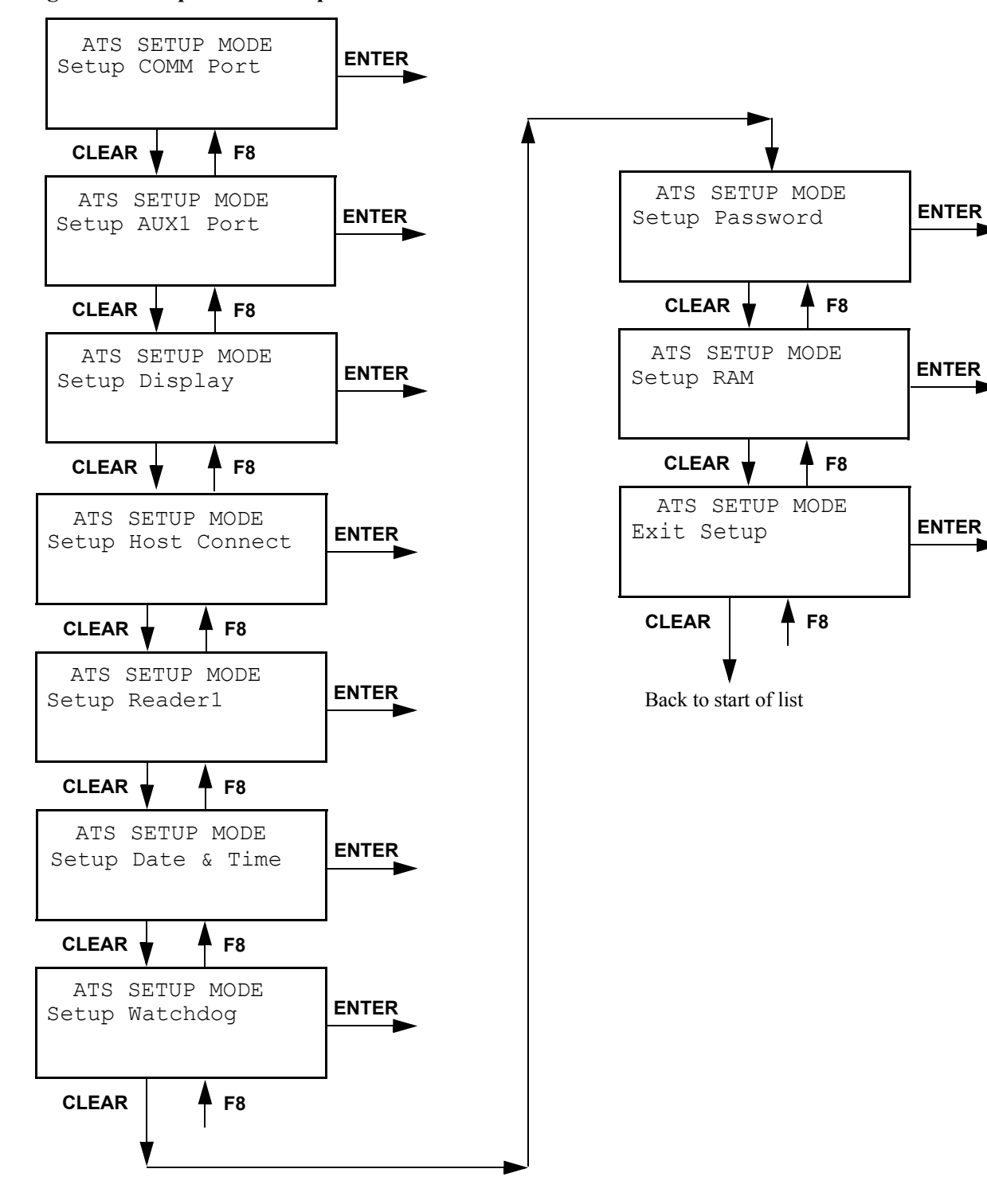

<span id="page-46-0"></span>**Figure 3-6: Sequence of Setup Mode Screens**

## <span id="page-47-0"></span>**Setting the COMM Port**

If you press the **ENTER** key to select COMM port setup, the follow screen will appear:

```
RS232 19200 8 NONE
SETUP COMM PORT
```
This screen lets you choose protocol, baud rate, number of data bits, and parity. The choices for each parameter are shown in [Table 3-1:](#page-47-1)

### <span id="page-47-1"></span>**Table 3-1: COMM Port Setup Parameters**

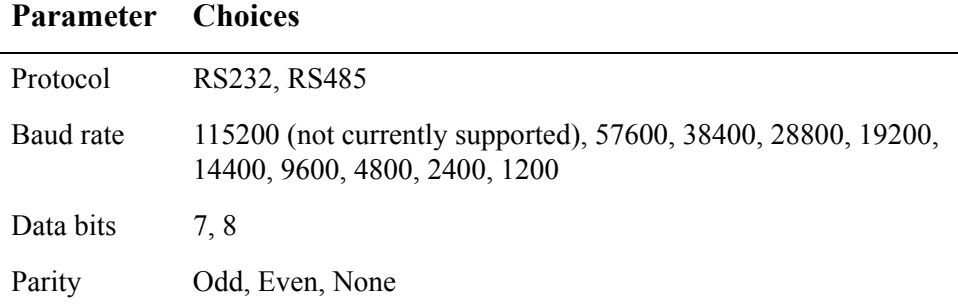

Cycle forward through the choices for each parameter, beginning with the protocol type, by pressing the **CLEAR** key. Cycle backward by pressing the **F8** key. Select a parameter value and move to the next parameter by pressing the **ENTER** key.

The values for you select for number of data bits and for parity determine what happens next. If you select 8 data bits and no parity, the following screen will appear:

```
Stop Bits: 2
SETUP COMM PORT
```
Cycle forward through the choices (1 or 2) by pressing the **CLEAR** key. Make your selection by pressing the **ENTER** key.

This option, in conjunction with the data and parity selections, lets you configure the following serial framings:

### **Table 3-2: Possible Serial Framings**

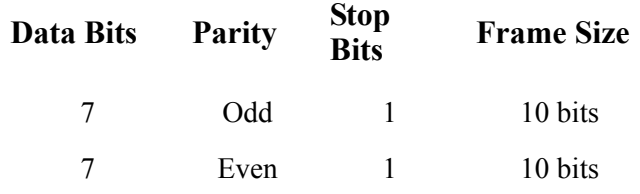

#### **Table 3-2: Possible Serial Framings (Continued)**

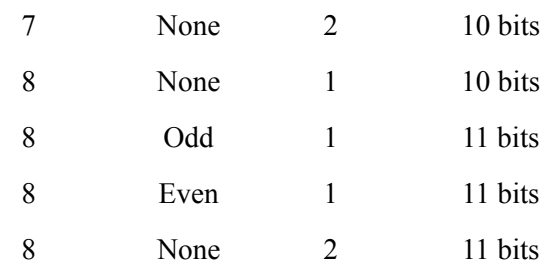

After you select the number of stop bits, or if you selected other than 8 bits, no partiy, control will go to the next COMM setup screen, setting flow control:

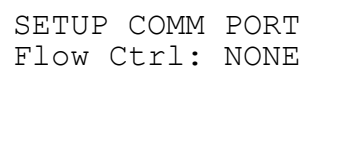

This screen lets you choose the type of flow control: NONE, or RTS/CTS. Cycle forward through the list of choices by pressing the **CLEAR** key. Cycle backward by pressing the **F8** key. Select a parameter value and move to the next screen, Setup AUX1 Port, by pressing the **ENTER** key.

You now select the type of device, if any, connected to the COMM port. The following screen will appear:

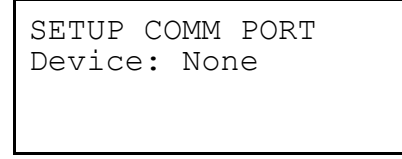

Possible choices for device are None, Modem, or Printer. Cycle forward through the list of choices by pressing the **CLEAR** key. Cycle backward by pressing the **F8** key. If you are using the COMM port for a direct serial connection to the host, choose None. If have a modem or printer connected to the COMM port, cycle the display to the correct choice and press the **ENTER** key. (Note: do not select "Printer" here if you connect the print to the AUX1 port. If you select Printer, set the COMM port's baud rate to 9600 baud.)

<span id="page-48-0"></span>**Setting the AUX1**  If you pressed the **ENTER** key to select Setup AUX1 port (it may be labeled DIDO on the back of the terminal), the following screen will appear:

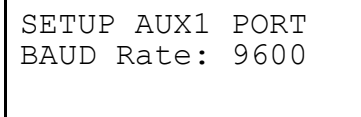

**Port**

Possible values for the AUX1 port baud rate are 115200 (not currently supported), 57600, 38400, 28800, 19200, 14400, and 9600. Cycle forward through the list of choices by pressing the **CLEAR** key. Cycle backward by pressing the **F8** key. Choose the baud rate you want by pressing the **ENTER** key. Be sure to note the individual device baud rate requirments given in [Table 3-3](#page-49-1).

After you set the AUX1 port baud rate, the following screen will appear:

```
Device: NONE
SETUP AUX1 PORT
```
[Table 3-3](#page-49-1) lists the possible AUX1 port devices:

#### <span id="page-49-1"></span>**Table 3-3: AUX1 Port Devices**

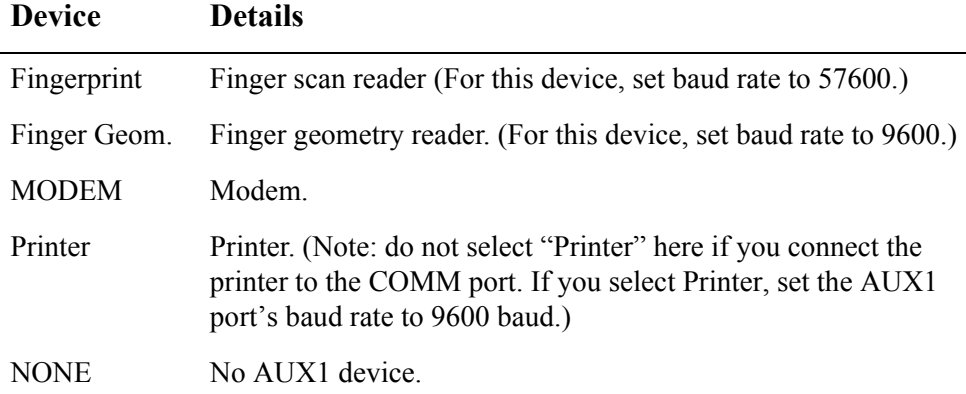

Cycle forward through the list of choices by pressing the **CLEAR** key. Cycle backward by pressing the **F8** key. Choose the device you want by pressing the **ENTER** key. After you select the AUX1 port device, control will go to the next setup screen, Setup Display.

If you pressed the **ENTER** key to select Setup Display , the following screen will appear:

Number of Lines: 4 SETUP DISPLAY

<span id="page-49-0"></span>**Setting the Display** 

> Possible values for the number of display lines are 2 or 4. Cycle forward through the list of choices by pressing the **CLEAR** key. Cycle backward by pressing the **F8** key. Choose the number that corresponds to your terminal's display by pressing the **ENTER** key. After you choose the number of display lines, control will go to the next setup screen, Setup Host Connect. The new display setting will take effect the next time power to the terminal is turned off, then on.

<span id="page-50-0"></span>**Setting Host Connect** If you pressed the **ENTER** key to select Setup Host Connect, the following screen will appear: SETUP HOST CONNECT

```
Type: ATS COMM Poll
```
This screen lets you select the data transport protocol. The choices are ATS COMM Poll, TCP/IP, and Digi One. Cycle forward through the list of choices by pressing the **CLEAR** key. Cycle backward by pressing the **F8** key. Choose a protocol by pressing the **ENTER** key.

**Configuring ATS COMM Poll** If you pressed the **ENTER** key to select ATS COMM Poll, the following screen will appear:

```
SETUP HOST CONNECT
Enter Clock Adrs: 01
```
Valid terminal ID values range from 01 to 32. (**Note**: if you specify a value greater than 32, the terminal ID will be set to 32.) Enter a terminal ID value using the numeric keypad. Press the **CLEAR** key to erase a value. Press the **ENTER** key to accept it.

After you specify a terminal ID, the following screen will appear:

```
Select App. Type: A
SETUP HOST CONNECT
```
This screen lets you assign a letter code to identify the type of application that will run in the terminal. For example, for your business you may have some terminals running a strict time and attendance application, while other terminals may be on a shop floor running an application that also processes job ticket information. By assigning an application identifier to the terminal, you can identify which terminals should receive a particular application update when terminals are reprogrammed.

Valid values for AppType are A through J. Cycle forward through the list of choices by pressing the **CLEAR** key. Cycle backward by pressing the **F8** key. Select a value by pressing the **ENTER** key. After you select a value, control will go to the next setup screen, setting host connect.

After you select an AppType, the following screen will appear:

```
MODEM: Disable
SETUP HOST CONNECT
```
Valid values are Enable and Disable. Cycle forward through the list of choices by pressing the **CLEAR** key. Cycle backward by pressing the **F8** key. Choose a setting by pressing the **ENTER** key. If you choose Disable, control will go to the screen Setup Reader1.

If you choose Enable, the following screen will appear:

```
Country Code: 99
SETUP HOST CONNECT
```
Set the appropriate country code (00 through 99) by entering the digits on the keypad. When you have set the value, press the **ENTER** key to go the Auto Answer screen:

```
Auto Answer: 1
SETUP HOST CONNECT
```
Valid values for Auto Answer are None, 1 ring, 2 rings, or 3 rings. Cycle forward through the list of choices by pressing the **CLEAR** key. Cycle backward by pressing the **F8** key. Select a value by pressing the **ENTER** key. After you select a value, the terminal will try to initialize the modem. If initialization succeeds, control will go to the screen to Setup Reader1. If initialization fails, the following screen will appear:

```
Press any key
Modem Init. Failed
```
When you press a key, control will go back to the screen, Setup Host Connect.

**Configuring TCP/IP** If you choose TCP/IP for host connect, the following screen will appear:

```
Type: Client Mode
SETUP SOCKET
```
Choices are Client Mode or Server Mode. Make this selection by pressing the **ENTER** key.

In client mode, the terminal makes the TCP/IP connection to the designated host. When in this mode, it will not accept a connection request from any outside device.

In server mode, the terminal listens for a host connection. The terminal does not attempt to connect to any host. Therefore it becomes the host's responsibility to make the connection request with any given terminal. The terminal is set up such that it will accept a single connection, and this connection can come from any host.

Server mode has advantatages and disadvantages. A terminal connection needs to be maintained only when the host wants to, thereby eliminating a lot of network traffic, like Keep Alives. The host can also be changed, therefore a new IP, without requiring resetting up each and every terminal.

On the negative side, any host on the network can try to make a connection with the terminal. If that host were "predatory" and knew how to communicate with the terminal, it could read data from the terminal.

The following screen will appear:

```
SOCKET PORT: 02500
SET CONNECTING
```
Enter a socket number on the keypad. When you have entered the value, press the **ENTER** key.

The following screen will appear:

```
Type: Static TCP/IP
SETUP ADDRESSING
```
Choices are Static TCP/IP or Dynamic DHCP. Cycle through the list of choices by pressing the **CLEAR** key. Make your selection by pressing the **ENTER** key.

<span id="page-53-0"></span>Dynamic DHCP If you select Dynamic DHCP, the following screen will appear:

```
HOST CODE: 128
SET DHCP OPTION
```
Valid values are 128 through 255. Default is 128. This is the option code the terminal will use to read a list of up to five host IP addresses from the server. Enter a value using the numeric keypad. Press the **ENTER** key after entering the last digit. For more details on setting up the DHCP option code on the DHCP server, refer to [Setting Up the DHCP Option Code on page 3-35](#page-71-0).

The terminal's DHCP support uses standard DHCP conventions. It does automatic lease renewal and uses only standard option codes in the range 0 through 127 that any network DHCP server would be expected to support.

After setting the DHCP option host code, control will go to the Setup Etherenet Mode screen shown below.

Static TCP/IP If you select Static TCP/IP, the following screen will appear:

000.000.000.000 Setup Clock IP

"Clock" refers to the terminal. Enter an IP address for the terminal using the numeric keypad. Press the **CLEAR** key to to back up a digit. Press the **F8** key to skip a digit. Press the **ENTER** key after entering the last digit. The following screen will appear:

000.000.000.000 Setup Host IP

Enter the IP address of the host computer with which the terminal will communicate, just as you entered the IP address of the terminal. Press the **ENTER** key after entering the last digit. The following screen will appear:

```
000.000.000.000
Setup Sub-Net Mask
```
Enter the appropriate network subnet mask. Press the **ENTER** key after the last digit. The following screen will appear:

```
Setup Router IP: NO
```
The choices are Yes and No. Cycle forward through the list of choices by pressing the **CLEAR** key. Cycle backward by pressing the **F8** key. Make a selection by pressing the **ENTER** key. If you select No, control will go to the next setup screen, setting reader1.

If you choose to set up a router by selecting Yes, the following screen will appear:

000.000.000.000 Setup Router IP

Enter a router IP address using the numeric keypad, as you did for the terminal and host IP addresses. Press the **ENTER** key after the last digit. The display will advance to the Setup Ethernet Mode screen.

Setup Ethernet Mode The Setup Ethernet Mode screen lets you set the data transmission mode. The screen shown below appears:

```
Auto Negotiate
SETUP ETHERNET MODE
```
The choices are:

- Auto Negotiate
- 100MBit Full Duplex
- 100MBit Half Duplex
- 10MBit Full Duplex
- 10MBit Half Duplex

Cycle forward through the list of choices by pressing the **CLEAR** key. Cycle backward by pressing the **F8** key. Make a selection by pressing the **ENTER** key. ATS recommends you choose Auto Negotiate unless you have a specific hardware reason not to.

Next, the following screen will appear:

```
EOT: NO
Append TCP Data with
```
Choices are YES or NO. Cycle forward through the list of choices by pressing the **CLEAR** key. Cycle backward by pressing the **F8** key. Make a selection by pressing the **ENTER** key. If you select YES, the terminal will append an EOT character  $(04_{16})$ to each transaction record sent to the host.

After you make your selection, the terminal will ask if you want to initilize the TCP/ IP stack. Select Yes or No using the **CLEAR** key, then press the **ENTER** key. The terminal will initializet he stack, if that is your choice, then control will go to the next setup screen, setting reader1.

#### <span id="page-55-0"></span>**Setting Reader1** If you press the **ENTER** key to select reader1 setup, the following screen will appear:

Optical/Magnetic SETUP READER1 DEVICE

This screen lets you specify the type of reader being used. The choices are Optical/ Magnetic and Proximity/Wiegand. Cycle forward through the list of choices by pressing the **CLEAR** key. Cycle backward by pressing the **F8** key. Make a choice by pressing the **ENTER** key. After you make your selection by pressing the **ENTER** key, control will go to the next setup screen, setting date and time.

<span id="page-55-1"></span>**Setting Date and Time** If you press the **ENTER** key to select date and time setup, the following screen will appear:

> MM/DD/YY SELECT DATE FORMAT

Cyber Series terminals support three date formats: MM/DD/YY, YY/MM/DD, and DD/MM/YY. Cycle forward through the list of choices by pressing the **CLEAR** key. Cycle backward by pressing the **F8** key. Make a choice by pressing the **ENTER** key. After you make your selection by pressing the **ENTER** key, the following screen will appear:

```
nn/nn/nn nn:nn:nn
SET RTC DATE & TIME
```
The date displayed will be in the format just chosen (MM/DD/YY, YY/MM/DD, or DD/MM/YY). Set the current date and time using the numeric keypad. Press the **CLEAR** key to to back up a digit. Press the **F8** key to skip a digit. Press the **ENTER** key to enter the value.

The terminal does not check for the validity of entered date or time values. The terminal will accept, for example, a date of 99:99:99.

After you enter the date and time, the following screen will appear:

```
Enable
DAYLIGHT SAVINGS
```
Cyber Series terminals can automatically adjust for daylight savings time. When the terminal detects a time change, it will send the transaction:

 $DS00rs$ YYMMDDHHMMSS $rs$  ( $rs = record$  separator) to let the host know exactly when the terminal changed over to or from daylight savings time.

Possible values are Enable and Disable. Cycle forward through the list of choices by pressing the **CLEAR** key. Cycle backward by pressing the **F8** key. Make a selection by pressing the **ENTER** key.

After you make the selection, control will go to the next setup screen, setting a watchdog timeout.

<span id="page-56-0"></span>**Setting a Watchdog Timeout**

Cyber Series terminals offer a watchdog timer that will reset the terminal if a processor halt occurs.

If you press the **ENTER** key to select watchdog setup, the following screen will appear:

In Minutes: 00 SET WATCHDOG TIMEOUT

This value is the amount of time, in minutes, the terminal will wait after a processor halt before doing an automatic reset. Enter a timeout value using the numeric keypad. The valid range is 00 to 60. If you enter a value greater than 60, the value will be set to 60. Setting the value to 00 disables the watchdog timer. ATS recommends leaving this value at 00. Press the **CLEAR** key to erase an entered value. Press the **ENTER** key to enter the value. After you set the timeout value, control will go to the next setup screen, setting a password.

### <span id="page-57-0"></span>**Setting a Password**

Cyber Series terminals are shipped with a blank password, so there is no password protection. Anyone can press the Clear and Enter keys at the same time and enter TSD mode. You can define a numeric password value for a teminal in the range 0000001 through 9999999 so only authorized persons can enter TSD mode and change settings. You can also use the function keys **F1** through **F8** as password "digits." If you press **ENTER** at the Setup Password screen, the display will show:

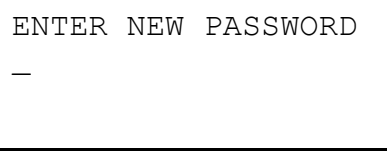

Enter the desired password value using the numeric keypad. Press the **CLEAR** key to back up a digit. Press the **ENTER** key to enter the value. The display will show:

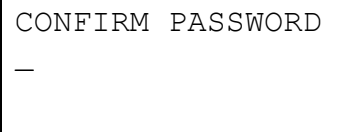

Enter the same value again, followed by the **ENTER** key. The terminal is now password-protected.

If you make a mistake and type a different value when confirming the password, the screen will display "Invalid Password." Press the Clear or **ENTER** key to continue. Control will go to the next setup screen, Setup RAM.

**Note:** Be sure you record the password value and keep it in a safe place so you don't forget or lose it! Without the password, you will not be able to set up or test the terminal. $<sup>1</sup>$ </sup>

You can remove password protection by creating a blank password. Press the **ENTER** key at the password input prompt without entering any value.

<sup>1 -</sup> If you have this problem, contact Accu-Time Systems for recovery assistance.

### <span id="page-58-1"></span>**Setting RAM** If you press the **ENTER** key to select Setup RAM, the following screen will appear:

```
[Enter] to Proceed
CLEAR ALL MEMORY!
```
**Note**: Clearing memory is not always required or desirable. If you have data (punches) stored in the terminal, they will be lost if you clear memory. If the terminal does contain data, you may want to peform only the setup steps required to establish host and clock communication. Then you can poll the terminal to retrieve the data before you clear memory.

Press the **CLEAR** key if you do not want to clear memory. Control will go to the next setup screen, Exit Setup.

Press the **ENTER** key to clear the terminal memory. If you press the **ENTER** key, the following display will appear:

[Enter] to Confirm CLEAR ALL MEMORY!

Press the **CLEAR** key if you do NOT want to clear memory. Control will go to the next setup screen, Exit Setup.

Press the **ENTER** key to clear the terminal memory. The terminal will clear memory, cycle through several displays, and return to the Terminal Locked display [\(Figure 3-1](#page-37-0)) that appears when the terminal is powered up.

<span id="page-58-2"></span>**Exiting Setup** If you press the **ENTER** key to exit setup mode, a display will appear asking if you want to perform a hardware reset. Select Yes or No using the **CLEAR** key, then press the **ENTER** key. (ATS strongly recommends you **always** select Yes to do a hardware reset.) After performing a reset, if that was your choice, control will go to the Enter Diagnostics screen, shown in [Figure 3-2](#page-38-1).

<span id="page-58-0"></span>**Diagnostics Mode** Cyber Series terminals can provide selected information to help diagnose problems that may occur. Accu-Time Systems may ask you to provide this diagnostic information if you call to report a problem.

> [Figure 3-7](#page-59-0) shows the sequence of diagnostic screens. Press the **CLEAR** key to cycle through the series of screens Press the **ENTER** key to display that screen's corresponding diagnostic information. Return to a previous screen by pressing the **F8** key.

<span id="page-59-0"></span>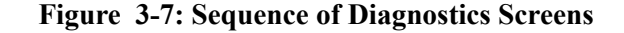

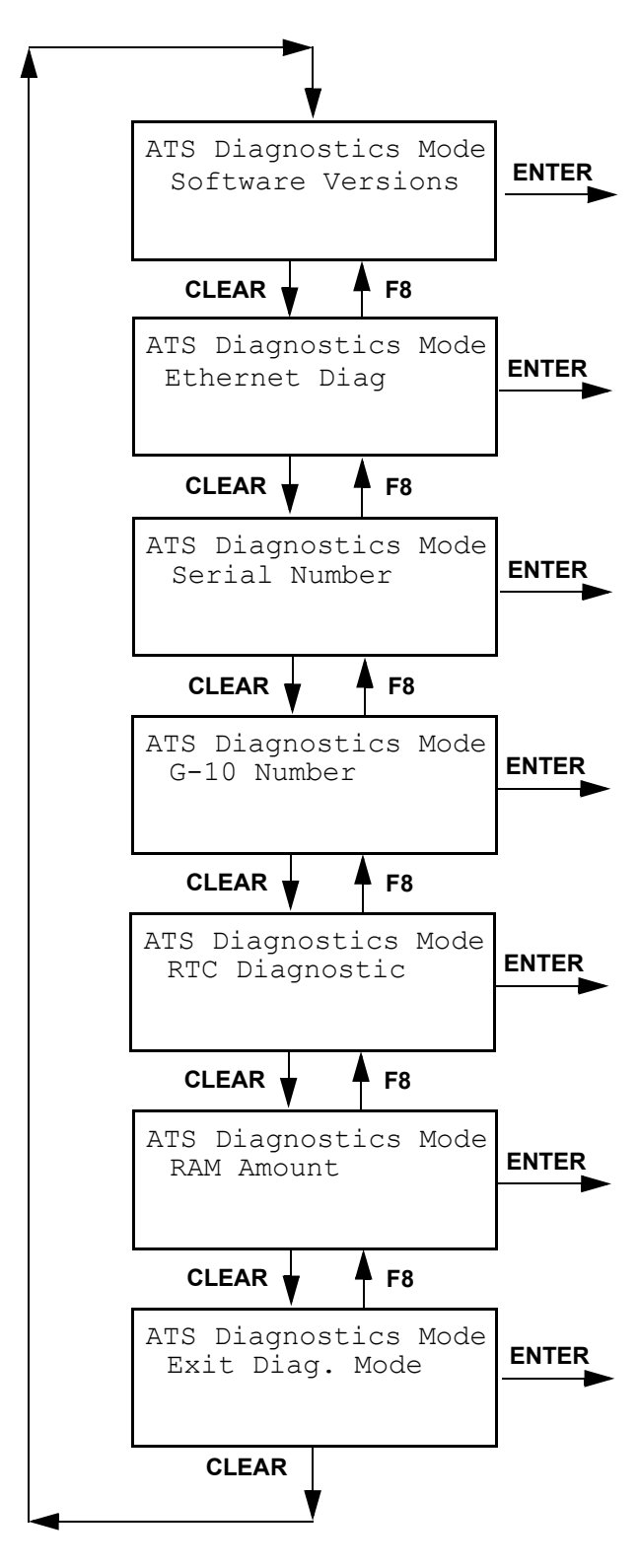

#### **Software Versions** The version numbers of the software installed in a Cyber Series terminal are displayed on a sequence of screens, as shown in **Figure 3-8**. If you select Software Versions diagnostics by pressing the **ENTER** key, the first screen shown in [Figure 3-](#page-61-0) [8](#page-61-0) will appear. Cycle through the screens by pressing the **CLEAR** key. Move on to the Ethernet Diagnostics screen by pressing the **ENTER** key. Return to a previous screen by pressing the **F8** key.

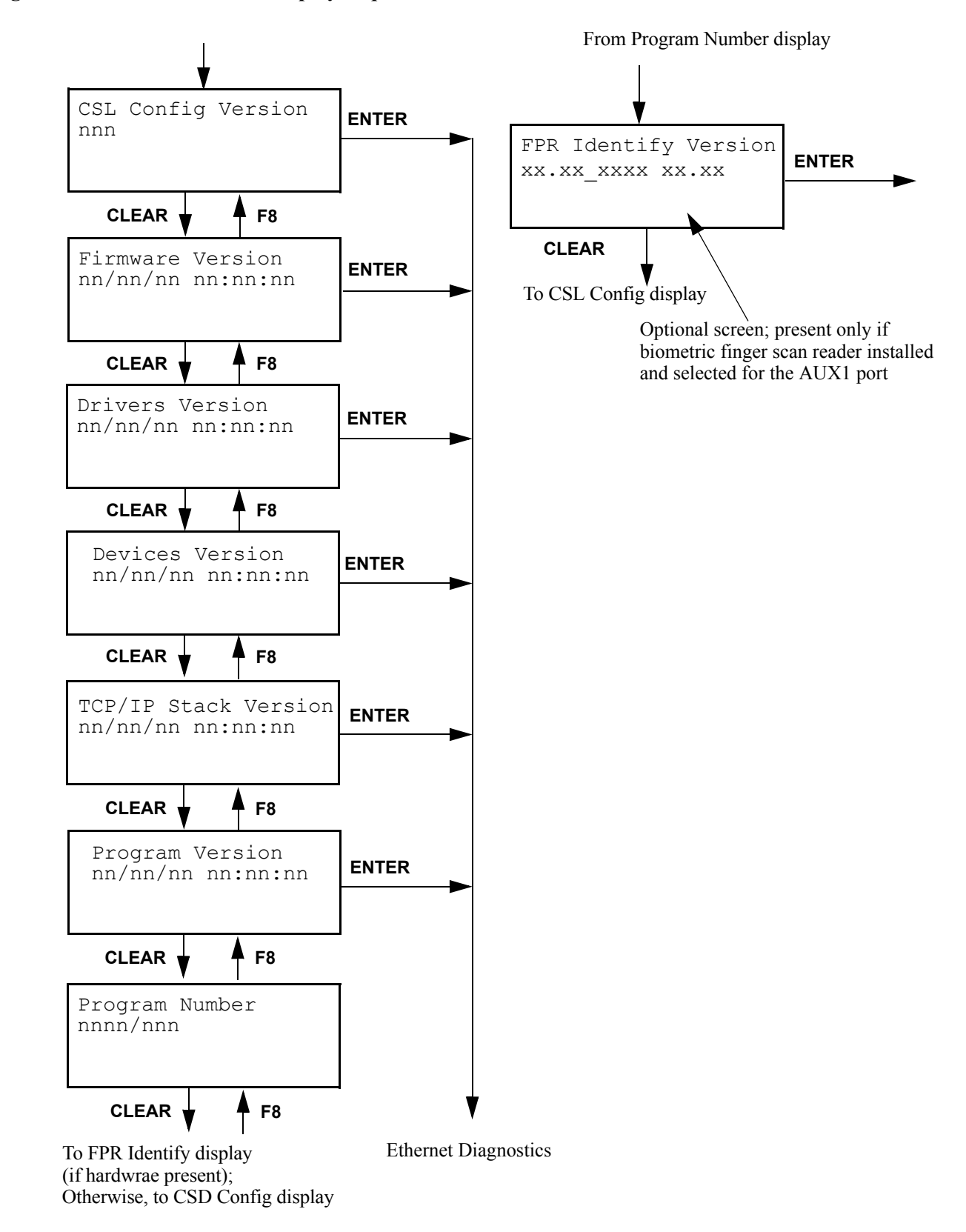

<span id="page-61-0"></span>**Figure 3-8: Software Version Display Sequence** 

## **Ethernet Diagnostics**

**Physical** 

**Connection Mode**

 If you request Ethernet diagnostic information and Ethernet hardware is present, the following display appears:

```
Detected Rev. 91
Ethernet Hardware
```
When you press the **CLEAR** key, the following screen will appear:

XX-XX-XX-XX-XX-XX Ethernet MAC Address

Press the **CLEAR** key to proceed to the Physical Connection Mode display.

If no Ethernet hardware is available, the following screen appears:

```
Not Detected
Ethernet Hardware
```
Press the **CLEAR** key to proceed to the Serial Number display, or press the **ENTER** key to return to the previous diagnostic display. Press the **F8** key to back up to the Software Versions display.

Following the Ethernet MAC Address display, the following display will appear::

```
xxxxxxxxxxx
Phy. Connection Mode
```
This display will show the type of connection mode set in the terminal. Press the **CLEAR** key to advance to the Unit ID display.

Unit ID Following the Physical Connection Mode display, the following display will appear:

> *ATSnnnnnn* UNIT ID:

Press the **CLEAR** key to advance to the Static Client Host Port display.

### **Static Client Mode Host Port**

Following the Unit ID display, the following display will appear:

Static Client Mode Host Port: *nnnnn*

Press the **CLEAR** key to advance to the Host IP display.

**Host IP** Following the Static Client Mode Host port display, the following display will appear:

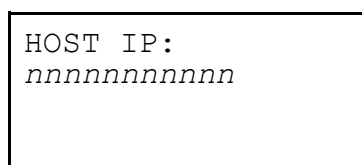

Press the **CLEAR** key to advance to the Clock IP display.

**Clock IP** Following the Host IP display, the following display will appear:

*nnnnnnnnnnn* CLOCK IP:

Press the **CLEAR** key to advance to the Subnet Mask display.

**Subnet Mask** Following the Clock IP display, the following display will appear:

*nnnnnnnnnnn* SUBNET MASK:

Press the **CLEAR** key to advance to the Serial Number display.

#### **Serial Number** The Serial Number display begins with a header screen:

```
Serial Number
ATS DIAGNOSTICS MODE
```
Press the **ENTER** key to display the terminal's serial number, the **CLEAR** key to advance to the G-10 number display, or the **F8** key to back up to the Ethernet Diagnostics display.

If you request serial number diagnostic information, the following display appears.

```
nnnnnnnnnnn
Terminal Serial #:
```
Press the **CLEAR** key to proceed to the next diagnostic display, or press the **ENTER** key to return to the previous diagnostic display. Press the **F8** key to back up to the Ethernet Diagnostics display.

**G-10 Number** The G-10 number identifies the PC board used in the terminal. Accu-Time Systems may ask you for this number if you contact the ATS support group for assistance.

If you request the G-10 number, the following display appears:

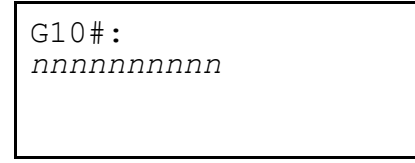

Press the **CLEAR** key to proceed to the next diagnostic display, or press the **ENTER** key to return to the previous diagnostic display. Press the **F8** key to back up to the Serial Number display.

**RTC Diagnostic** If you request the RTC (real-time clock) diagnostic, the following display appears:

Date Format: MMDDYY RTC Diagnostic

This screen shows the current setting used by the terminal for displaying the date. This example shows MMDDYY. Press the **CLEAR** or **ENTER** key to advance to the next RTC diagnostic screen:

```
DST Active
RTC Diagnostic
```
This screen shows you the current terminal setting for daylight savings time. Press the **CLEAR** or **ENTER** key to advance to the next RTC diagnostic screen:

```
MM/DD/YY hh:mm:ss
RTC Diagnostic
```
This screen shows the current values for the date and time stored in the terminal. (If the date display for your terminal is set for a different format, the display will reflect that setting.) The time that is displayed will increment once a second. Press the **CLEAR** or **ENTER** key to advance to the RAM Amount diagnostic display.

**RAM Amount** If you request the amount of RAM available in the terminal, the following display appears:

```
nnnK
RAM Amount Config:
```
Press the **CLEAR** key to proceed to Exit Diagnostic Mode display, or press the **ENTER** key to display the amount of RAM available in each memory bank. Press the **F8** key to back up to the G-10 Number display.

If you press the **ENTER** key, a series of displays of the following form will appear:

```
Largest Free: nnnnn
RAM Blocks Bank n:
Total Free: nnnnn
```
Press the **CLEAR** or **ENTER** key to step through the series of displays. After displaying information about the last memory bank, the next key press will advance to the Exit Diagnostic Mode display.

## **Exit Diagnostic Mode**

The following screen will apear after the final diagnostics display:

```
Exit Diag. Mode
ATS DIAGNOSTICS MODE:
```
Press the **CLEAR** key to return to the beginning of the Diagnostics screen sequence, or press the **ENTER** key to exit Diagnostics mode. Press the **F8** key to back up to the RAM Amount display.

If you press the Enter key, the following display will appear:

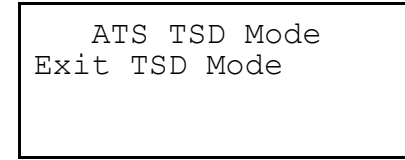

Press the Enter key to exit TSD mode.

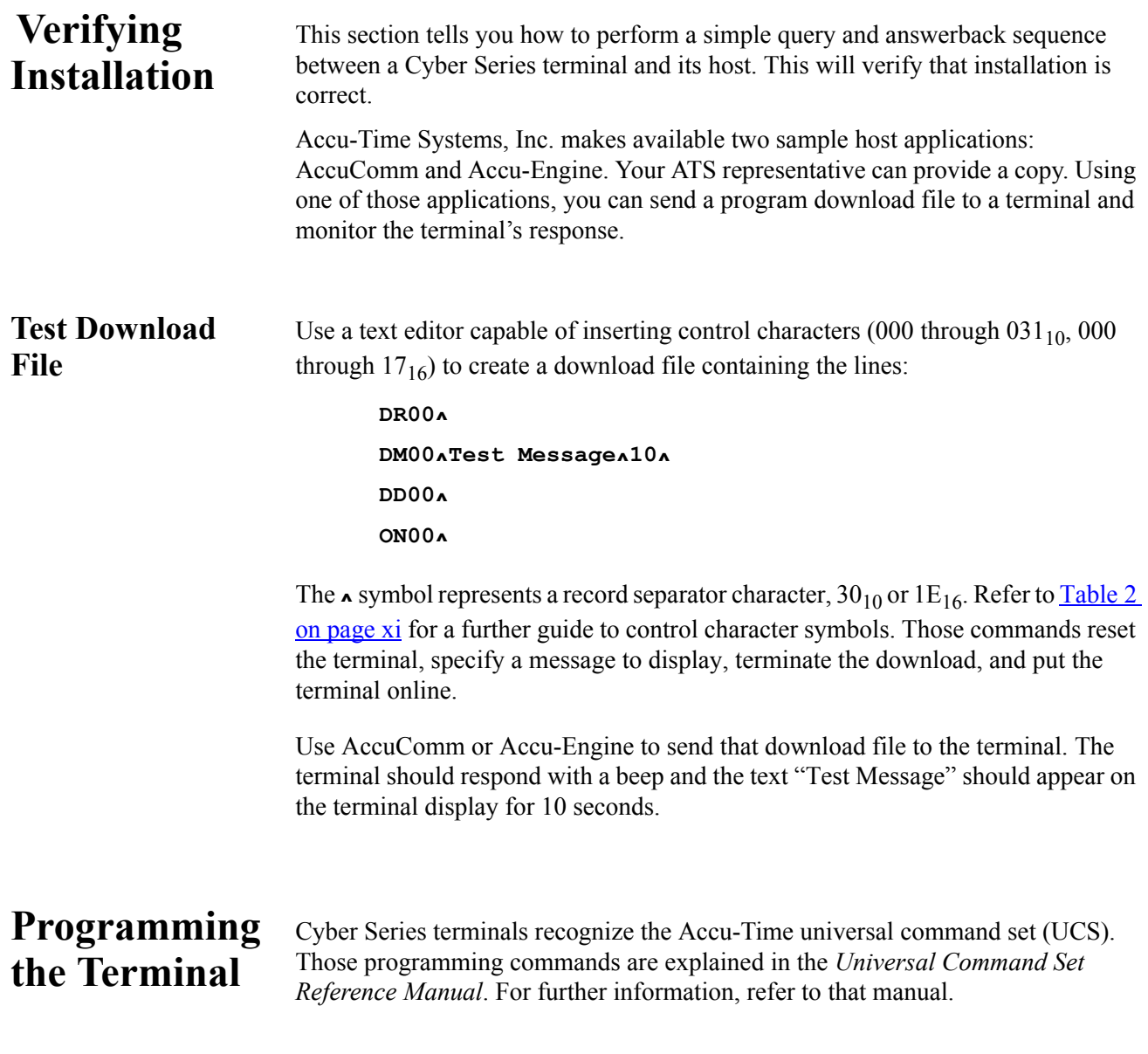

<span id="page-68-0"></span>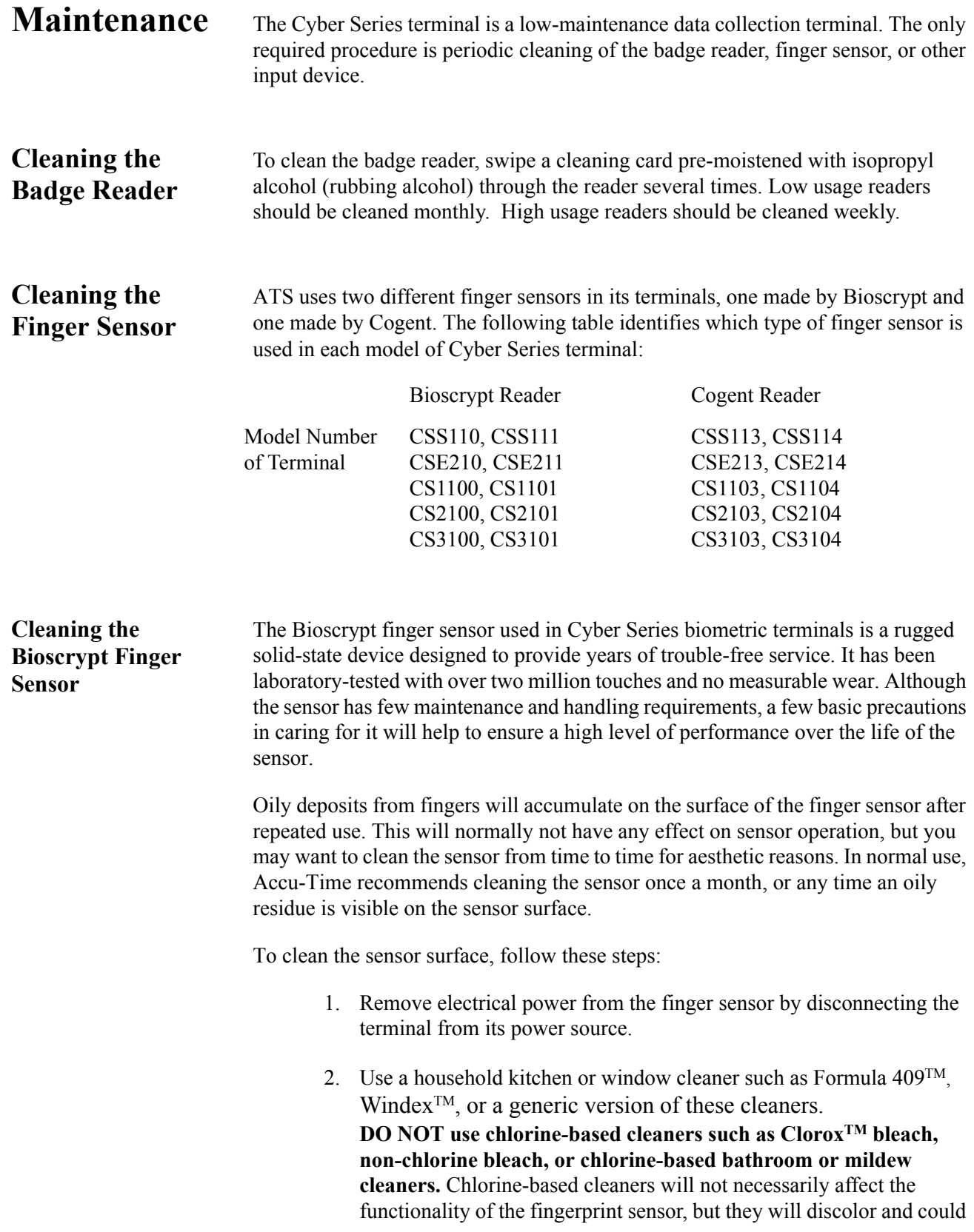

damage the surrounding enclosure and peripheral components. **DO NOT use any solvents such as acetone, MEK, TCE, paint thinner, turpentine, etc.** 

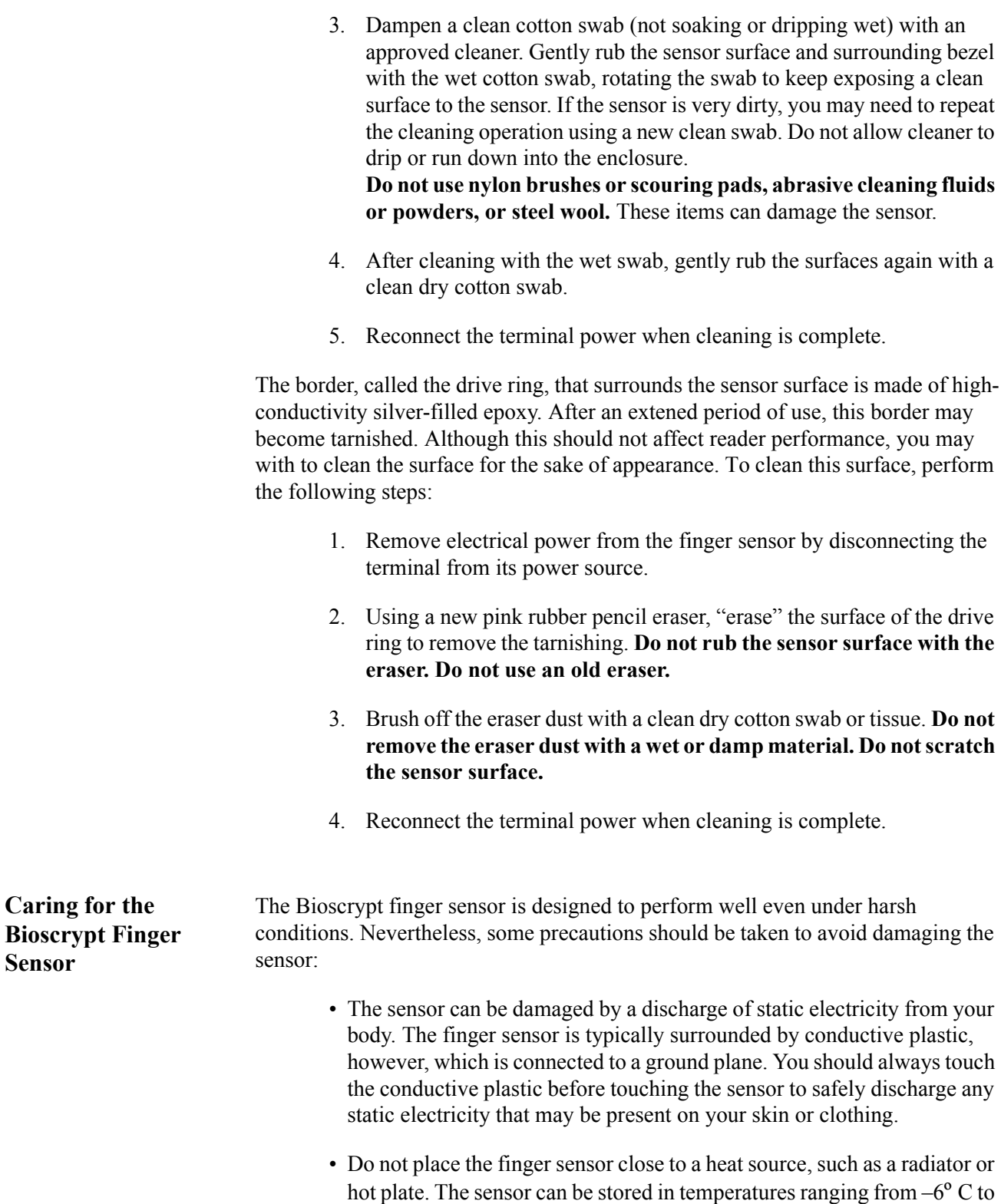

+150 $\degree$  C, and can operate in temperatures ranging from  $0\degree$  C to +60 $\degree$  C.

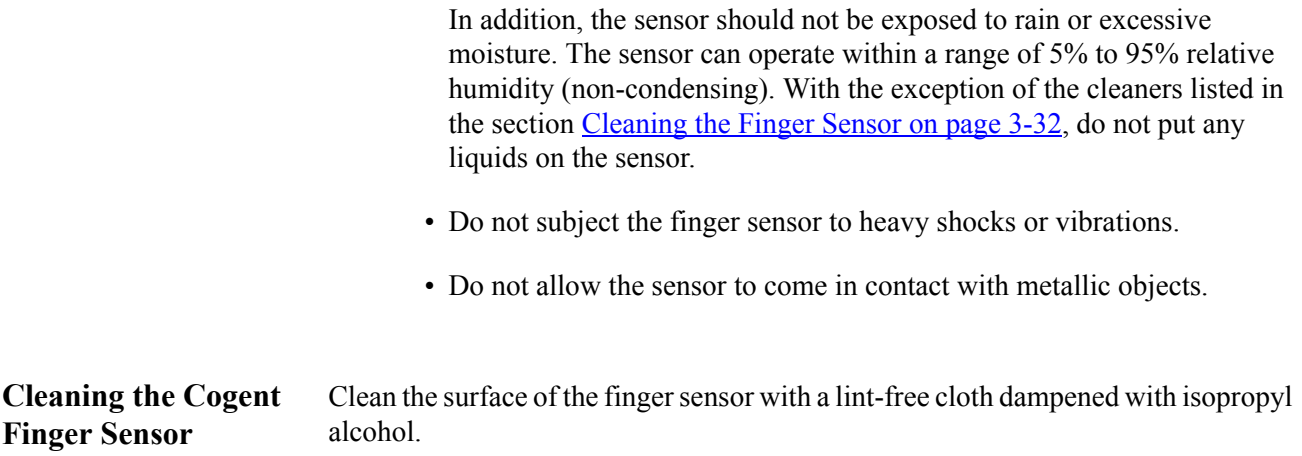

## <span id="page-71-0"></span>**Setting Up the DHCP Option Code**

If you choose the DHCP setup option in a Cyber Series terminal see **Dynamic** [DHCP on page 3-17\)](#page-53-0), you need to configure a vender option code (default is 128) on your DHCP server so it will return a list of up to five IP addresses for valid host PCs to which the terminal can connect.

The data type for the option code values on the server should be *ip-address*, in an array up to five elements long. There must be at least one valild value. If there are more than five entries, the extra entries will be ignored. Cyber Series terminals cannot resolve URLs, so these entries must be numeric IP addresses.

You must also set the DHCP server so those IP addresses are always assigned to the valid host PCs.
### **Troubleshooting Guide**

**Problem**: Terminal does not power up, the display and none of the status LEDs are lit.

Possible cause**:** No DC power applied

*Solution:* Ensure primary side of DC power pack assembly is plugged into a live AC outlet. Ensure secondary side of DC power pack assembly is plugged into the Time and Data Collection Terminal (DCT).

*Solution*: Test the outlet by plugging in another appliance.

*Solution*: If all else fails, replace the power pack assembly.

NOTE: If the battery backup option is installed, the terminal will operate for approximately 1.5 hours after the primary voltage source is lost. After this, the terminal will power off. The yellow low power indicator LED, located on the front of the terminal, will illuminate while operating in the battery backup mode.

**Problem**: Yellow Low Power indicator is lit.

Possible cause**:** Low DC power is attached.

*Solution:* Check the AC voltage.

*Solution:* Replace 12-volt DC power pack.

**Problem**: Terminal is not communicating with host computer.

Possible cause**:** Terminal to Host communication cable is defective or unplugged on either end.

*Solution:* Verify cable is tested and plugged into both ends. (Ensure cable termination guidelines and lengths are observed.)

*Solution*: Ensure the application package is loaded and running on the host.

Possible cause: Communication parameters (for example, baud rate) for the terminal do not match those of the host computer.

*Solution:* Ensure all communication parameters on host and terminal match.

**Problem**: Terminal does not accept badge data.

Possible cause**:** Bar code badge is not manufactured to proper specification.

*Solution:* Refer to vendor's specifications for manufacturing criteria.

Possible cause**:** Badge is being swiped in the wrong direction.

*Solution:* Ensure media faces to the right (away from the keypad).

Possible cause**:** Badge code format is not supported.

*Solution:* Ensure badge code is among those supported. Supported codes include most standard bar code formats including UPCA, 128, 3 of 9, 2 of 5, Interleave 2 of 5 and more, as well as IATA Track I and ABA Track II magnetic stripe input (program dependent).

Possible cause**:** Badge reader needs cleaning.

*Solution:* Swipe a pre-moistened (isopropyl alcohol) cleaning card through the reader several times.

Possible cause**:** Badge number does not exist in validation file.

*Solution:* See Supervisor

**Problem**: Terminal does not accept keypad input.

Possible cause**:** Keyed data does not exist in validation file

*Solution:* See Supervisor

Possible cause**:** Keypad connector is unplugged.

*Solution:* Test keypad in Test Mode.

If the suggested solutions have been tried and the problem still exists, contact the Accu-Time Systems' Product Service Department at (860) 870-5000 during normal working hours 9 AM to 5 PM Eastern time Monday through Friday. Prior to contacting Accu-Time, please have available the serial number and, if possible, the configuration number of the product.

*NOTE: The terminal has no user serviceable parts. Accu-Time terminals must be operated within the parameters included in this manual. Any operation performed contrary to these parameters will void the warranty*

## **Ethernet Troubleshooting Guide**

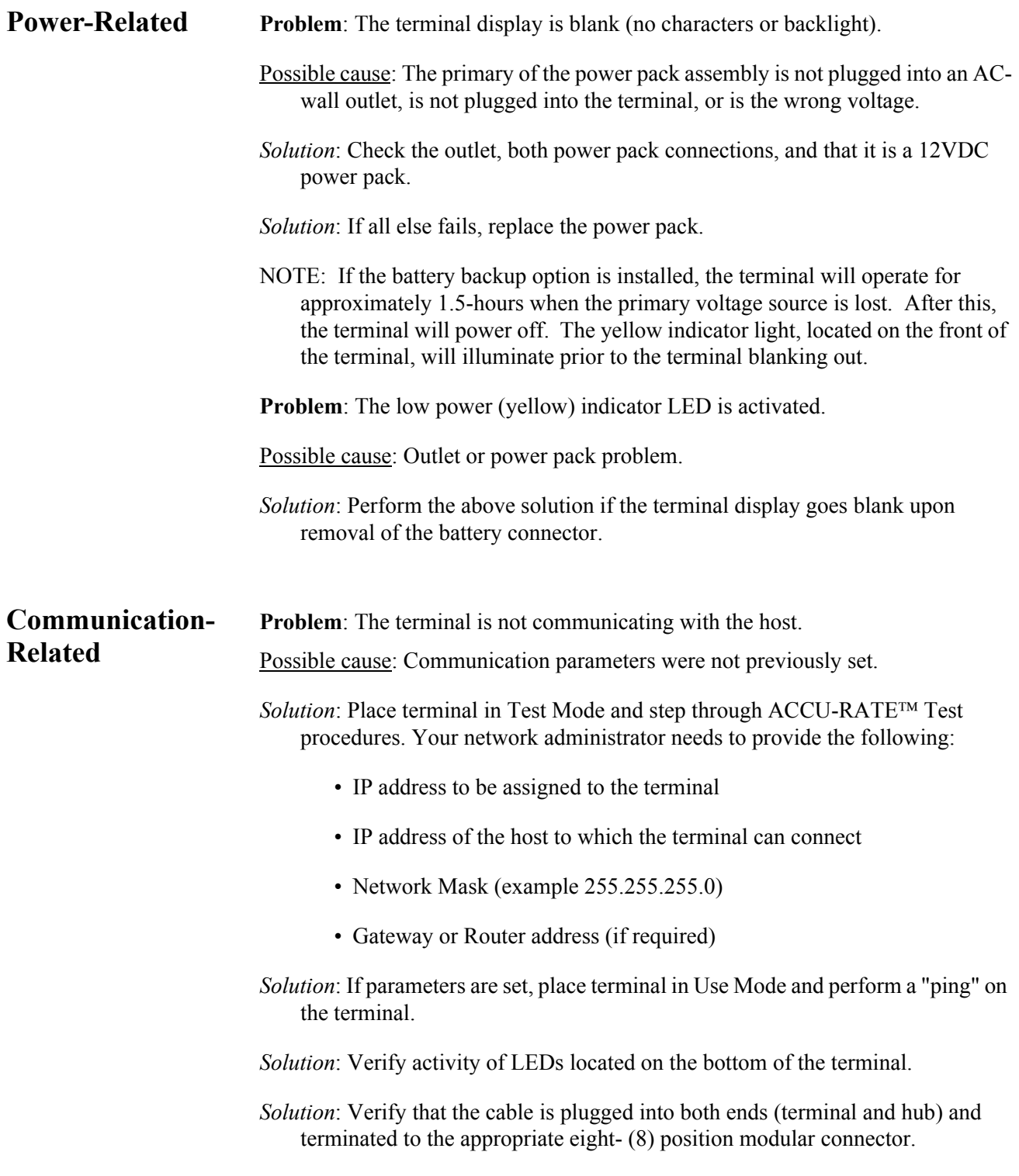

- *Solution*: Verify that the single segment cable length is equal or less than the specified 100 meters (328 feet). The cable should also be a 10/100BASE-T category 5, twisted pair high-speed data transmission cable with both ends properly crimped.
- *Solution*: Ensure application package is loaded and running on the host. Check the Ethernet diagnostic LEDs (refer to [Figure 2-5\)](#page-31-0): BUSY: Terminal is BUSY processing LINK: Terminal is LINKED to host
- **Problem**: A previously working terminal now is not operational.

Possible cause: Cables not plugged in or host application software not operational.

*Solution*: Insure that all connections are made and that the host software application is functional. If possible, take a known working terminal, re-address it for this particular node and determine if the problem is related to the terminal, installation or host.

**Problem**: Terminal sends duplicate punches.

Possible cause**:** This behavior will occur if the terminal is set for AppAck but the host is not. Be sure communication protocols are set correctly.

If neither the standard nor Ethernet troubleshooting guide is of any help, please contact the Accu-Time Product Service Center, (860) 870-5000, for further assistance.

## *Appendix A Proper Use of a Biometric Reader*

This appendix gives guidelines for using the finger scanner on a Cyber Series biometric terminal. Proper use of the scanner will help ensure consistent and accurate finger scans. The illustrations on the next page summarize the three key steps:

- **TOUCH** Although the scanner is robust, it can be damaged by static electricity discharge. The bezel surrounding the reader window is made of conductive plastic. When using the scanner, touch the bezel to discharge any static electricity before touching the reader window.
- **SLIDE** Consistent finger placement is essential for consistent readings. The scanner bezel has a raised ridge just in front of the reader window. After touching the bezel, slide your finger forward over the raised ridge until the ridge locks into the depression formed by your first finger joint. Try to position your finger the same way each time you use the reader.
- **PRESS** When your finger joint is in position on the raised ridge, bend your finger slightly and press the pad of your finger down against the reader window with moderate pressure.

A finger may not scan properly if it is extremely dry. If that problem occurs, it may help to rub the finger across one's forehead or beside one's nose to pick up a bit of natural skin oil. The finger should not be wet.

# Proper Use of the Finger Scanner

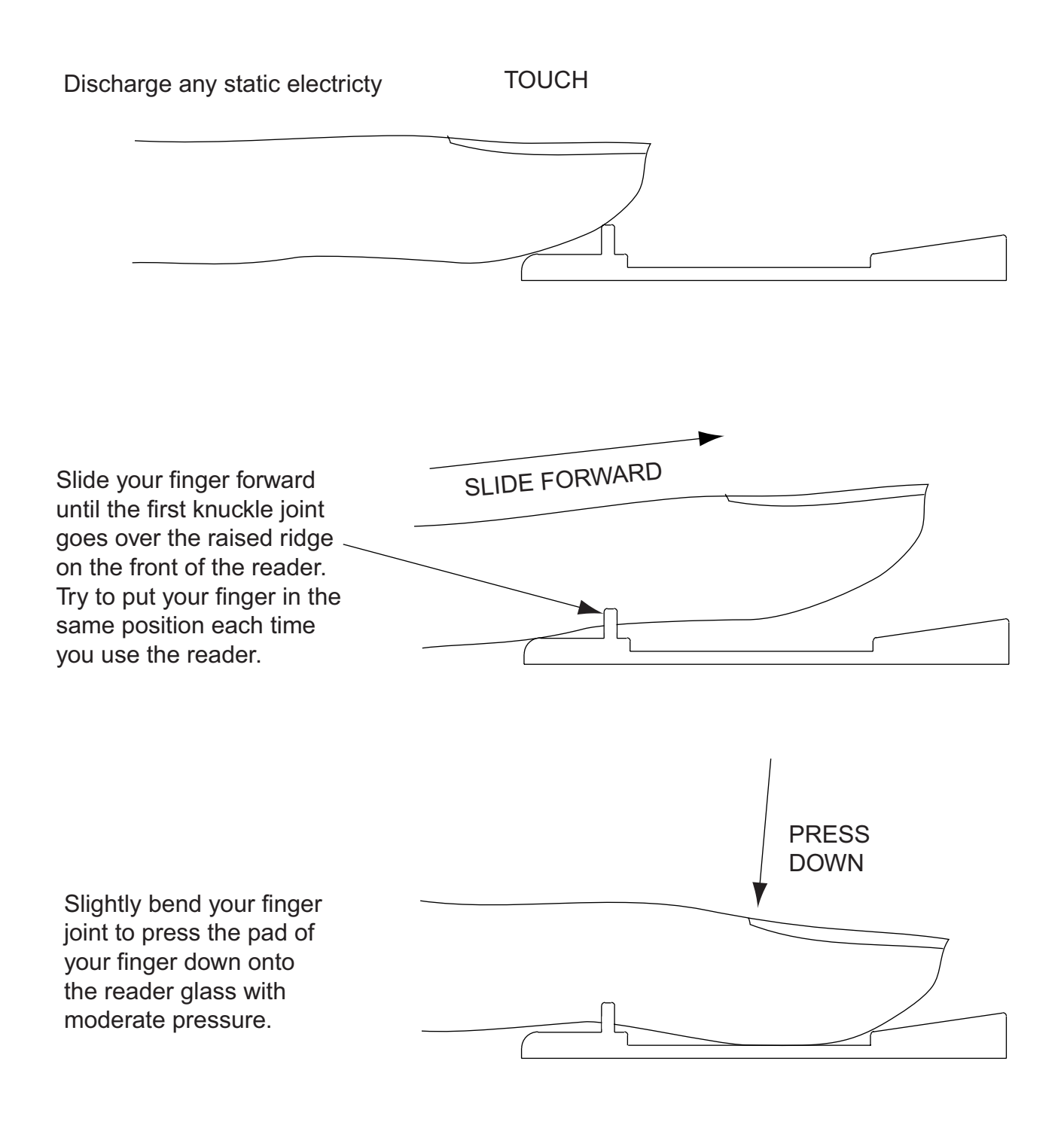

## **Correct and Incorrect Finger Placement**

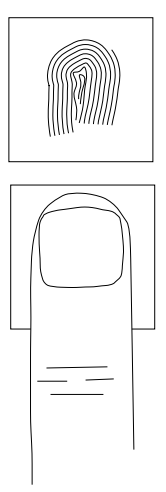

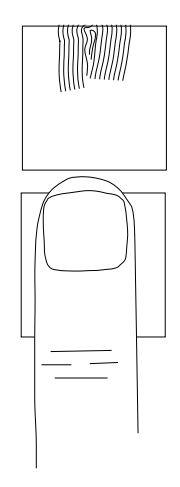

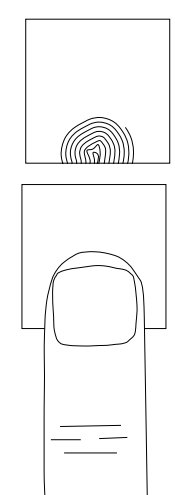

Correct Too Far Forward Too Far Back

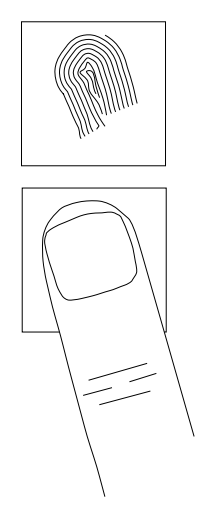

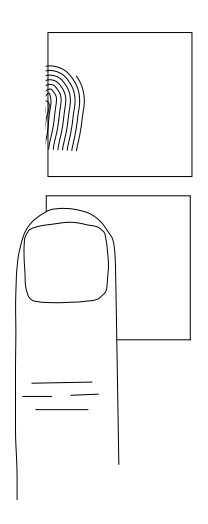

Rotated Too Far to Side

## *Appendix B Updating the Firmware*

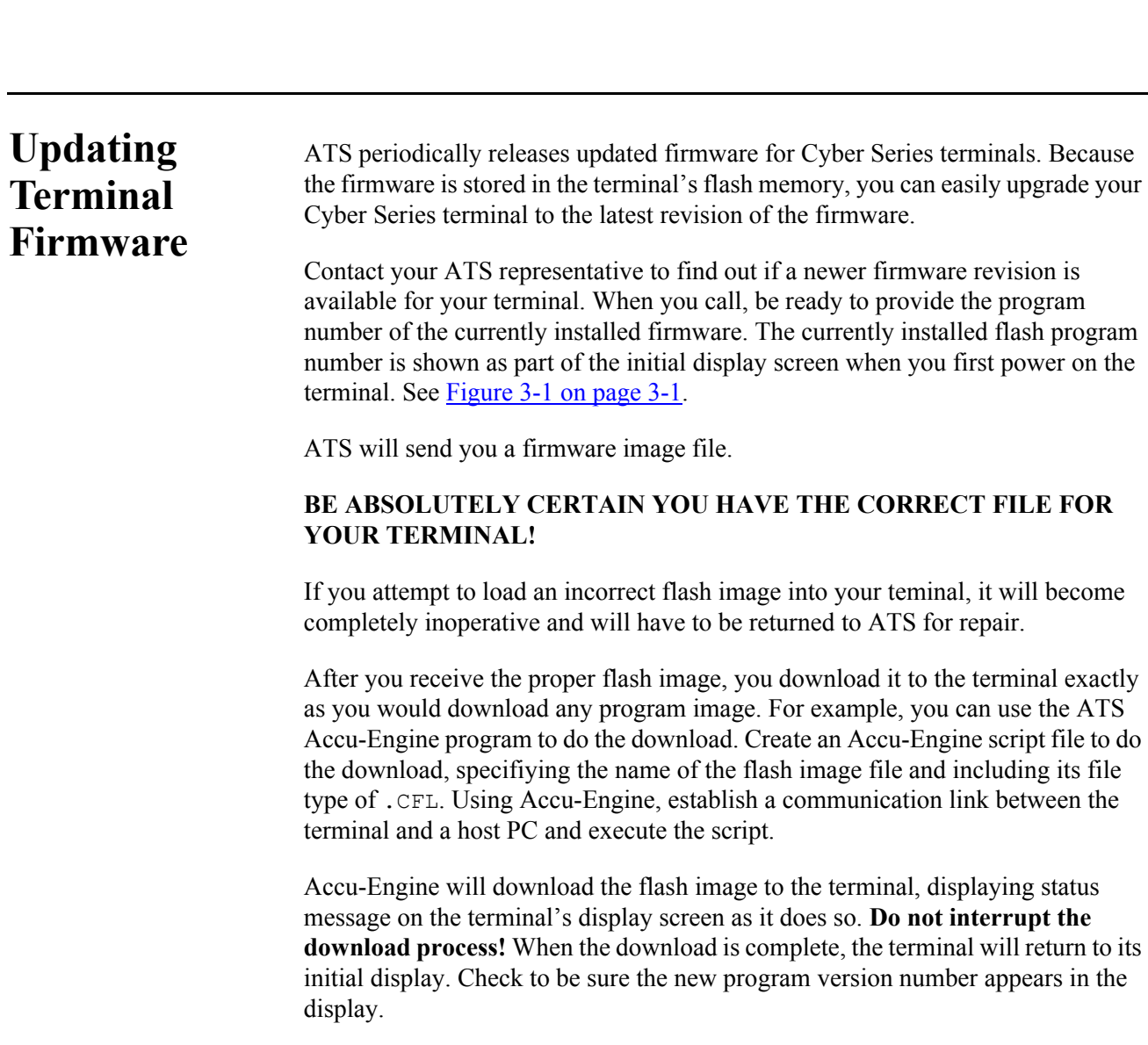

## **Updating Biometric Reader Firmware**

If your terminal has a biometric finge scan reader, you can update the firmware that controls the reader, just as you can update the terminal's firmware. Because the firmware is stored in the biometric reader's flash memory, you can easily upgrade your biometric reader to the latest revision of the firmware. (This does not apply to finger geometry readers.)

Contact your ATS representative to find out if a newer firmware revision is available for your biometric reader. When you call, be ready to provide the program number of the reader's currently installed firmware. You can get the reader's program number by using the terminal's Diagnostics mode, as described in the section [Diagnostics Mode on page 3-22,](#page-58-0) and looking at the FPR Identify Image screen. (Depending on the particular type of reader installed, the screen may read FPR Verify Image.)

ATS will send you a firmware image file. (Occasionally, there may be multiple files.) Verify that you have the proper flash image for your reader.

After you receive the proper flash image, you download it to the reader exactly as you would download any program image to the terminal. For example, you can use the ATS Accu-Engine program to do the download. Create an Accu-Engine script file to do the download, specifiying the name of the flash image file and including its file type of .FFL. Using Accu-Engine, establish a communication link between the terminal and a host PC and execute the script. If you received multiple files, be sure to download them in the correct order.

Accu-Engine will download the flash image to the reader. **Do not interrupt the download process!** When the download is complete, the terminal will return to its initial display. Go to Diagnostics mode and check to be sure the new reader program version number appears in the display.

## *Appendix A Proper Maintenance and Use of a Biometric Finger Geometry Reader*

This appendix gives guidelines for maintaining and using the finger geometry reader on a Cyber Series biometric finger geometry terminal. Proper maintenance and use of the reader will help ensure consistent and accurate results.

### **Maintenance**

The Cyber Series finger geometry terminal is a nearly maintenance-free data collection device. The only required procedure is periodic cleaning of the badge reader, biometrics finger platen, mirror, and lenses.

#### **Badge Reader**

To clean the badge reader, swipe a pre-moistened (isopropyl alcohol) cleaning card through the bar code or magnetic reader several times. Low usage readers should be cleaned monthly. High usage readers should be cleaned weekly.

#### **Finger Platen**

Remove any finger marks and dust from the finger platen (the surface the fingers are placed on) with a soft lintfree cloth. Wet the cloth with a mild dishwashing liquid or comparable cleaneing solution and wipe the platen surfaces gently. Polish using a dry soft cloth. You should clean the platen about twice a month, or whenever there is a visible build-up of dust and dirt.

**Avoid** the following when cleaning the platen assembly:

• Scraping or scratching the surfaces.

- Using cleaners containing ammoniating abrasive cleaners or steel wool, etc.
- Spraying cleaner directly onto the platen.
- Using highly alkaline cleaners.
- Using gasoline (petrol), benzene, acetone, or similarly aggressive solvents likely to attack the plastic surfaces.

### **Lenses and Mirror**

The mirror that is visible in the back of the camera as well as two lenses that are hidden from view should be cleaned periodically to ensure proper operation of the terminal. Use the special cleaning brush supplied with the terminal.

To clean lens #1, insert the cleaning brush into the front of the camera near the left side. move it up, then pull it gently forward and down until the small hooked brush stops against the lens plate as shown in the cross-section view of [Figure A-1 on page A-3.](#page-84-0) Hold the brush handle horizontally and gently move the brush left and right across the lens to clean it. The brush will be able to move slightly less than halfway across the width of the camera before it is stopped by the imaging block, and shown in the front view.

To clean lens #2, insert the cleaning brush on the right-hand side of the camera opening and repeat the operation.

To clean the mirror, use the long cleaning brush on the end of the handle to dust the mirror. This will remove any dust. If there are smudges on the mirror, wet a soft lint-free cloth with a mild dishwashing liquid or comparable cleaning solution and wipe the mirror surface gently. Polish using a dry soft cloth. You should clean the mirror whenever there is a visible build-up of dust and dirt.

<span id="page-84-0"></span>**Figure A-1: Cleaning CS2102 Lenses**

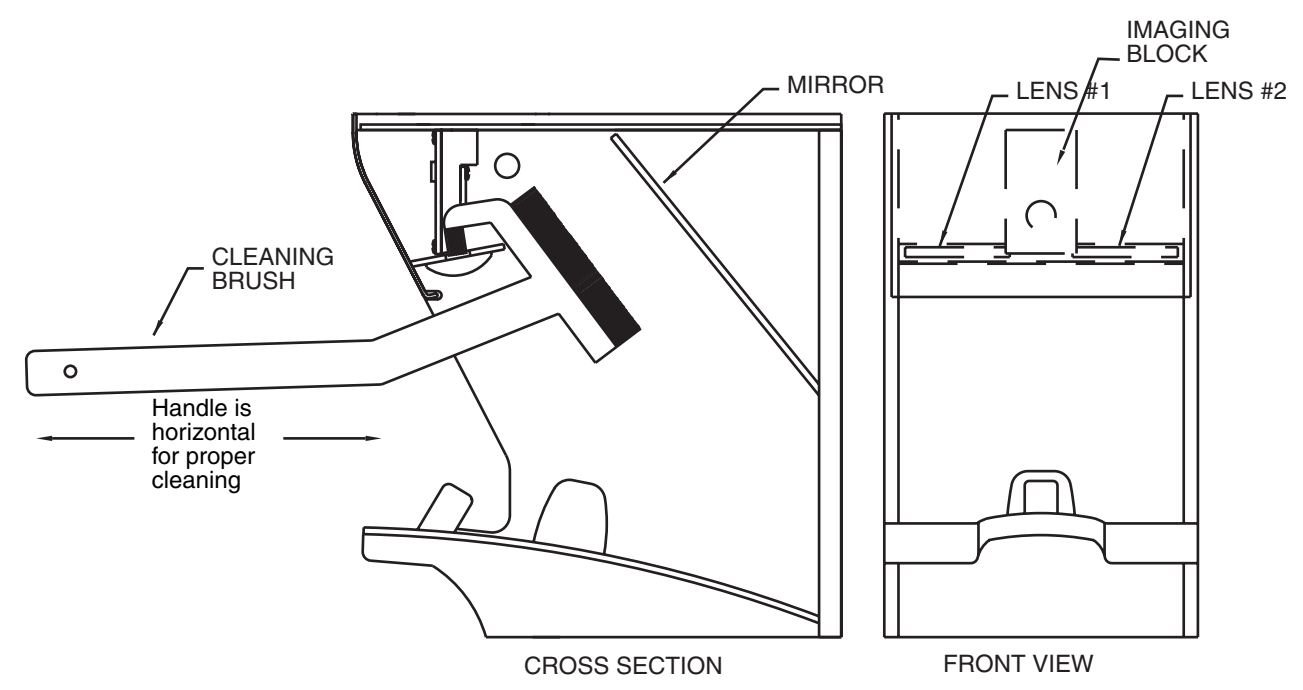

## **Correct and Incorrect Finger Placement**

### **Correct Finger Placement:**

- Place the index and middle fingers (recommended) flat on the platen, straddling and touching the pegs.
- Fold the thumb around the third and fourth fingers.
- The junction between the two fingers should be touching the smaller front peg.

#### **Too Far In:**

If the top LED is on, the fingers are pushed too far in. Pull back a bit.

#### **Too Far Out:**

If the bottom center LED is on, the fingers are not inserted far enough. Slide them in a bit more.

### **Left Not Touching:**

• If the left center LED is on, the left finger is not touching the pegs.

### **Right Not Touching:**

If the right center LED is on, the right finger is not touching the pegs.

### **Angled Left: :**

If the lower left LED is on, the fingers are angled from left to right. Ensure that the fingers enter the reader directly from the front.

#### **Angled Right:**

• If the lower right LED is on, the fingers are angled from right to left. Ensure that the fingers enter the reader directly from the front.

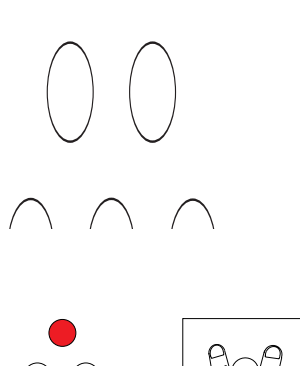

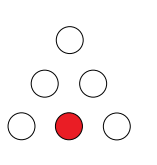

 $\bigcap$   $\bigcap$   $\bigcap$ 

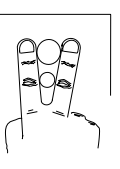

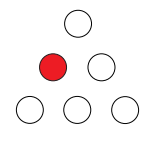

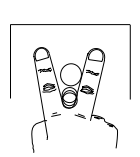

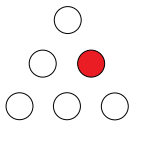

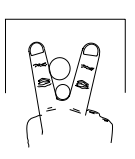

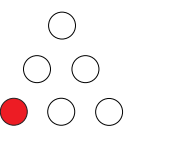

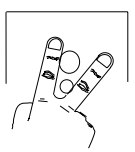

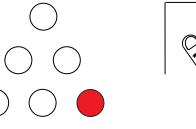

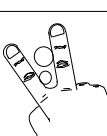

## *Glossary*

<span id="page-86-7"></span><span id="page-86-6"></span><span id="page-86-5"></span><span id="page-86-4"></span><span id="page-86-3"></span><span id="page-86-2"></span><span id="page-86-1"></span><span id="page-86-0"></span>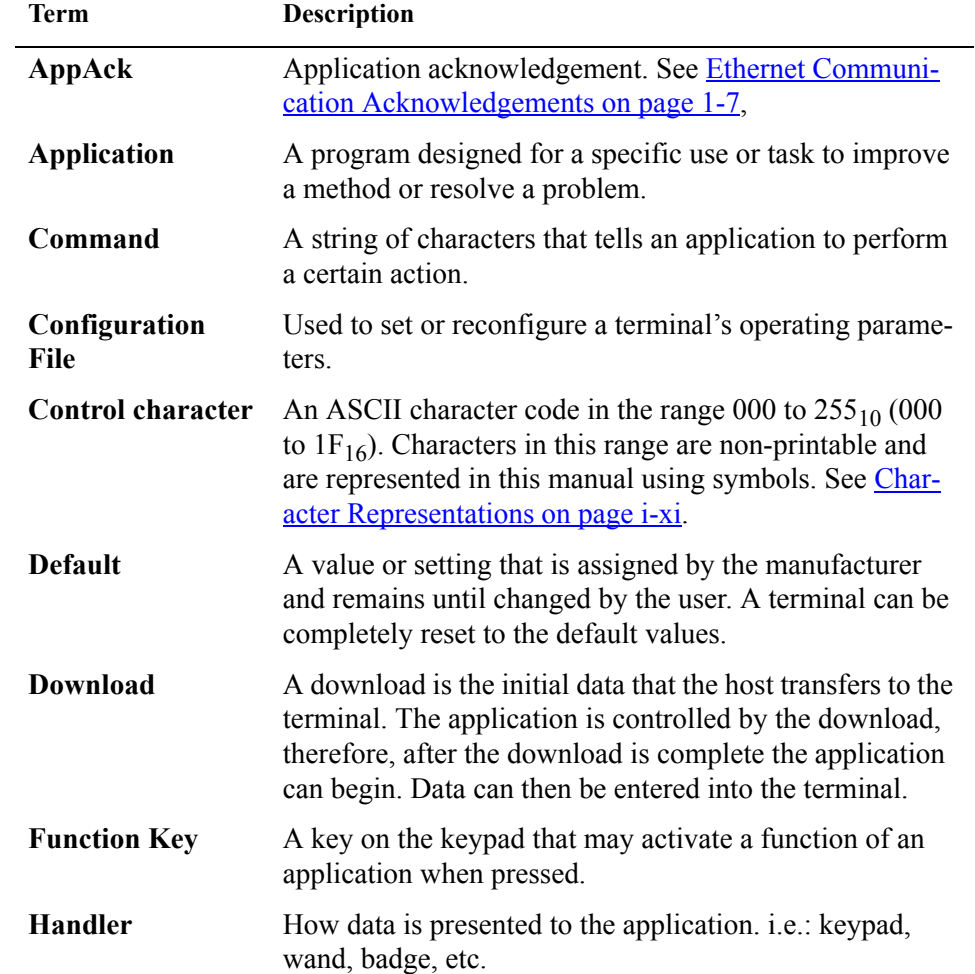

<span id="page-87-3"></span><span id="page-87-2"></span><span id="page-87-1"></span><span id="page-87-0"></span>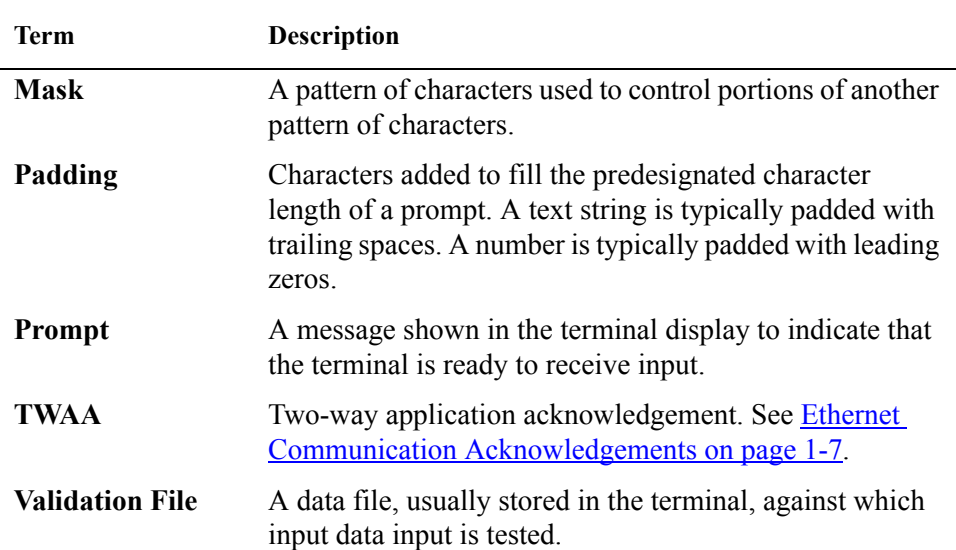

## *Index*

## **A**

[AppAck, one-way 1-7](#page-18-1) [AppAck, two-way 1-8](#page-19-0) Application [defined 1-1](#page-86-0) AUX1 port  [3-12](#page-48-0) [list of devices 3-13](#page-49-0) [setup 3-12](#page-48-1)

## **B**

Badge reader [maintenance 3-32](#page-68-0)

## **C**

[Character representations i-xi](#page-10-0) COMM port [setup 3-11](#page-47-0) Command [defined 1-1](#page-86-1) Configuration File [defined 1-1](#page-86-2) [Configurations available 1-4](#page-15-0) Control character [defined 1-1](#page-86-3) [Control characters i-xi](#page-10-1)

[Conventions, used in document i-x](#page-9-0)

## **D**

Date and time [setup 3-19](#page-55-0) [Daylight savings time 3-20](#page-56-0) Default [defined 1-1](#page-86-4) Diagnostic mode [entering 3-2](#page-38-0) [Diagnostics mode 3-22](#page-58-1) DIDO [testing 3-7](#page-43-0) DIDO port [also called AUX1 port 3-12](#page-48-2) Display [setup 3-14](#page-49-1) Download [defined 1-1](#page-86-5)

### **E**

Ethernet diagnostics [listing 3-26](#page-62-0)

### **F**

[Field separator i-xi](#page-10-2)

Fingerprint scanner [maintenance 3-32](#page-68-1) Function Key [defined 1-1](#page-86-6)

## **G**

[Group separator i-xi](#page-10-3)

## **H**

Handler [defined 1-1](#page-86-7) Host connect type [setting 3-14](#page-50-0) [TCP/IP 3-16](#page-52-0)

## **K**

Keypad [testing 3-6](#page-42-0) [keypad 3-6](#page-42-0)

## **L**

[labeled DIDO 3-12](#page-48-0) Low power [testing 3-6](#page-42-1)

## **M**

[Maintenance 3-32](#page-68-2) [badge reader 3-32](#page-68-0) [fingerprint scanner 3-32](#page-68-1) Mask [defined 1-2](#page-87-0) Memory [setup 3-22](#page-58-2)

### **P**

Padding [defined 1-2](#page-87-1) Password [setting 3-21](#page-57-0) [Password protection 3-2](#page-38-1) [Power-up 3-1](#page-37-1) Printer [connecting 2-7](#page-27-0) Prompt [defined 1-2](#page-87-2)

## **R**

RAM [setup 3-22](#page-58-2) Reader [testing 3-6](#page-42-2) Reader1 [setup 3-19](#page-55-1) [Record separator i-xi](#page-10-4) RS232 [testing 3-6](#page-42-3) RS485 [testing 3-7](#page-43-1)

## **S**

Serial AUX [testing 3-7](#page-43-2) Serial number [listing 3-28](#page-64-0) [Setup mode 3-9](#page-45-0) [date and time 3-19](#page-55-0) [entering 3-2](#page-38-0) [host connect type 3-14](#page-50-0) [password 3-21](#page-57-0) [RAM 3-22](#page-58-2) [reader1 3-19](#page-55-1) [sequence of screens 3-10](#page-46-0) [setting AUX1 port 3-12](#page-48-1) [setting COMM port 3-11](#page-47-0) [setting display 3-14](#page-49-1) [watchdog timeout 3-20](#page-56-1) Software version numbers [listing 3-24](#page-60-0) [Specifications 1-5](#page-16-0) [Subscripts, meaning i-x](#page-9-1)

## **T**

TCP/IP [configuring 3-16](#page-52-0) Terminal Address [ASCII Values i-v](#page-4-0) [Test mode 3-3](#page-39-0) [DIDO 3-7](#page-43-0) [entering 3-2](#page-38-0) [initial display 3-3](#page-39-1) [keypad 3-6](#page-42-4) [low power 3-6](#page-42-1) [reader or wand 3-6](#page-42-2) [sequence of screens 3-4](#page-40-0) [serial AUX 3-7](#page-43-2) [serial RS232 3-6](#page-42-3) [serial RS485 3-7](#page-43-1) [Testing 3-6](#page-42-0) Time and date [setup 3-19](#page-55-0) TSD mode [entering 3-2](#page-38-0) [menu list 3-2](#page-38-2) [TWAA 1-8](#page-19-1)

## **U**

[Unit separator i-xi](#page-10-5)

## **V**

Validation File [defined 1-2](#page-87-3) Version numbers of software [listing 3-24](#page-60-0)

### **W**

Wand [testing 3-6](#page-42-2) Watchdog timeout [setting 3-20](#page-56-1)